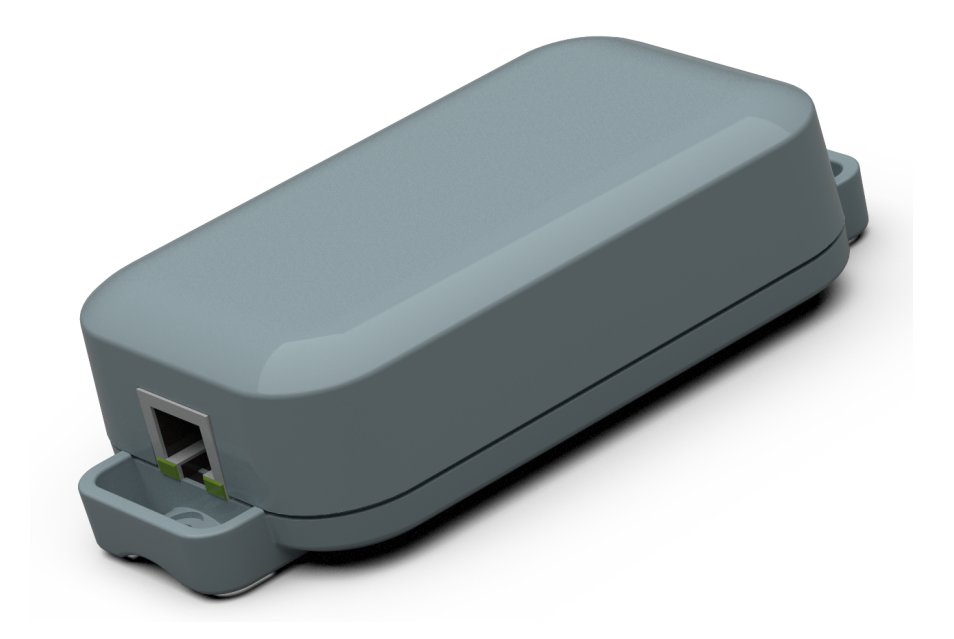

# **Lithernet - Casambi Gateway v1.71**

System Manual Stand: 13.04.2021

# Inhaltsangabe

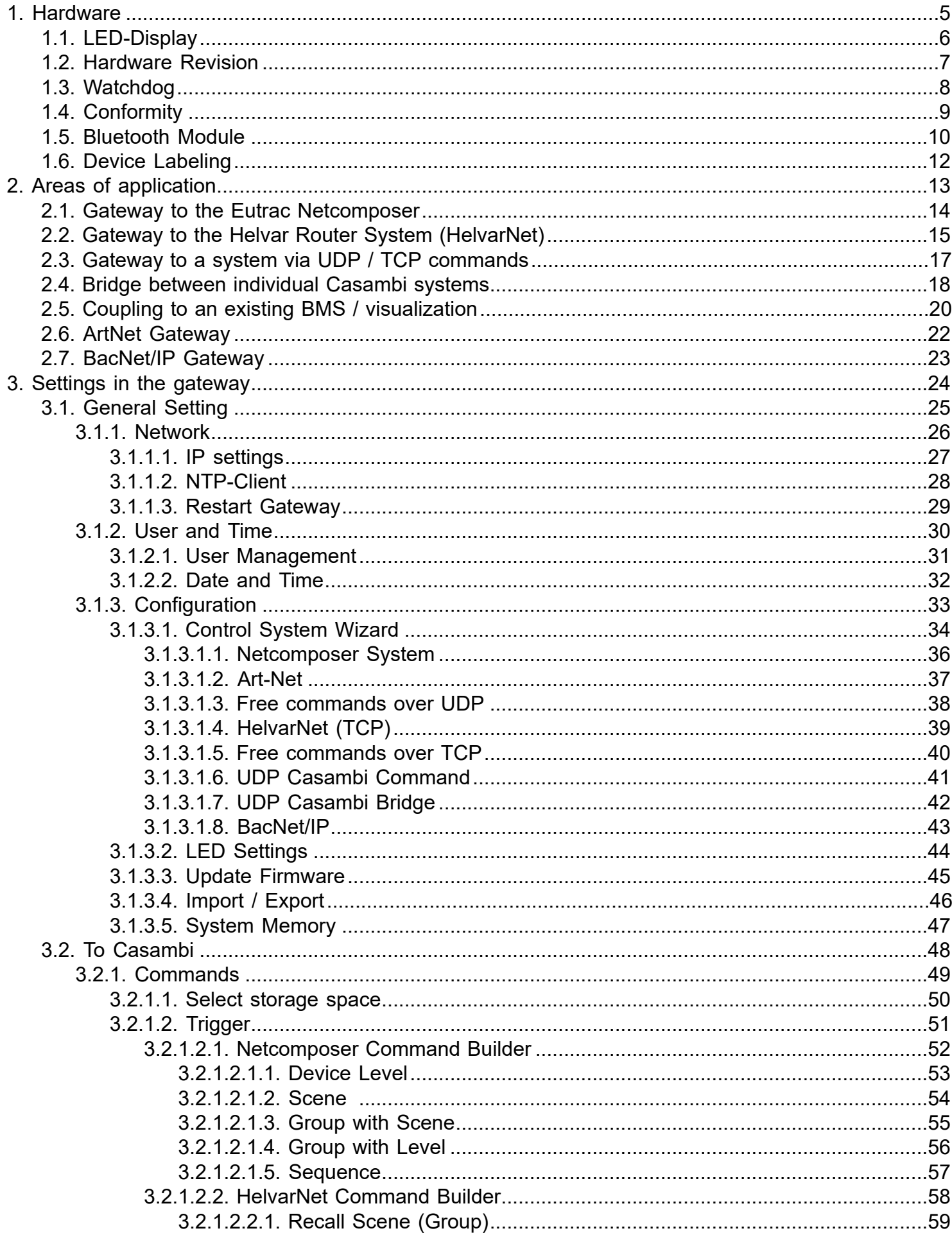

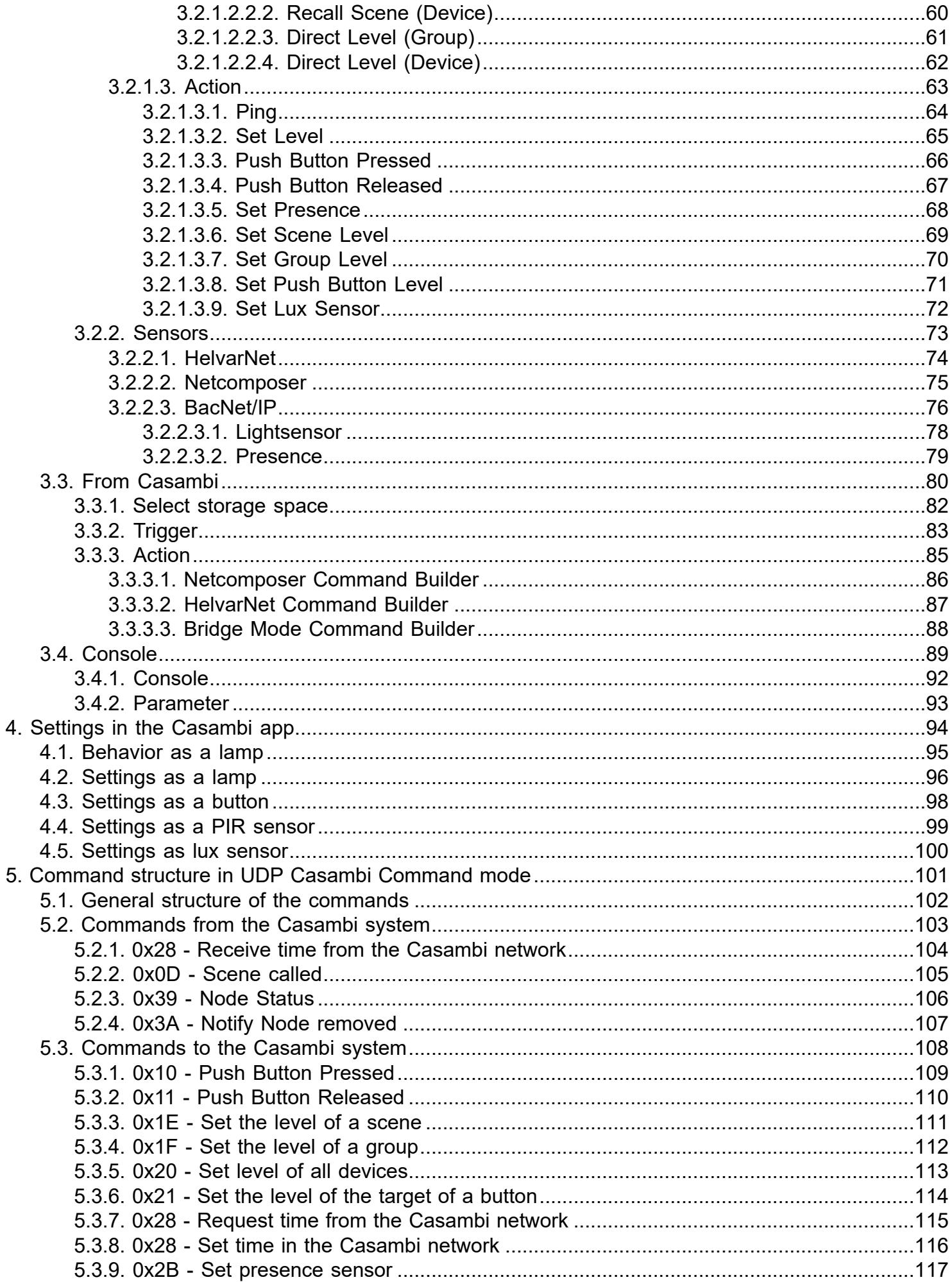

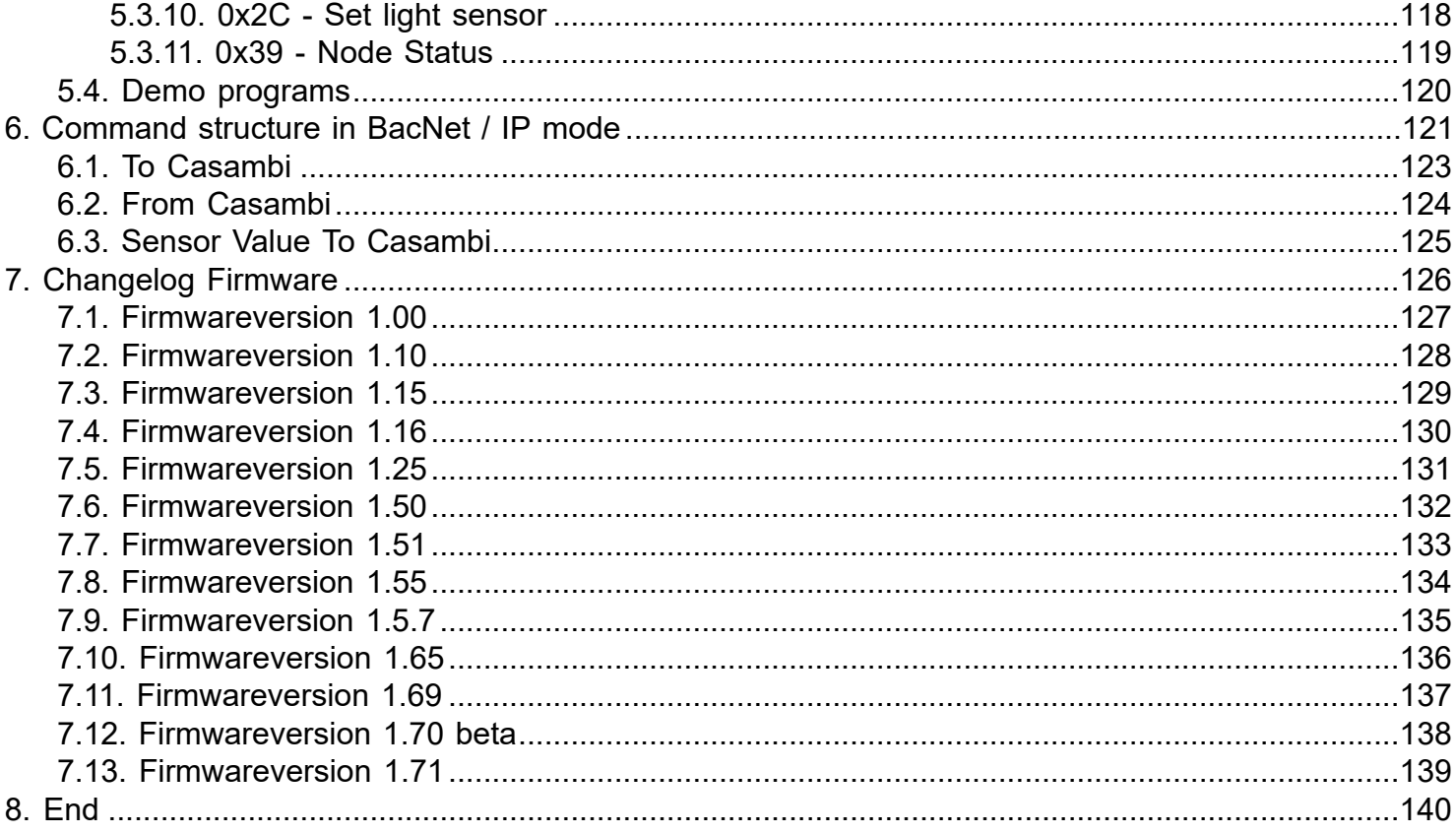

# <span id="page-4-0"></span>**1. Hardware**

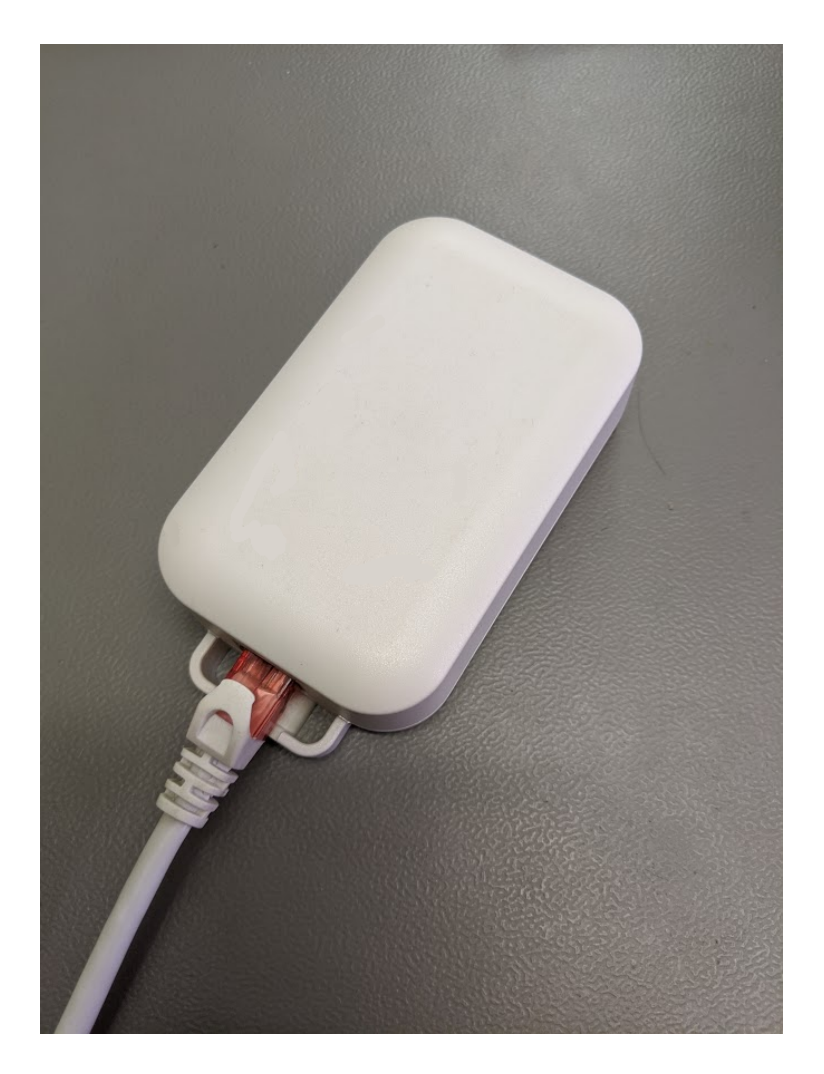

The device has only one connection for network (RJ45). The supply takes place via POE.

The gateway uses one address in the Casambi network.

On the front there are 4 LEDs for status display.

# <span id="page-5-0"></span>**1.1. LED-Display**

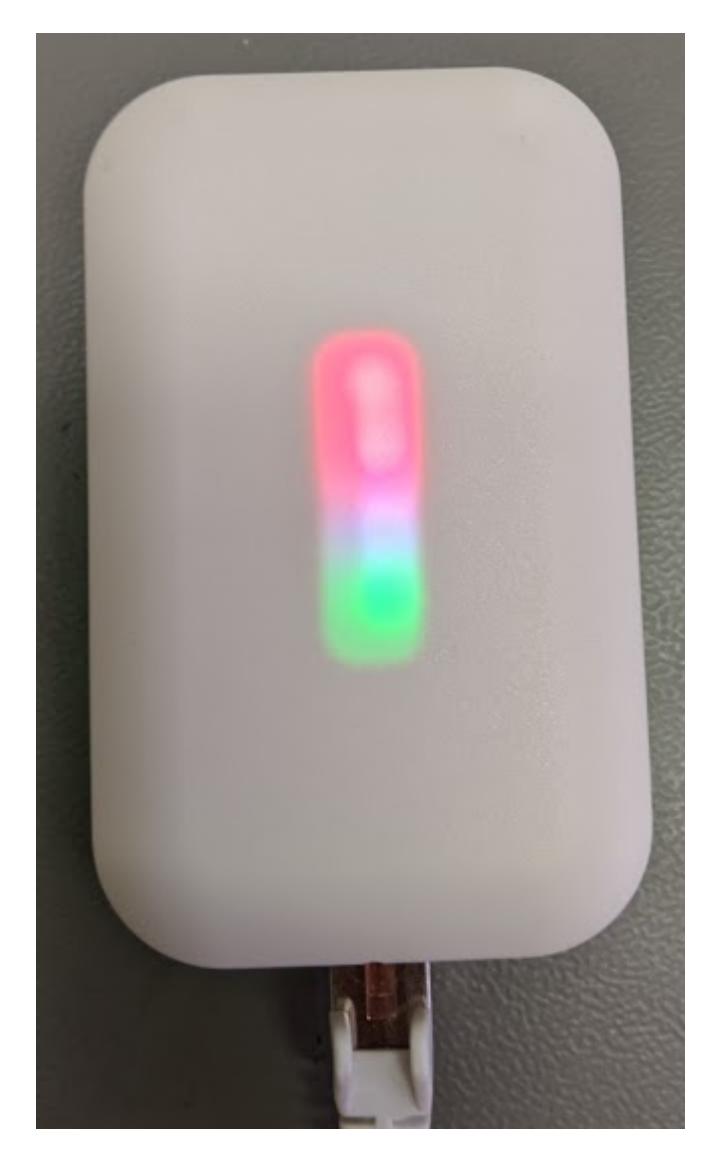

The module has 4 LEDs on the front. From bottom to top:

- 1) Operating LED flashes green regularly (1 second)
- 2) Network status lights up yellow when network is plugged in
- 3) UDP LED Lights up red when there is no UDP connection, green when one is established
- 4) TCP / IP LED Lights up red when there is no TCP / IP connection, green when one has been opened

The LEDs can also be switched off in the software.

When the device is set to identify mode via the surface, the LEDs 2-4 start to flash in ascending and descending order for 10 seconds.

The LEDs with the numbers 3 and 4 can take up to 60s to display the status after a restart.

# <span id="page-6-0"></span>**1.2. Hardware Revision**

Hardware Revision 1:

Development Device for early testing of the functions

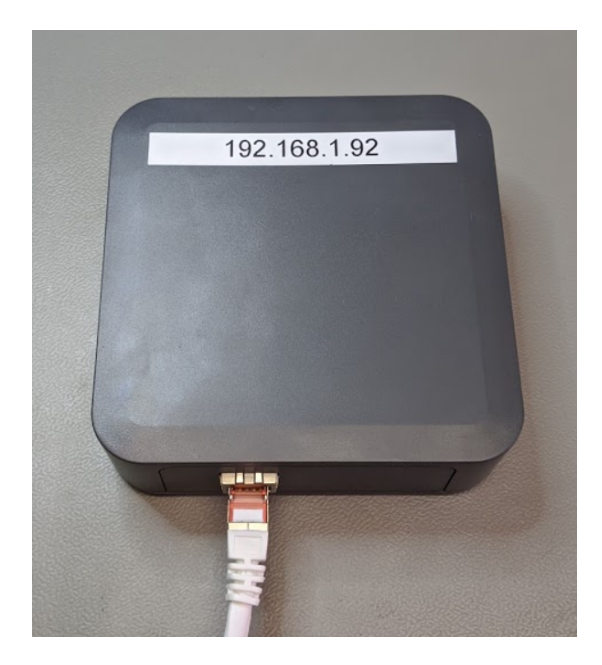

Hardware Revision 2:

Final layout with final housing.

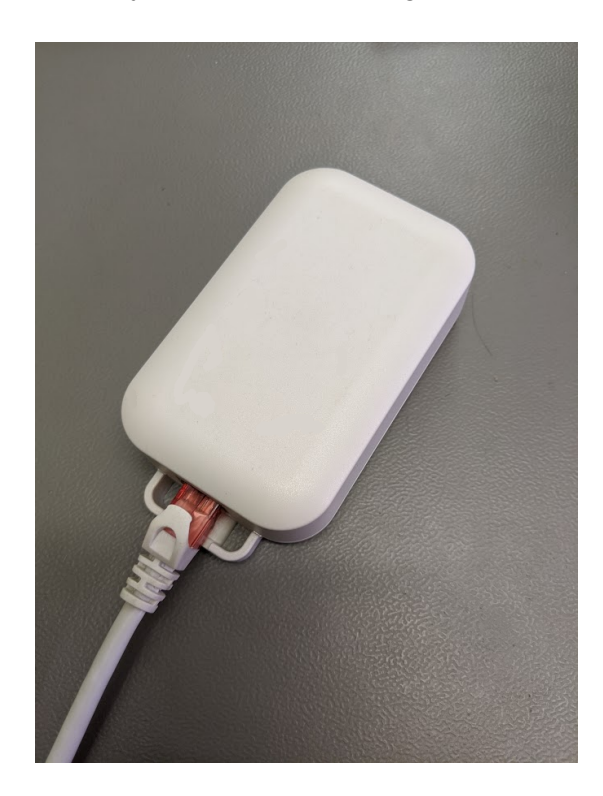

# <span id="page-7-0"></span>**1.3. Watchdog**

A watchdog runs in the gateway with a set time of 90s so that the device can be restarted automatically if necessary.

# <span id="page-8-0"></span>**1.4. Conformity**

#### **EC declaration of conformity**

Lichtmanufaktur Berlin GmbH hereby declares that the radio system type "Lithernet - Casambi Gateway" complies with Directive 2014/53 / EU.

The full text of the EU declaration of conformity is available at the following Internet address: https:// archiv.intelligent-lighting.de/index.php/s/XoR27GRkiMWLyeD

## <span id="page-9-0"></span>**1.5. Bluetooth Module**

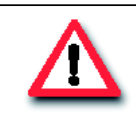

**Attention!**

All information on this page relates only to the radio module used. Not the entire product.

The CBM-002A module from Casambi Oy is used as the Bluetooth module

The declaration of conformity for the radio module can be found at the following Internet address: https:// casambi.com/static/datasheets/CBM-002-DoC.pdf

-------------------------------------------------------------------------------------------------------------------------------------------------------------------

This device complies with part 15 of the FCC Rules. Operation is subject to the following two conditions:

(1) This device may not cause harmful interference, and (2) this device must accept any interference received, including interference that may cause undesired operation.

Contains FCC ID: 2ALA3-CBM002A

This device complies with Industry Canada's licenseexempt RSSs. Operation is subject to the following two

-------------------------------------------------------------------------------------------------------------------------------------------------------------------

conditions: (1) This device may not cause interference; and (2) This device must accept any interference, including interference that may cause undesired operation of the

device.

Le présent appareil est conforme aux CNR d'Industrie Canada applicables aux appareils radio exempts de licence. L'exploitation est autorisée aux deux conditions suivantes:

(1) l'appareil ne doit pas produire de brouillage;

(2) l'utilisateur de l'appareil doit accepter tout brouillage

radioélectrique subi, même si le brouillage est susceptible d'en compromettre le fonctionnement.

Contains IC: 22496-CBM002A

-------------------------------------------------------------------------------------------------------------------------------------------------------------------

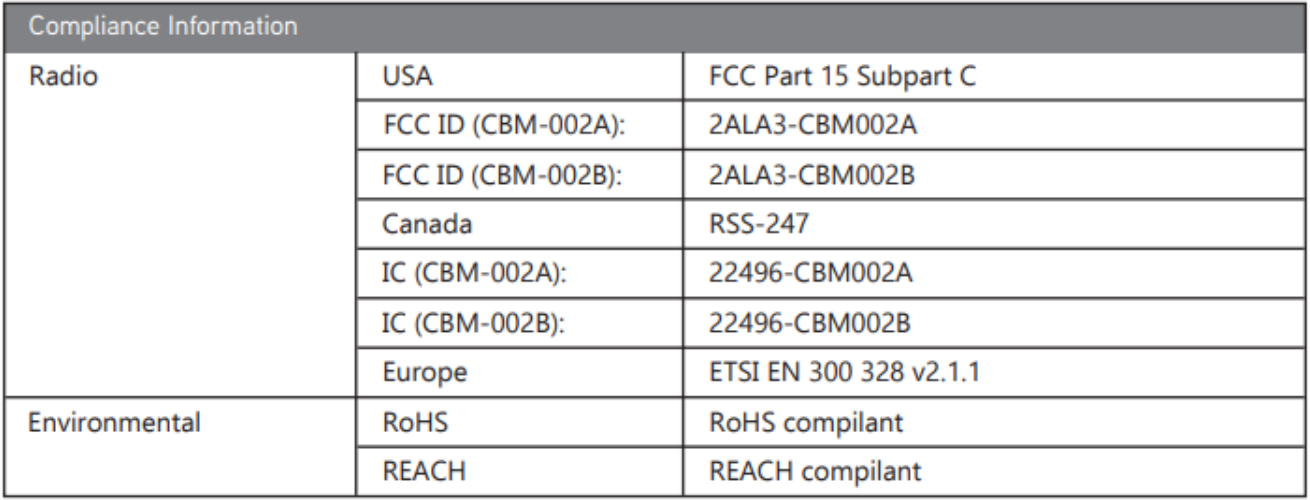

# <span id="page-11-0"></span>**1.6. Device Labeling**

There are 2 labels on the back of the device.

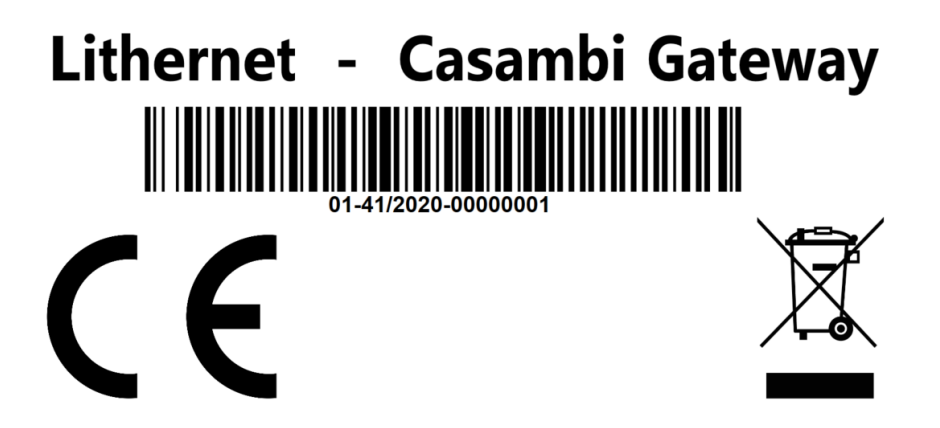

Here you can see in the barcode:

01: Litehrnet - Casambi Gateway 41/2020: week and year of manufacture in this case week 41 in 2020 00000001: serial number of the device

The second label contains the information that must be available for the built-in CBM-002 module:

# **Contains FCC ID: 2ALA3 - CBM002A Contains IC: 22496 - CBM002A**

# <span id="page-12-0"></span>**2. Areas of application**

The Ethernet gateway can be used in different ways.

- [3.1 Gateway to the Eutrac Netcomposer](#page-13-0)
- [3.2 Gateway to the Helvar Router System \(HelvarNet\)](#page-14-0)
- [3.3 Gateway to a system via UDP / TCP commands](#page-16-0)
- [3.4 Bridge between individual Casambi systems](#page-17-0)
- [3.5 Coupling to an existing BMS / visualization](#page-19-0)
- **[3.6 ArtNet Gateway](#page-21-0)**

#### <span id="page-13-0"></span>**2.1. Gateway to the Eutrac Netcomposer**

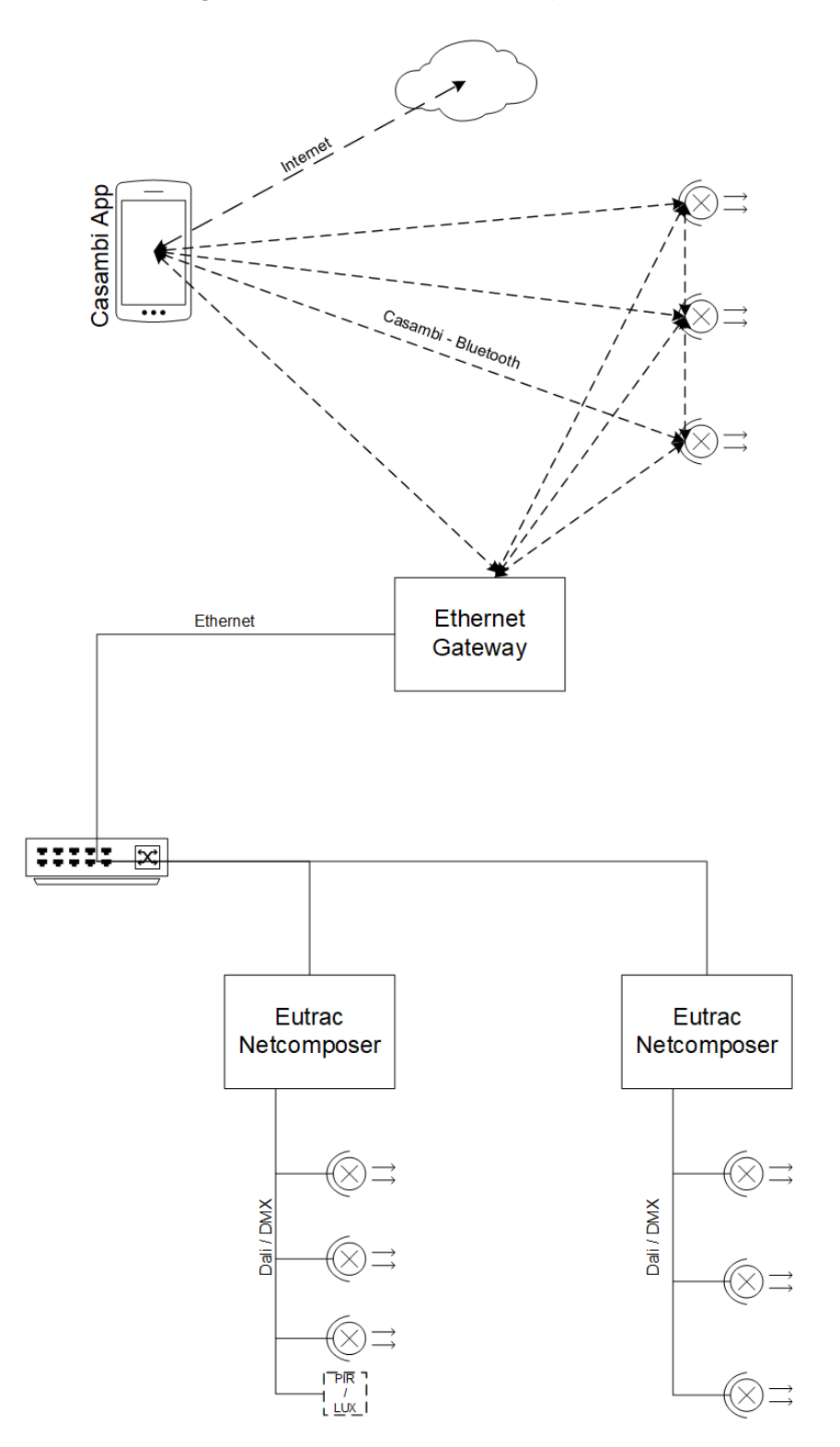

In this operating mode it is possible to establish a link to a system with the Eutrac netcomposers.

It is possible to communicate bidirectionally between the two systems. A total of 32 triggers can be set in each direction for each gateway.

The programming uses a wizard that simplifies the creation of commands.

The operating mode to be selected here would be "[Netcomposer](#page-35-0)".

Video:<https://youtu.be/fxEkgmIicBc>

## <span id="page-14-0"></span>**2.2. Gateway to the Helvar Router System (HelvarNet)**

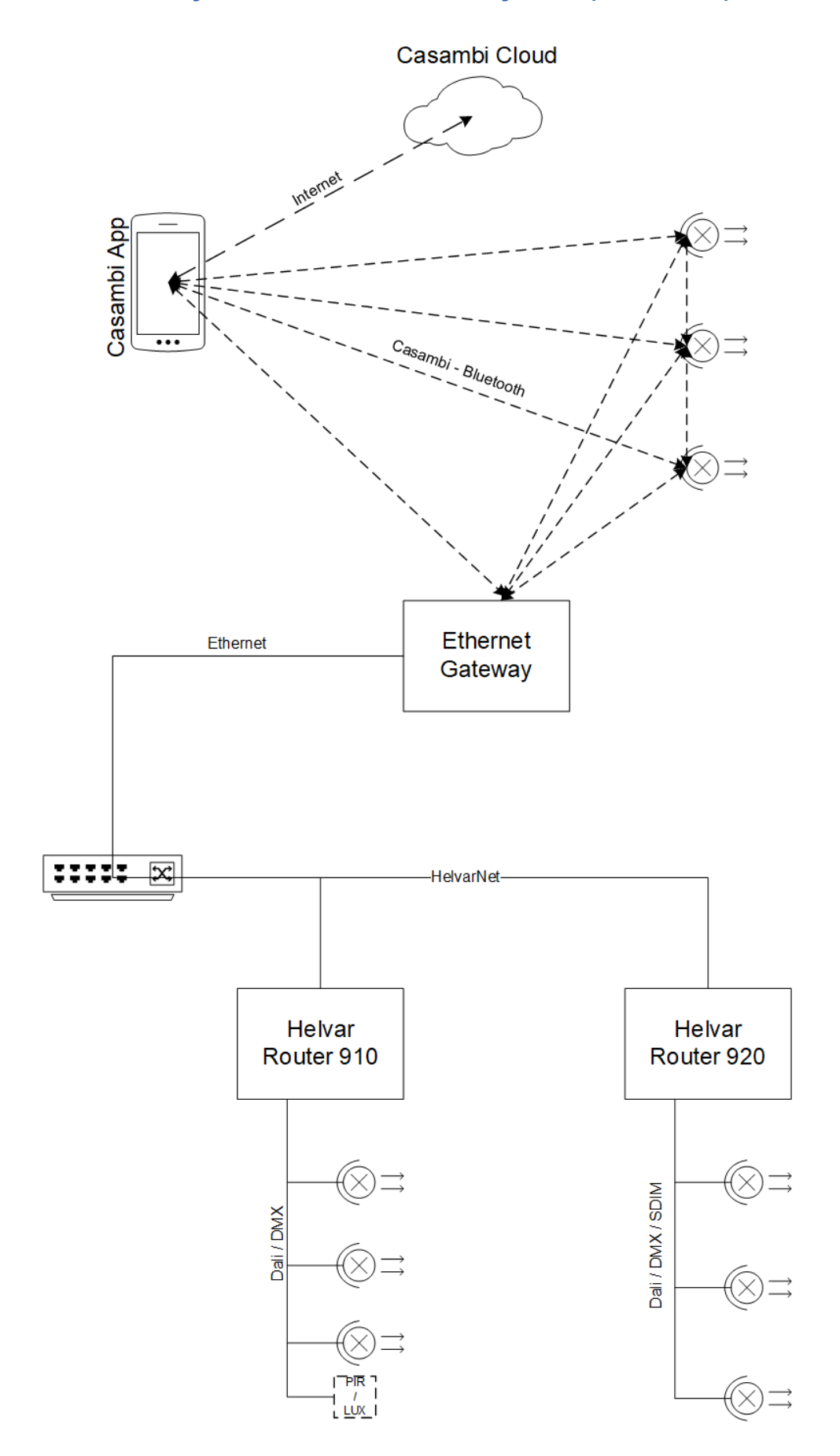

In this operating mode it is possible to establish a link to a system with the Helvar router system.

It is possible to communicate bidirectionally between the two systems. A total of 32 triggers can be set in each direction for each gateway.

The programming uses a wizard that simplifies the creation of commands.

An IP address of a router must be specified as the destination of the connection.

The operating mode to be selected here would be "[HelvarNet \(TCP\)](#page-38-0)".

Video:<https://youtu.be/Uu9n5WTbBqI>

#### <span id="page-16-0"></span>**2.3. Gateway to a system via UDP / TCP commands**

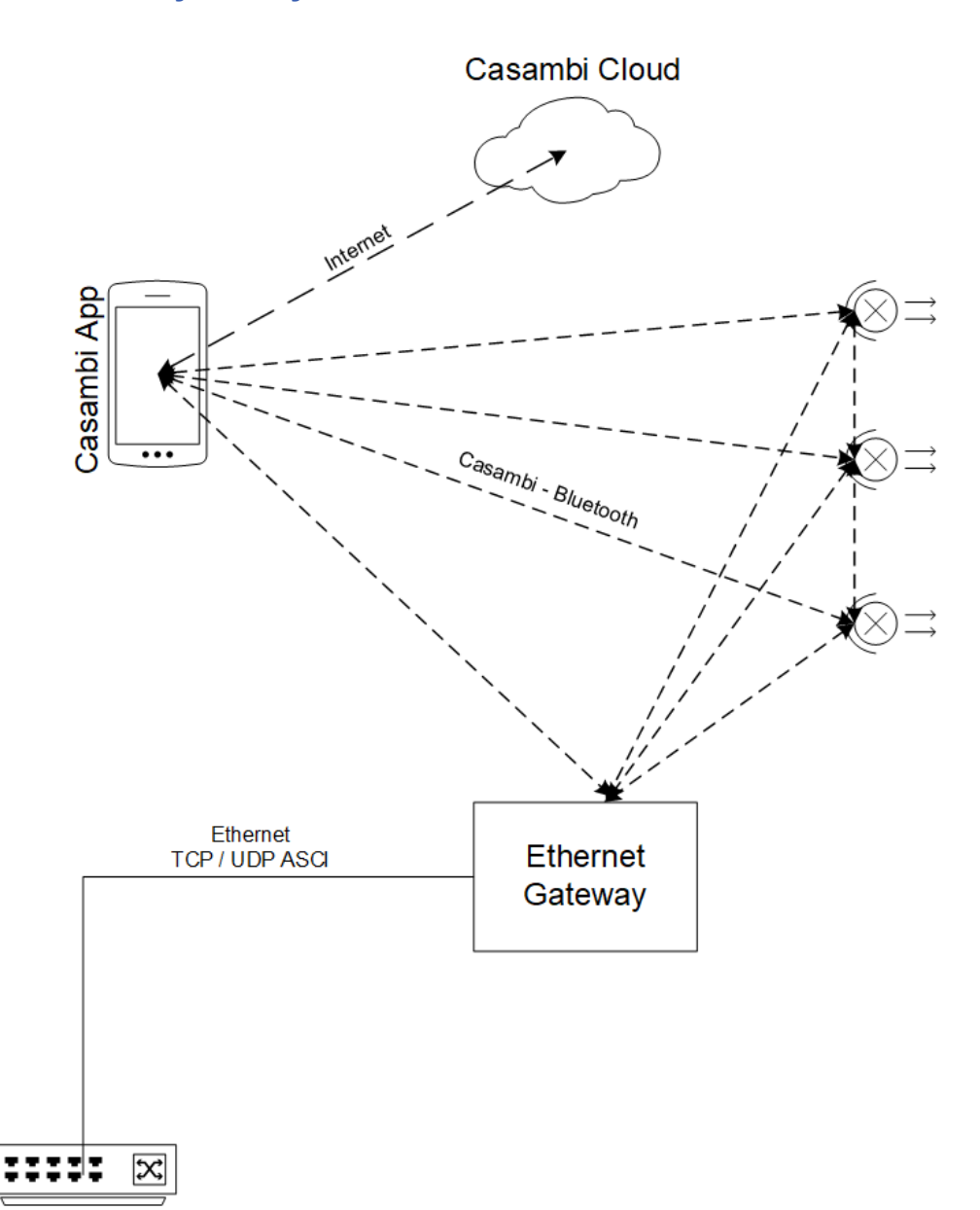

In this operating mode it is possible to link to a system not defined in advance using UDP / TCP ASCII commands.

This could e.g. Media controls (Crestron, ...) or KNX systems with which this integration via the network is possible.

It is possible to communicate bidirectionally between the two systems. A total of 32 triggers can be set in each direction for each gateway.

The operating mode to be selected here would be "[UDP Free Messages"](#page-39-0) or "[TCP Free Messages](#page-39-0)".

Video - Crestron: <https://youtu.be/gpAQnBhzsz8> Video - KNX / Loxone: <https://youtu.be/04bY2onxfj4>

#### <span id="page-17-0"></span>**2.4. Bridge between individual Casambi systems**

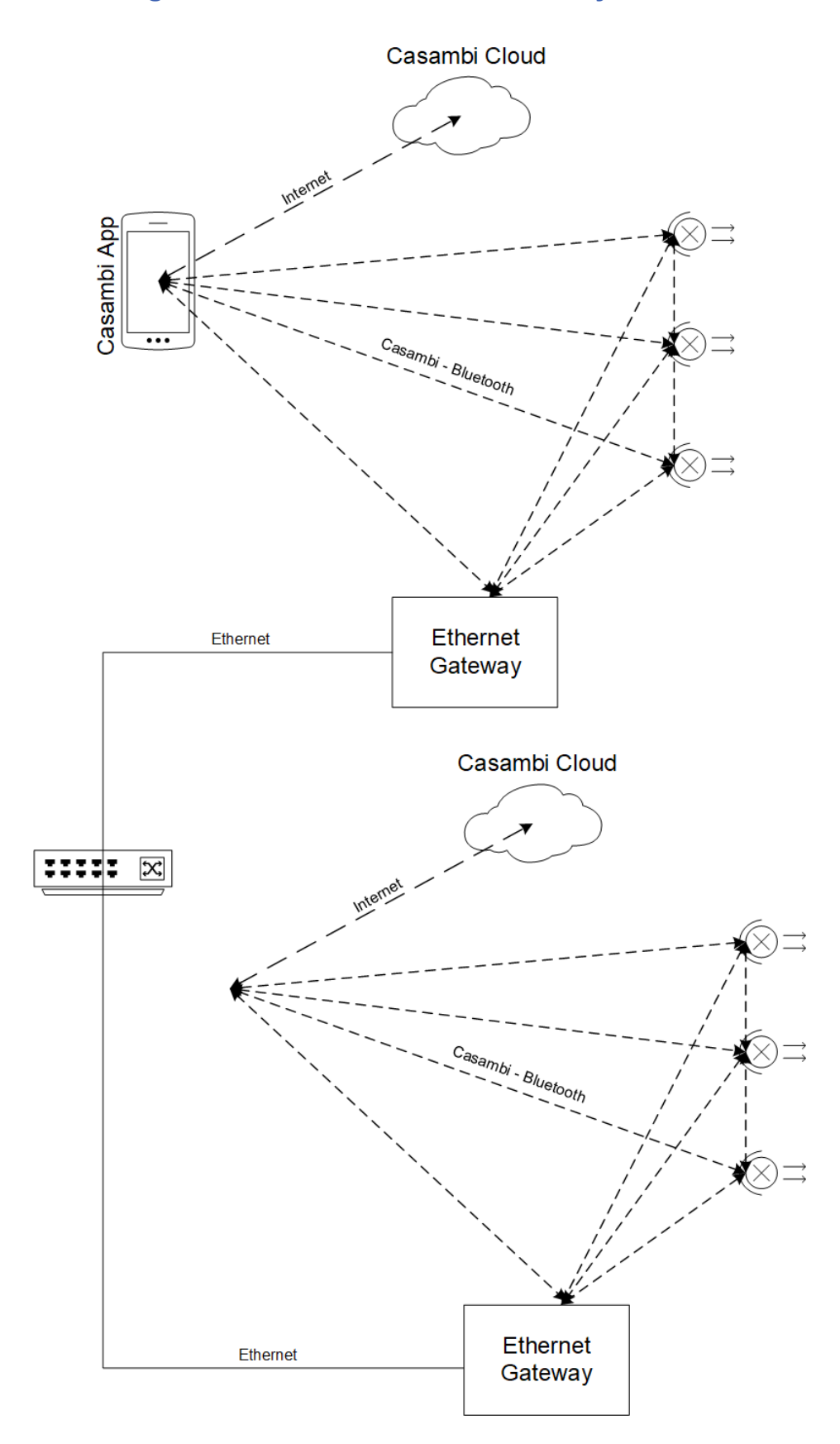

In this operating mode it is possible to connect several self-sufficient Casambi networks via the gateway.

It is possible to communicate bidirectionally between the two systems. A total of 32 triggers can be set in each direction for each gateway.

Of course, several gateways can react to the same commands.

The gateways communicate with each other via UDP broadcast commands on a freely adjustable port.

The operating mode to be selected here would be "[UDP Casambi Bridge](#page-41-0)".

## <span id="page-19-0"></span>**2.5. Coupling to an existing BMS / visualization**

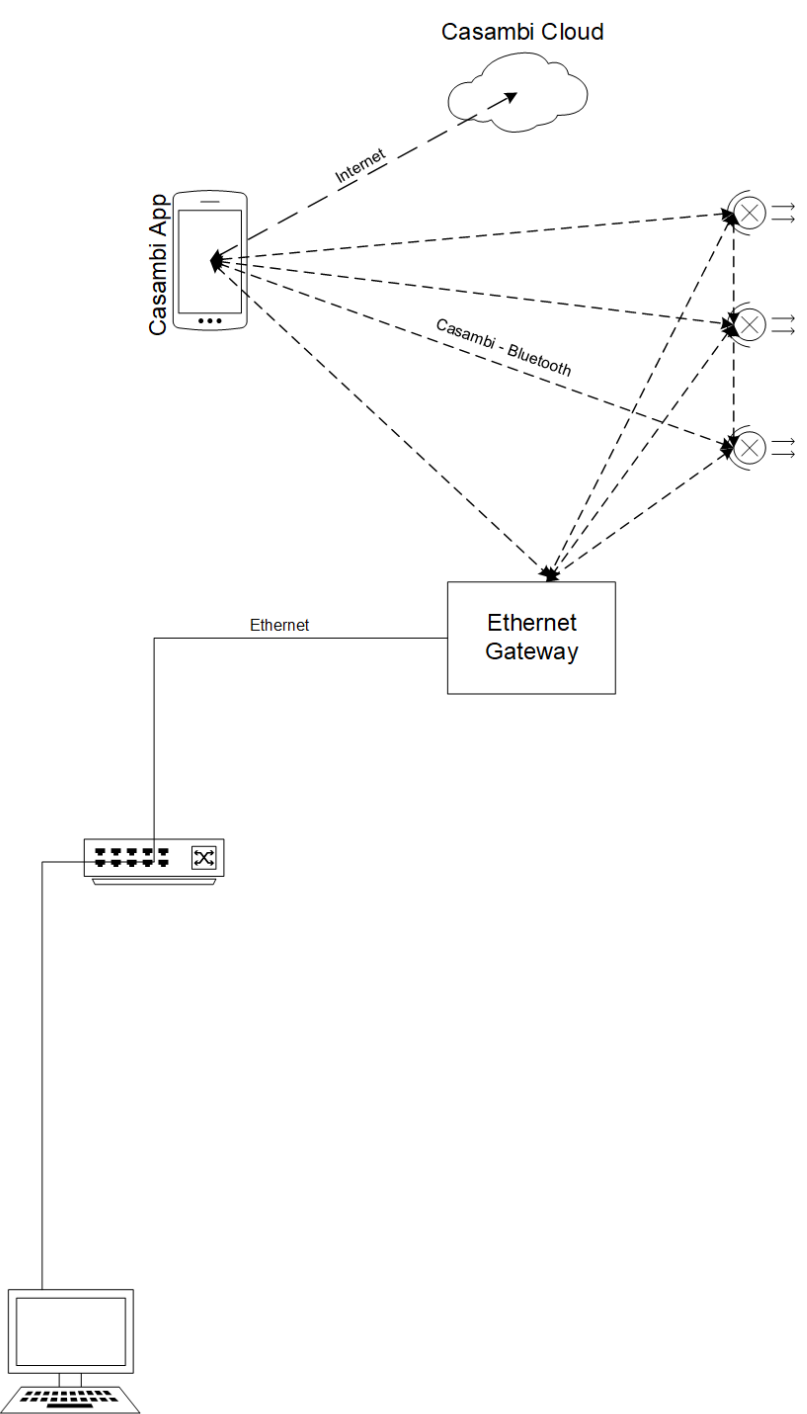

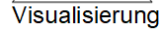

In this operating mode it is possible to use a gateway directly. Each gateway receives a BridgeID which makes it identifiable in the commands.

It is possible to communicate bidirectionally between the two systems. A total of 32 triggers can be set in each direction for each gateway.

Of course, several gateways can react to the same commands.

The gateways communicate with each other via UDP broadcast commands on a freely adjustable port.

The operating mode to be selected here would be "[UDP Casambi Command](#page-40-0)".

The command structure in "[UDP Casambi Command](#page-100-0)" mode is also explained in this manual.

There are also [demo programs](#page-119-0) that show you the connection and use on the evaluation page.

#### <span id="page-21-0"></span>**2.6. ArtNet Gateway**

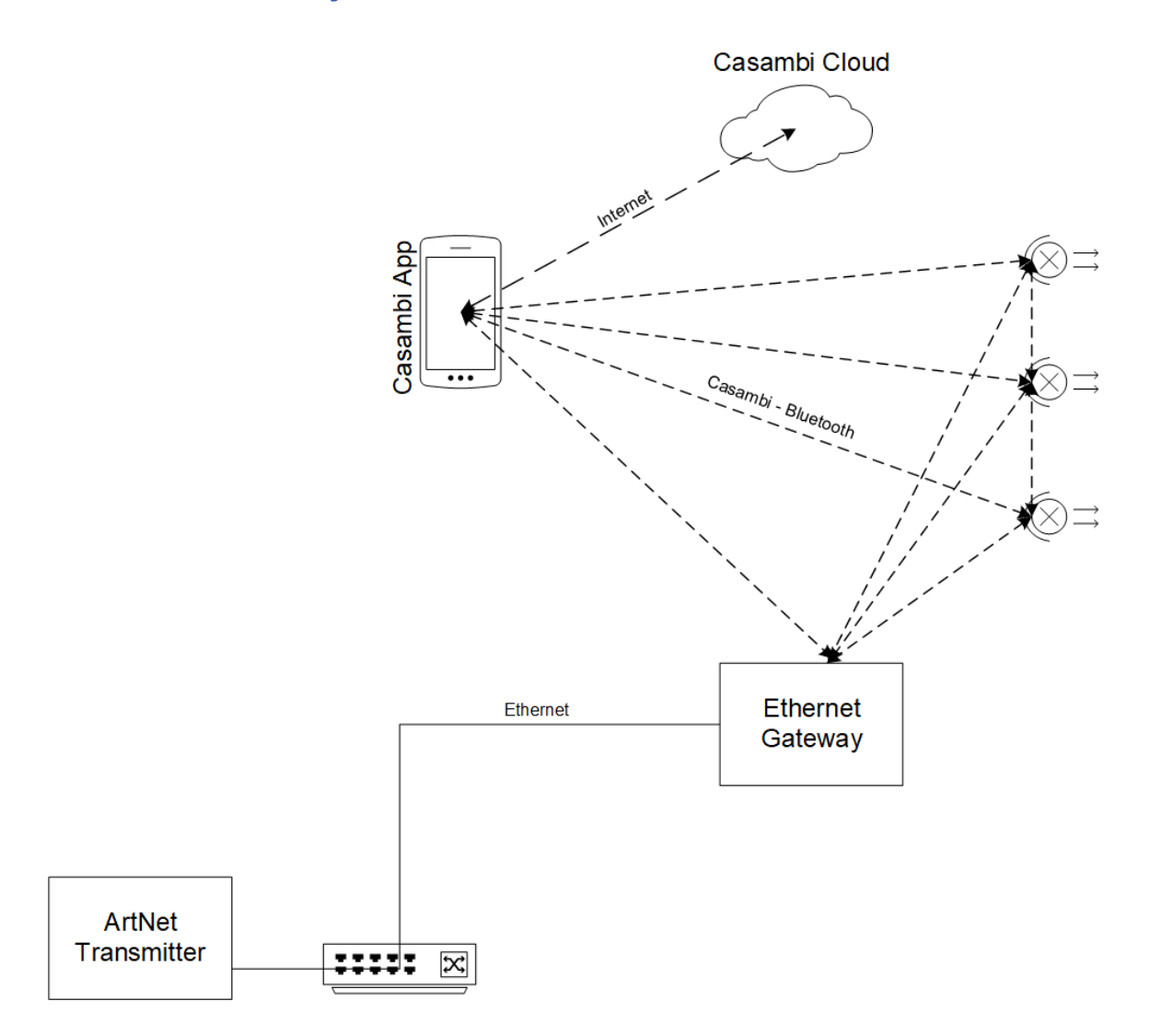

In this operating mode it is possible to address the gateway directly with ArtNet commands.

It is possible to control 32 Casambi commands (scenes, groups ...) using ArtNet For level-based commands, the level is sent from the ArtNet to the Casambi system. For commands that are not level-based, a value above 128 is the trigger for execution.

The operating mode to be selected here would be "[ArtNet \(Input Only\)"](#page-36-0).

Video:<https://youtu.be/WNfn9LiD4Cw>

# <span id="page-22-0"></span>**2.7. BacNet/IP Gateway**

In this operating mode it is possible to address the gateway directly via BacNet / IP.

It is possible to send an unlimited number of commands to the Casambi system.

The commands are set via BacNet / Ip and started with a "run" value.

The Casambi system also reports back which scene was currently called.

Sensor data can also be reported directly to the Casambi system via BacNet.

The BacNet Vendor ID is: 1287.

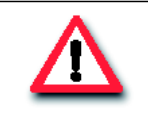

**Attention!** The commands Multiple Write and Multiple Read as well as Range are currently not supported.

Segmentation is also not supported.

The operating mode to be selected here would be **BacNet/IP**.

The connection via BacNet / IP is explained here: [Command structure in BacNet / IP mode](#page-120-0)

#### <span id="page-23-0"></span>**3. Settings in the gateway**

The settings that can be made on the gateway website are described here.

The gateway is supplied with the address 192.168.1.90.

With a web browser you can now go to http://192.168.1.90 and come to the corresponding start page.

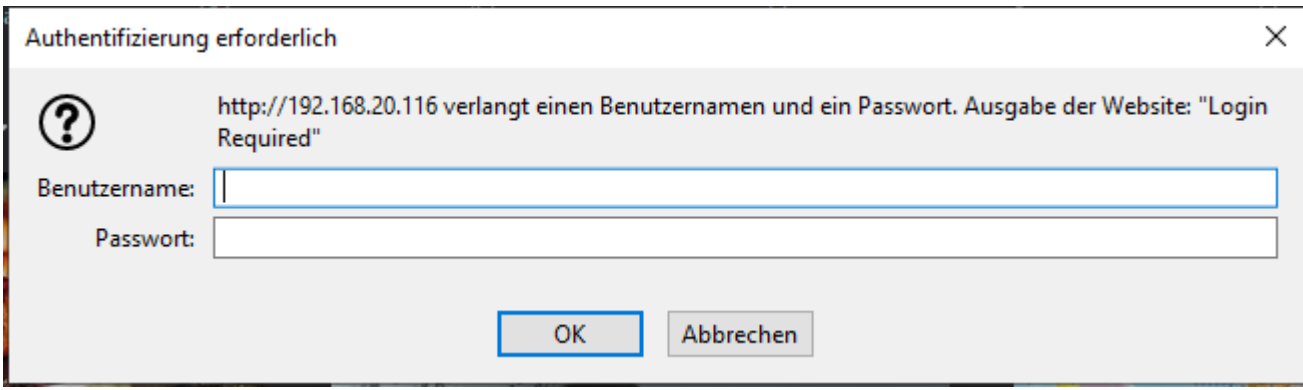

Here you have to enter the username and password.

Delivery settings are:

Username: admin Password: password

# <span id="page-24-0"></span>**3.1. General Setting**

The basic settings can be made on this settings page.

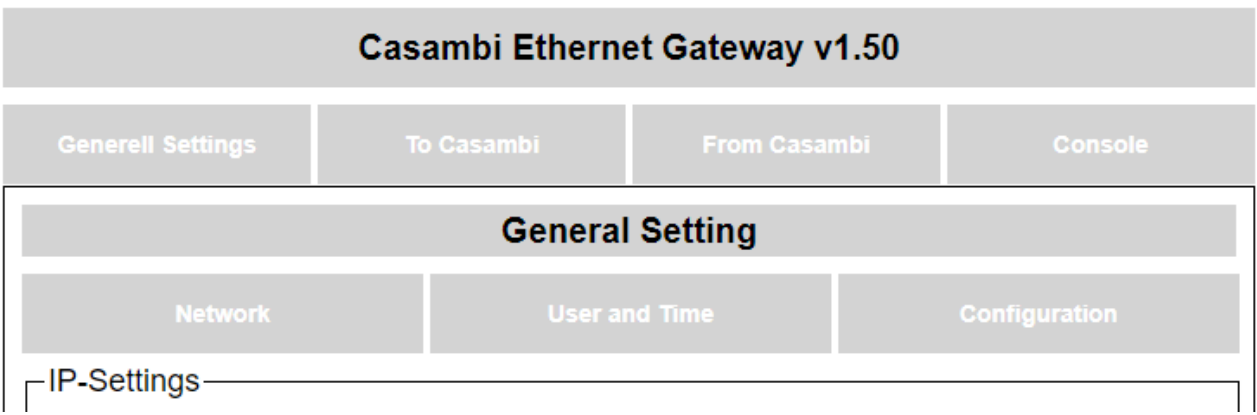

There are 3 subcategories. Network, user and time, configuration.

# <span id="page-25-0"></span>**3.1.1. Network**

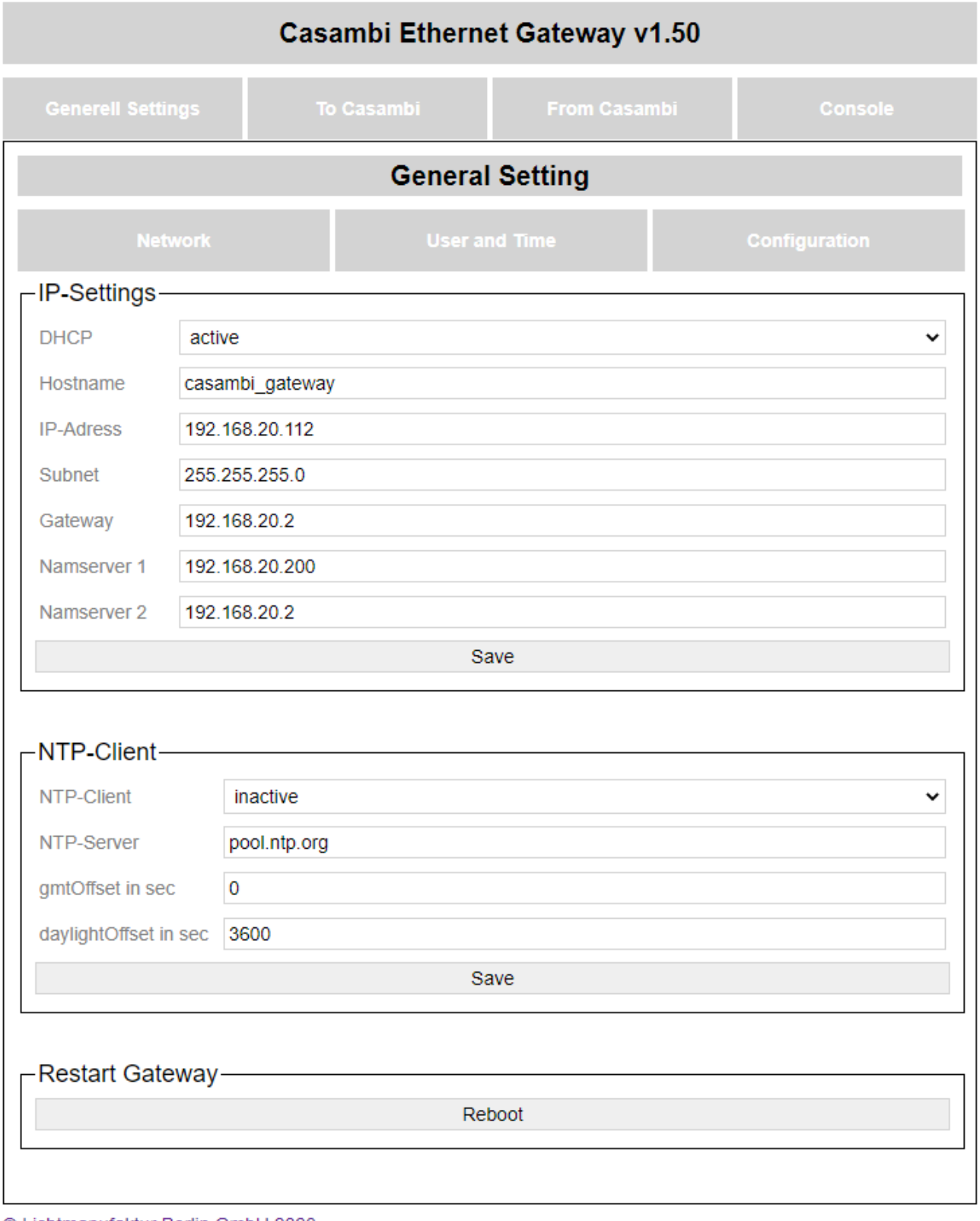

#### © Lichtmanufaktur Berlin GmbH 2020

### <span id="page-26-0"></span>**3.1.1.1. IP settings**

Settings for the IP configuration can be made here.

In the factory state it is delivered with the IP address 192.168.1.90.

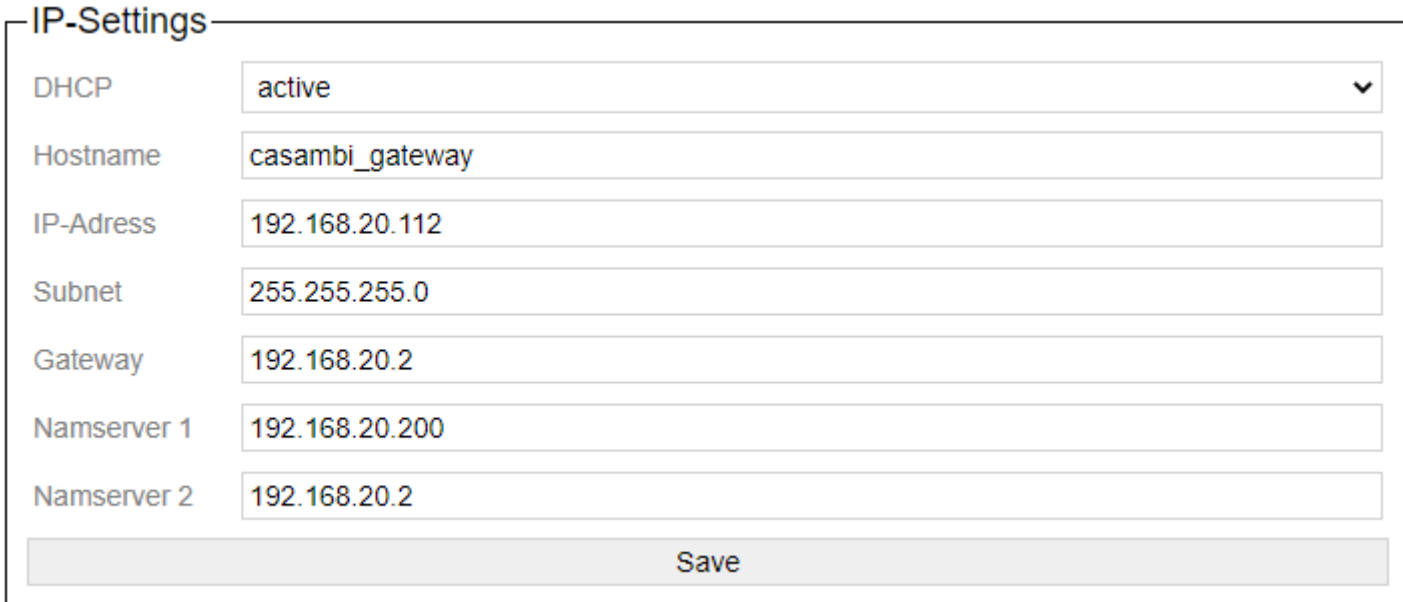

DHCP: DHCP active or inactive Hostname: hostname of the device IP address: IP address of the device Subnet: Subnet mask Gateway: gateway address Name servers 1 and 2: The DNS entries for the gateway

With "Save" these are adopted.

After the takeover, the device must be restarted once.

## <span id="page-27-0"></span>**3.1.1.2. NTP-Client**

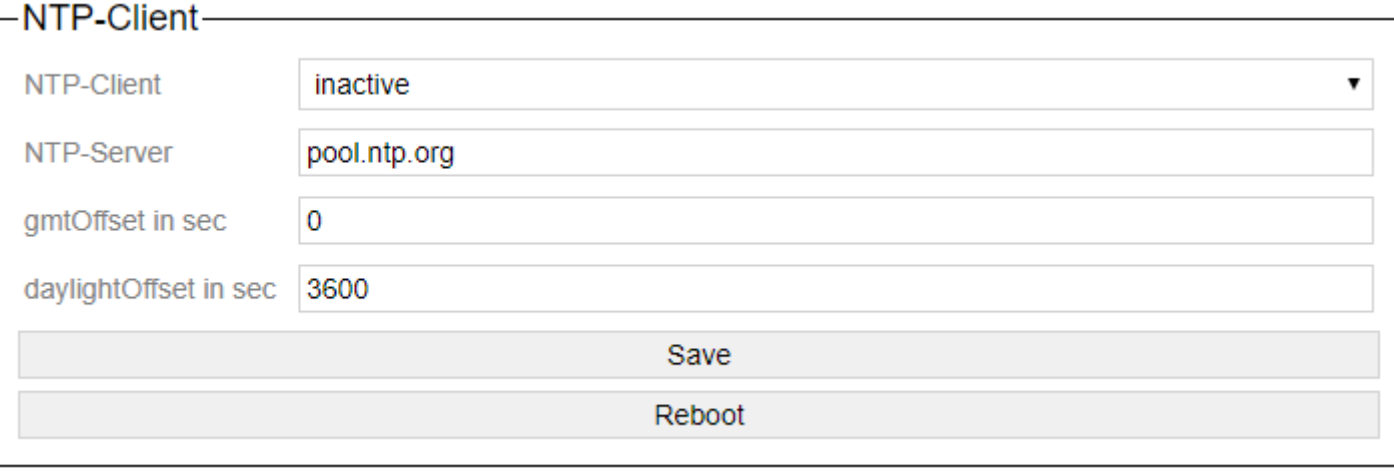

The parameters for the built-in NTP client are set here.

The NTP client field can either be activated or deactivated. If it is activated, the gateway gets the current time of the NTP server when starting, as well as when querying via the "Date and Time" function.

NTP server is the address / URL of the server. This can be assigned externally if the address of the gateway is obtained via DHCP, or it can also be a local address for a fixed IP assignment.

gmtOffset is the time zone in seconds.

daylightOffset is the indication of the time shifted by the summer time in seconds.

# <span id="page-28-0"></span>**3.1.1.3. Restart Gateway**

<mark>┌ Restart Gateway</mark>—

Reboot

With this the gateway can be restarted.

# <span id="page-29-0"></span>**3.1.2. User and Time**

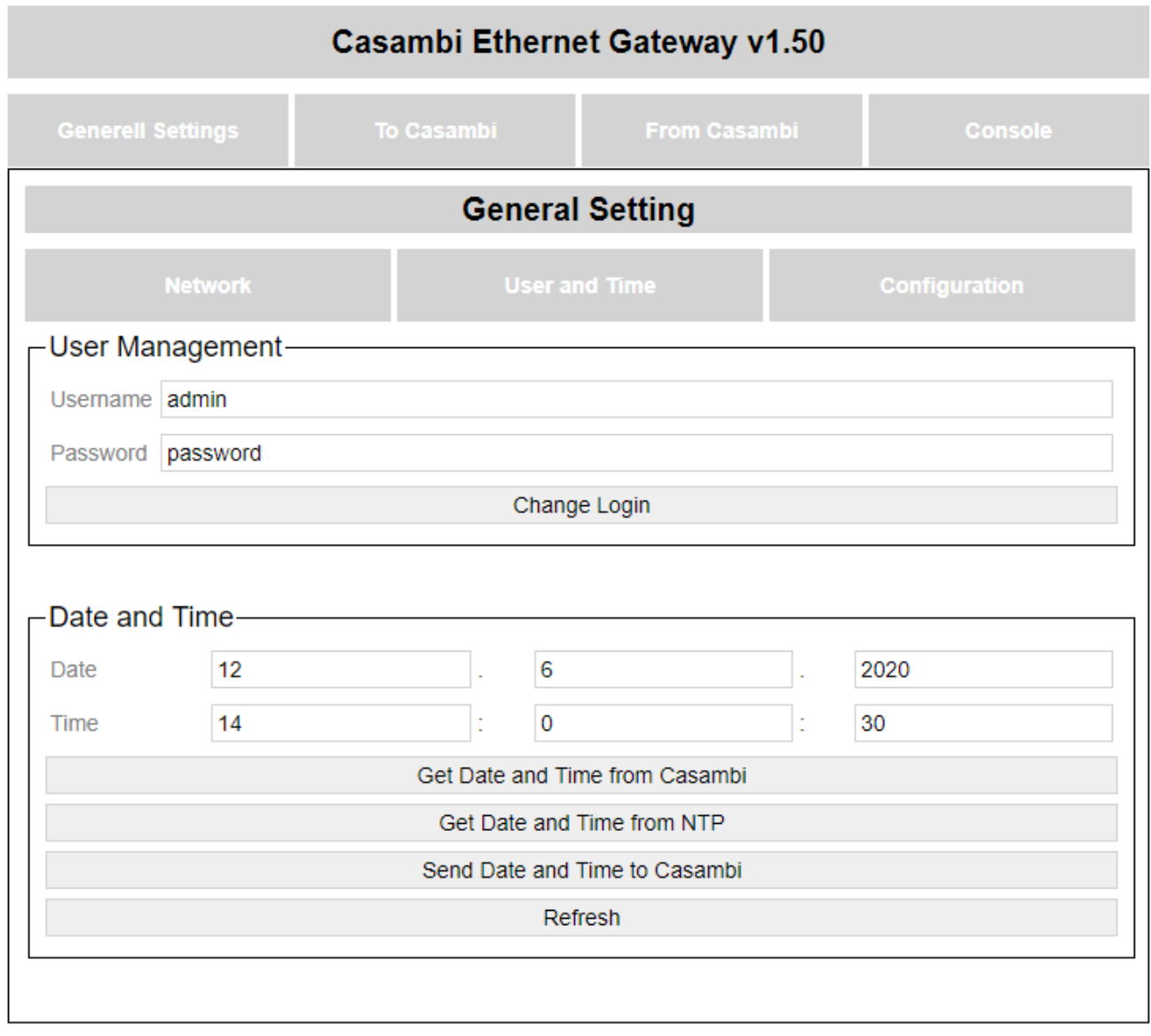

© Lichtmanufaktur Berlin GmbH 2020

## <span id="page-30-0"></span>**3.1.2.1. User Management**

Here the user name and password of the user can be set who should have access to all functions of the system. Only one user can be created.

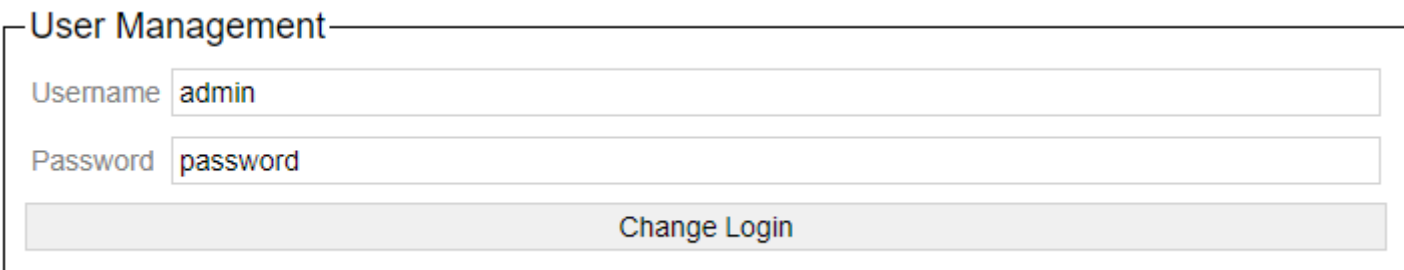

The "Change Login" button transfers the user name and password.

#### <span id="page-31-0"></span>**3.1.2.2. Date and Time**

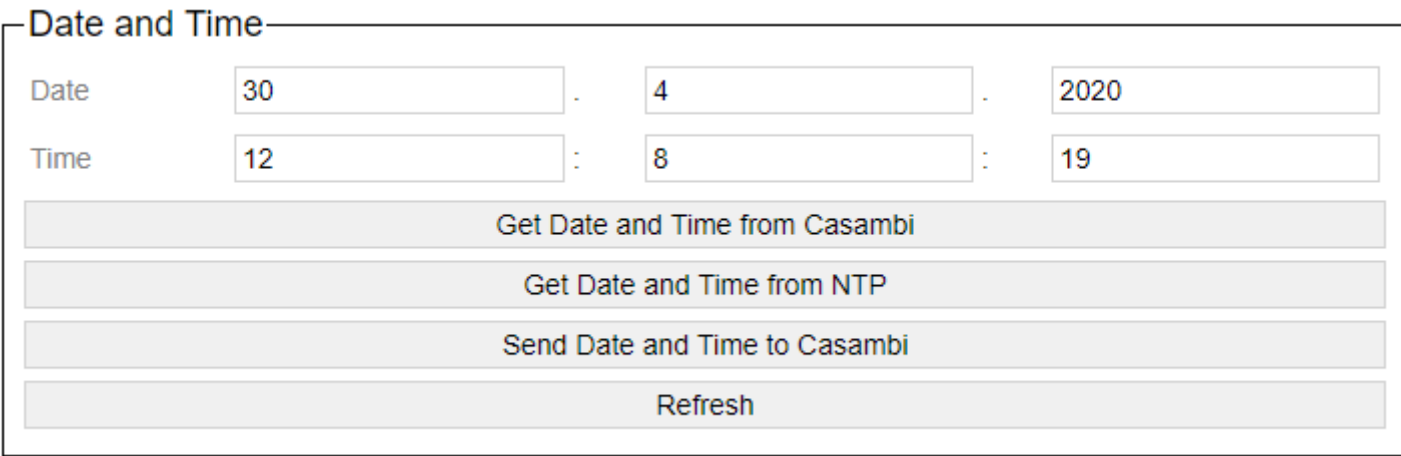

The current time at which the gateway is set is always displayed.

With "Get Date and Time from Casambi" you can get the current time from the Casambi network. Since Casambi needs sometime to send the data,

the page can be reloaded with the refresh button. The time from the Casambi System will then be shown.

The current time of the set NTP server is queried using "Get Date and Time from NTP" and is accordingly adopted and displayed in the gateway.

With "Send Date and Time" the time that is displayed can be sent to the Casambi network.

# <span id="page-32-0"></span>**3.1.3. Configuration**

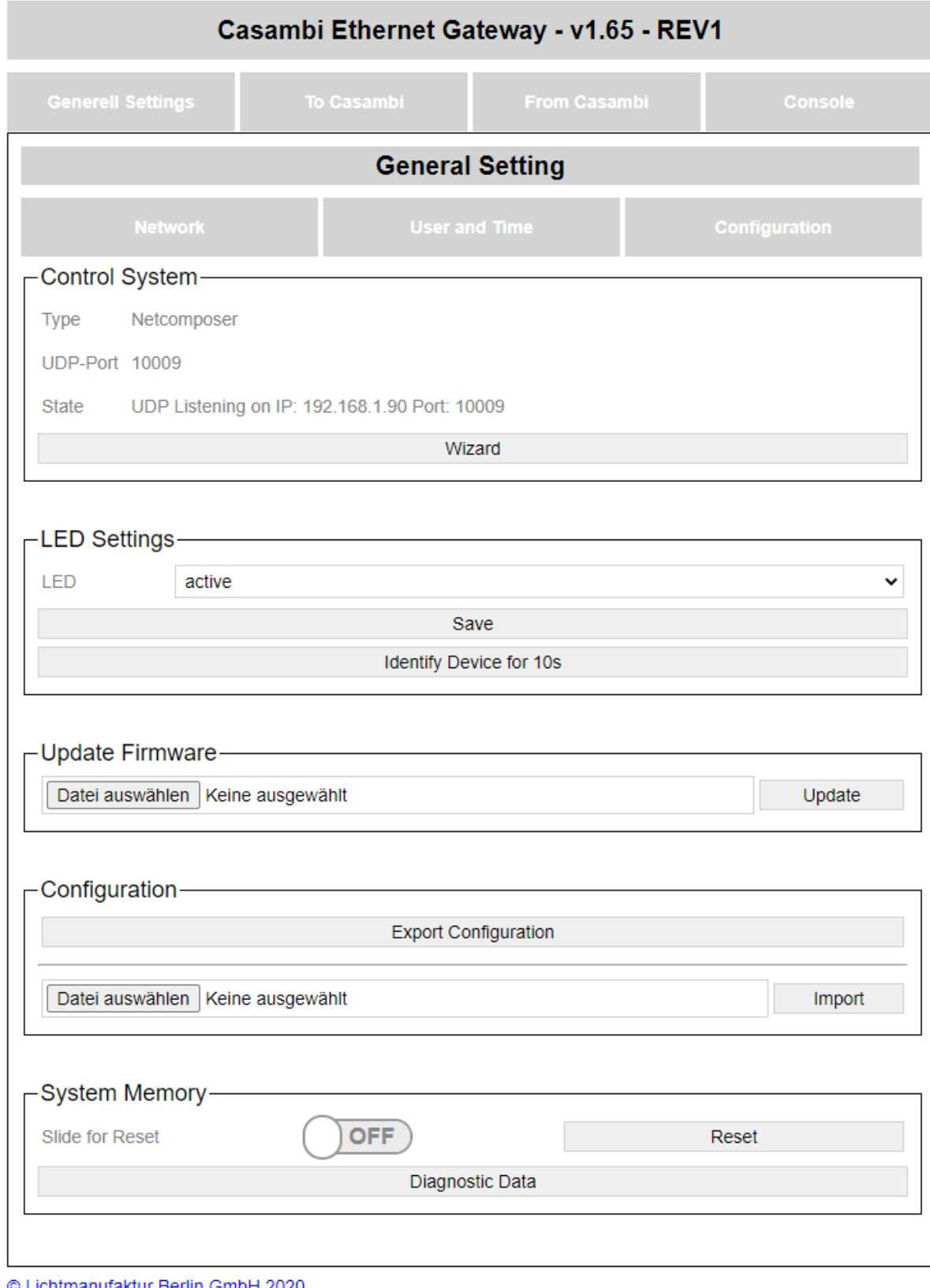

<u>chtmanufaktur Berlin GmbH 2020</u>

## <span id="page-33-0"></span>**3.1.3.1. Control System Wizard**

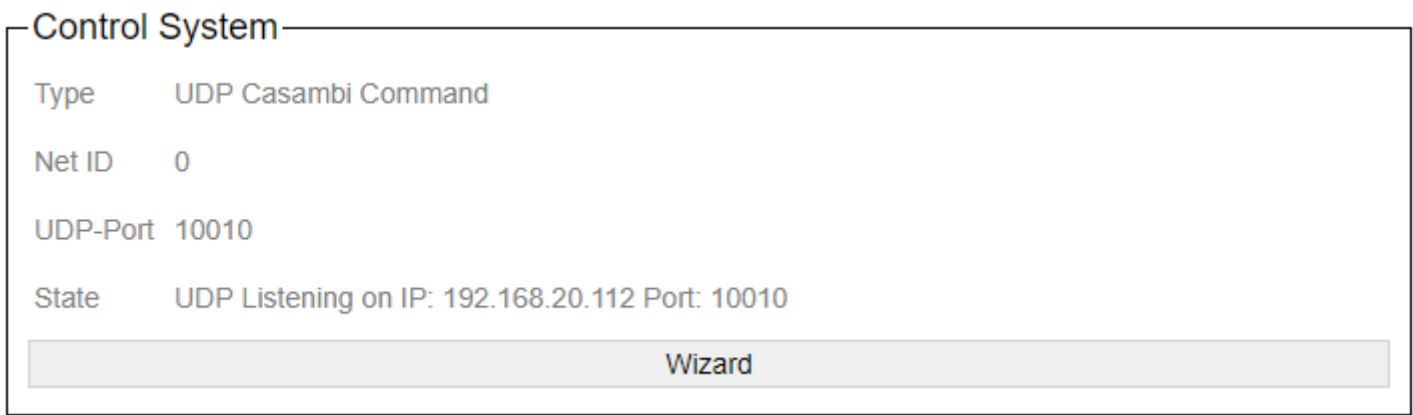

Here the user is shown all current settings, as well as "State" the state of the connection in which the device is currently running.

The settings dialog is called up via the Wizard button.

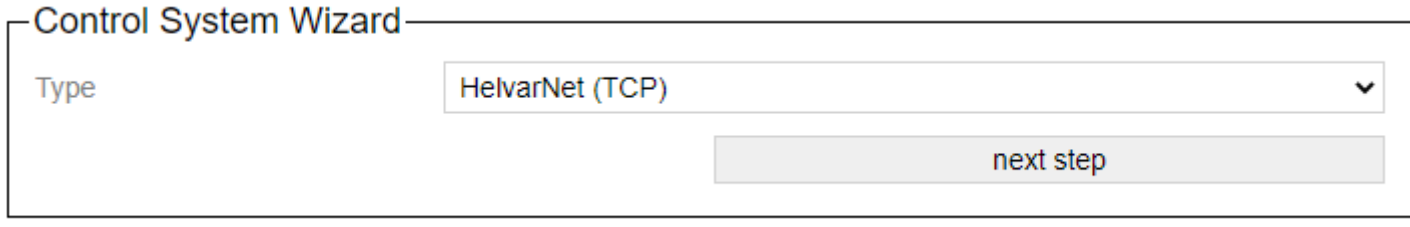

The wizard supports you in creating the settings for the control system.

With "Type" there are various systems available with which the gateway can communicate.

- [Netcomposer](#page-35-0)
- [ArtNet](#page-36-0)
- [Free commands over UDP](#page-37-0)
- [HelvarNet \(TCP\)](#page-38-0)
- [Free commands over TCP](#page-39-0)
- [UDP Casambi Command](#page-40-0)
- [UDP Casambi Bridge](#page-41-0)

With the button "next step" you can switch to the next step in the wizard. The button "step back" allows you to take a step back.

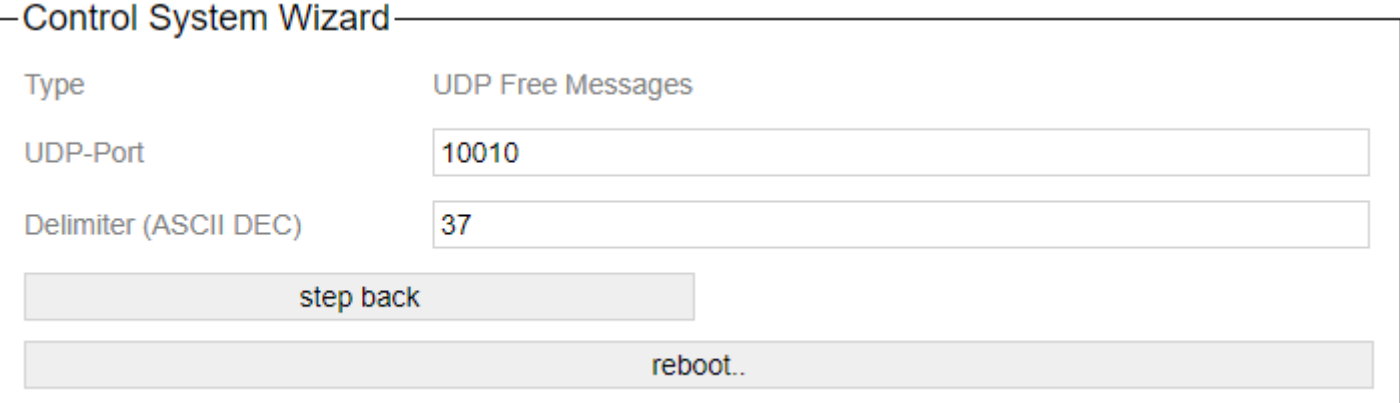

After entering all settings, the device can be rebooted directly with reboot and the set values are adopted.

# <span id="page-35-0"></span>**3.1.3.1.1. Netcomposer System**

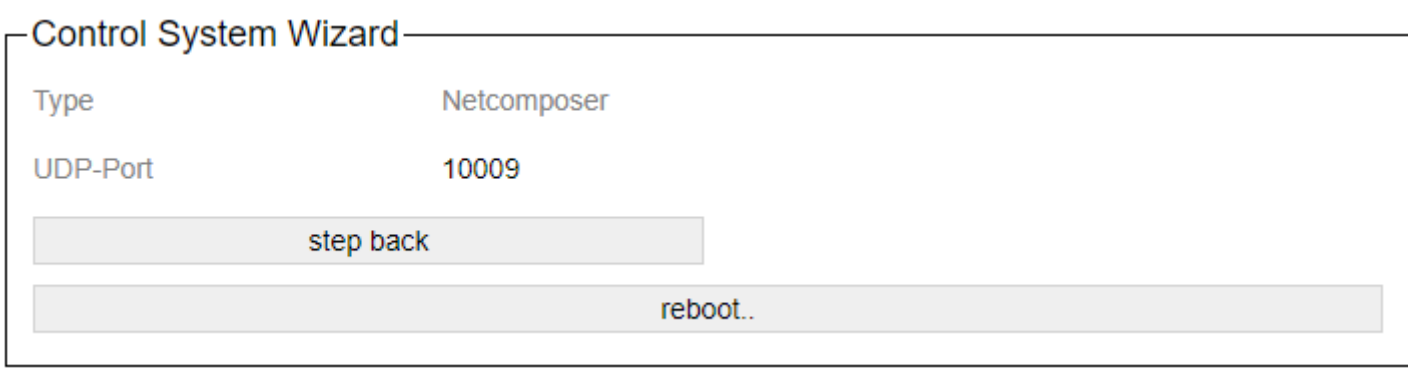

The Eutrac netcomposer system broadcasts its data on port 10009.

These values are also permanently stored in the profile.
# **3.1.3.1.2. Art-Net**

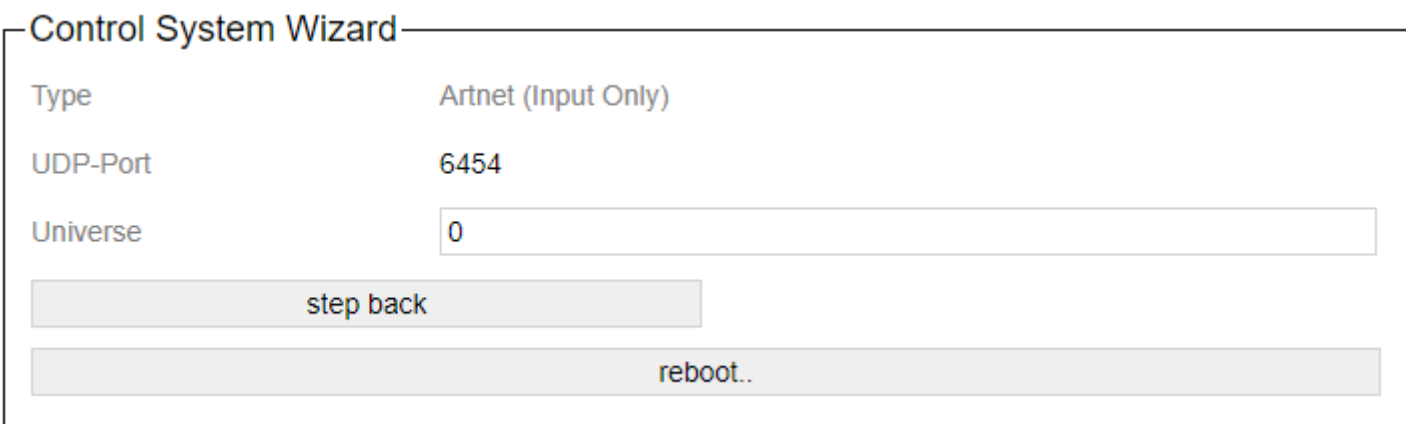

With Art-Net it is possible to address the gateway via DMX commands.

In this case, the port is fixed at 6454. The universe is freely adjustable.

"Art-Net™ Designed by and Copyright Artistic Licence Holdings Ltd"

# **3.1.3.1.3. Free commands over UDP**

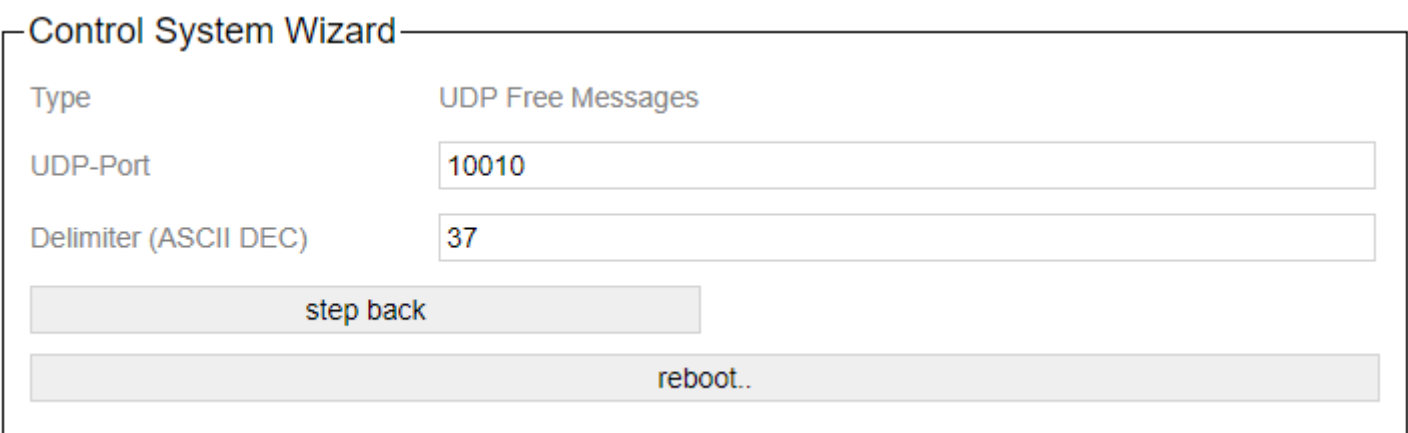

Here commands are broadcast to the specified port.

# **3.1.3.1.4. HelvarNet (TCP)**

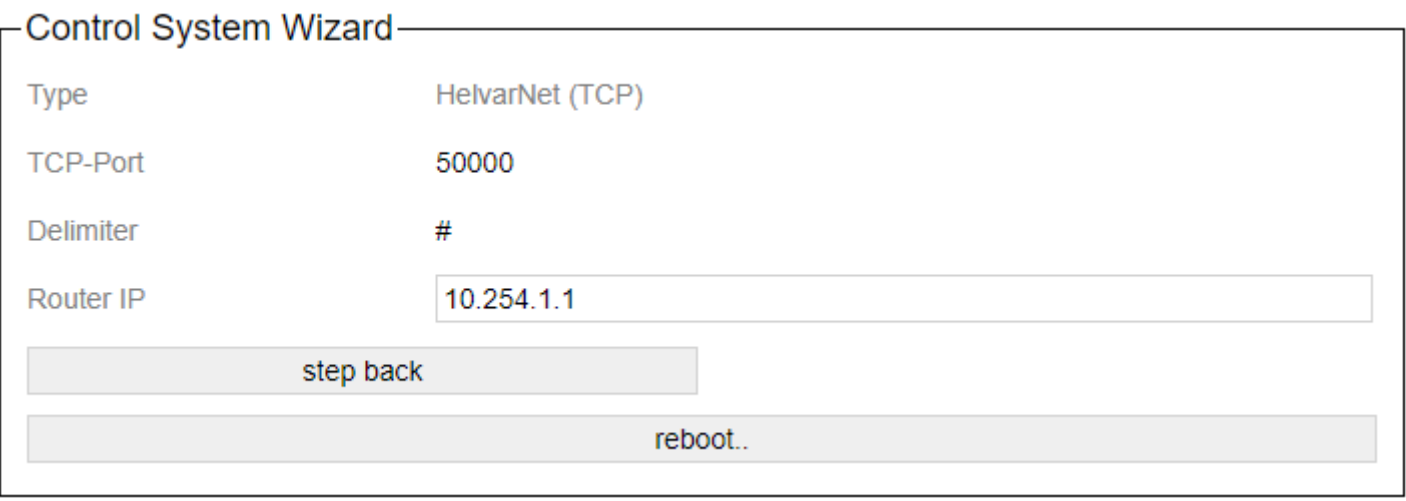

The TCP port and the delimiter between the commands are fixed according to the protocol and cannot be adjusted.

For the IP address of the router, an existing HelvarNet router address must be specified, to which the gateway then connects.

### **3.1.3.1.5. Free commands over TCP**

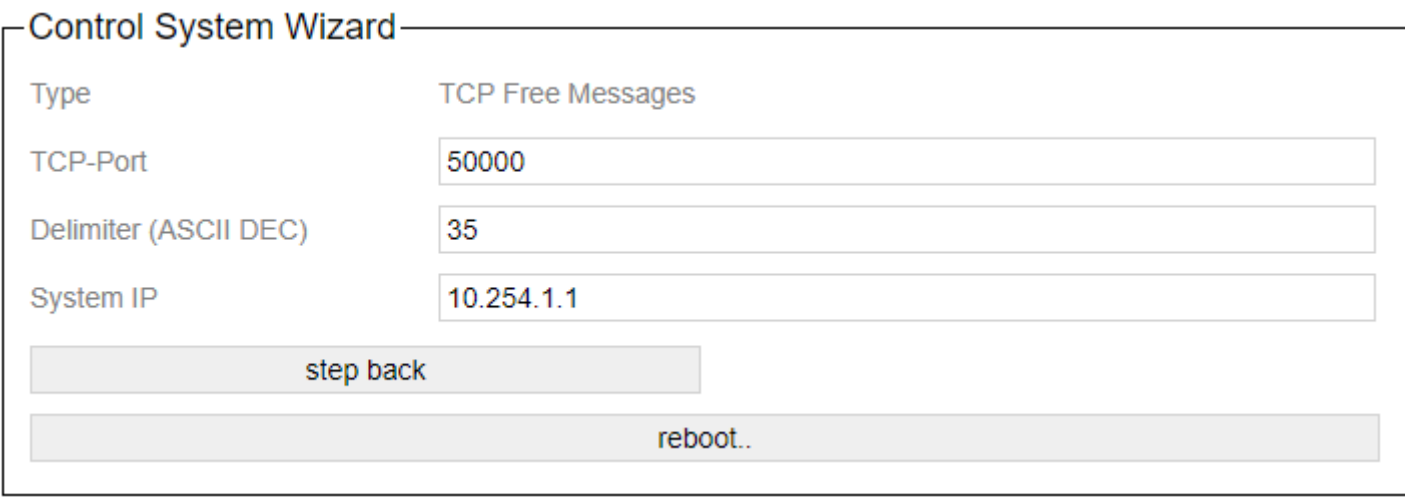

The "System IP" is the address of the controller / server to which the gateway should connect.

The delimiter is the separator between the individual commands. The ASCII number of the corresponding character must be entered here. 35 corresponds to the "#".

# **3.1.3.1.6. UDP Casambi Command**

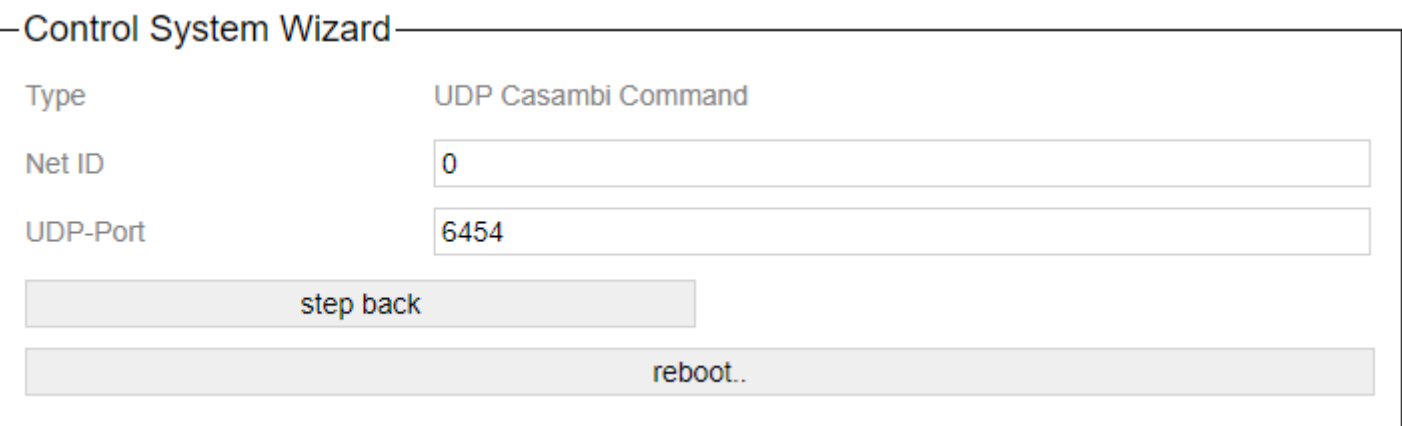

The "Net ID" parameter is required to identify which bridge the command comes from. It can be selected from 0 - 255.

The UDP port parameter is used to select which port is to be listened to and sent on.

# **3.1.3.1.7. UDP Casambi Bridge**

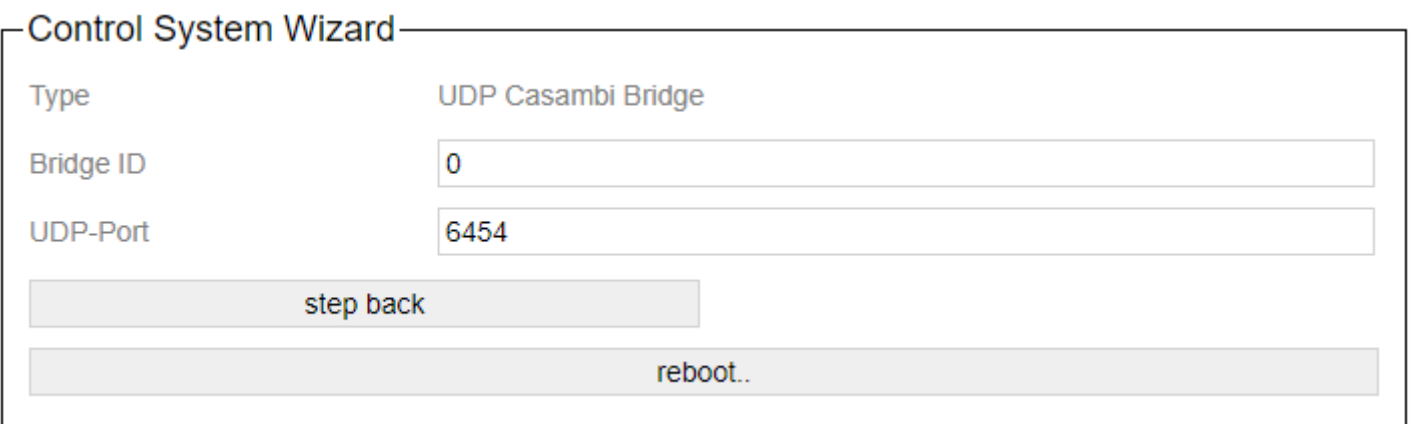

To identify which bridge the command comes from, the "Bridge ID" parameter is required. It can be selected from 0 - 254.

The UDP port parameter is used to select which port should be listened to and sent.

# **3.1.3.1.8. BacNet/IP**

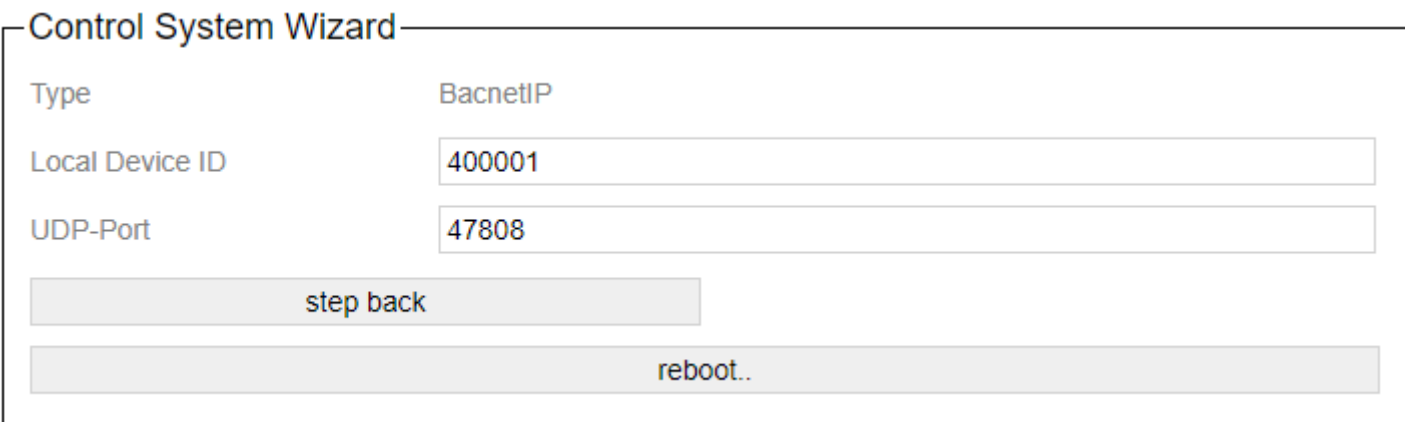

The port for communication can be adjusted here. As well as the local device ID.

# **3.1.3.2. LED Settings**

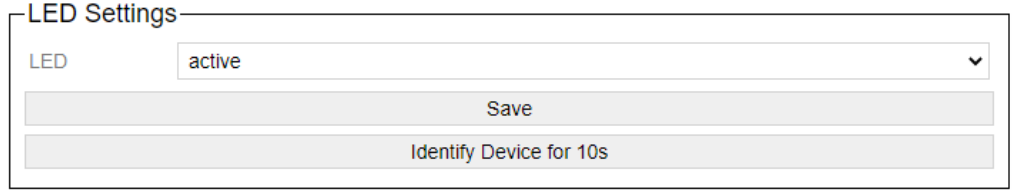

Various features of the LED can be deactivated or activated here.

LED on inactive means that the LEDs have no function. They are always out.

With the button Identify the 3 upper LEDs of the device start to go up and down.

### **3.1.3.3. Update Firmware**

A firmware update of the gateway can be carried out here.

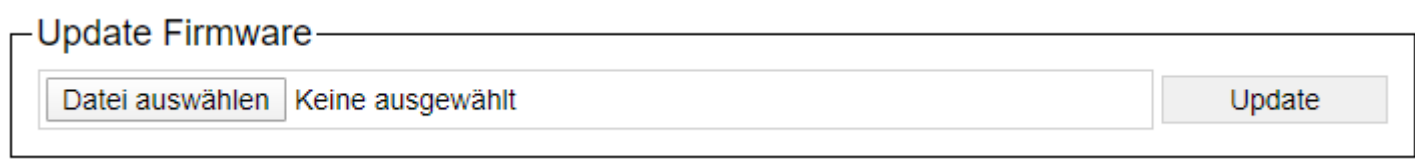

The firmware file is selected with "Select file". The update button then transfers it.

If the update was successful, you will be redirected to the home page after a short time.

### **3.1.3.4. Import / Export**

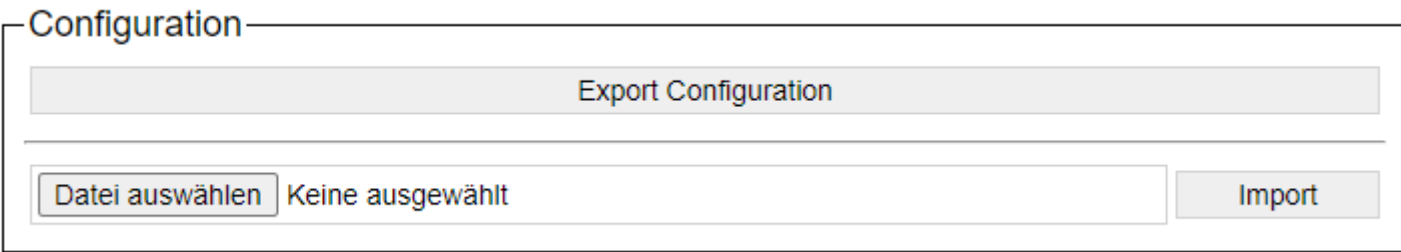

The Export button generates a file with the format "\* .ceg". This file is downloaded and can then be saved as a backup.

The file name of the file is always automatically "export\_ [IP address with \_ instead of.]. Ceg

Such an \* .ceg file can be selected and imported again via Import.

All settings are read from the file and saved in the gateway. After completion, the gateway restarts.

### **3.1.3.5. System Memory**

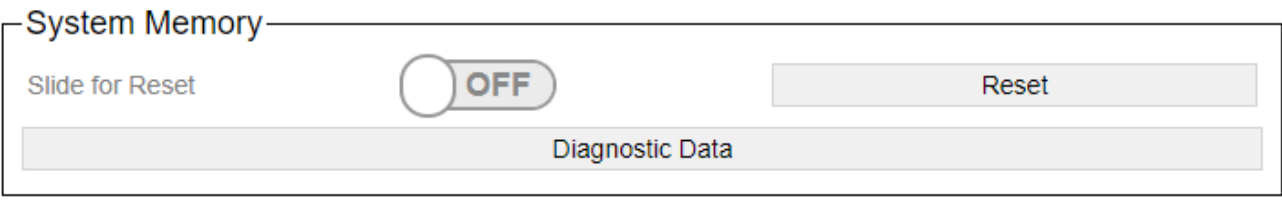

With the "Reset" button, the system can be reset to the factory settings. For this, the slider "Slide for Reset" must be set to "On".

With the "Diagnostic Data" button, a website is output in which the current parameterization of the gateway is output. This can then be saved as a file.

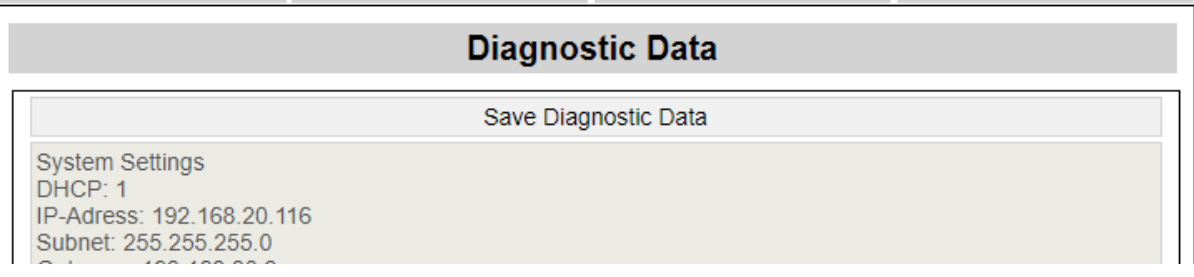

With a click on "Save Diagnostic Data" a file with the name "Casambi\_GW\_ [IP address] \_DD.txt" is created and automatically downloaded from the browser.

#### **3.2. To Casambi**

Here you can set which actions the device should carry out in the Casambi system when a command comes to the gateway via the network.

Depending on the system, you either go directly to the "[Commands"](#page-48-0) page.

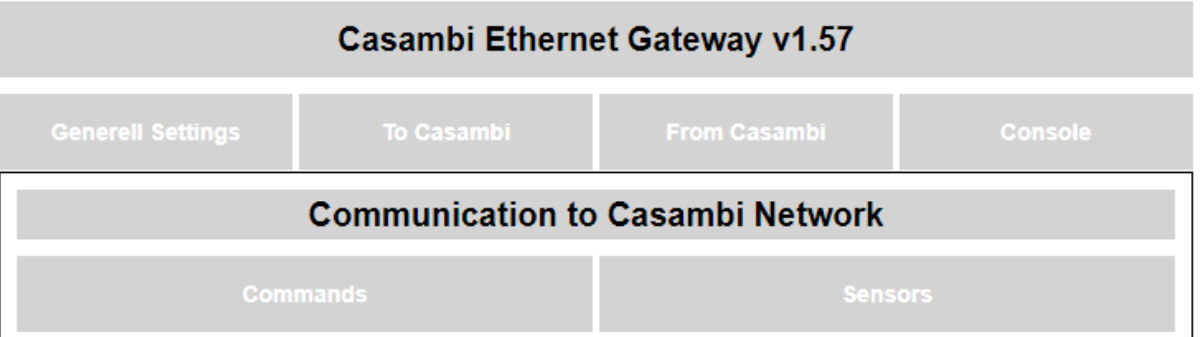

With the HelvarNet and Netcomposer control system, the ["Sensors"](#page-72-0) page can also be selected from a then visible submenu.

#### <span id="page-48-0"></span>**3.2.1. Commands**

Here you can set which actions the device should perform in the Casambi system when a command comes to the gateway via the network.

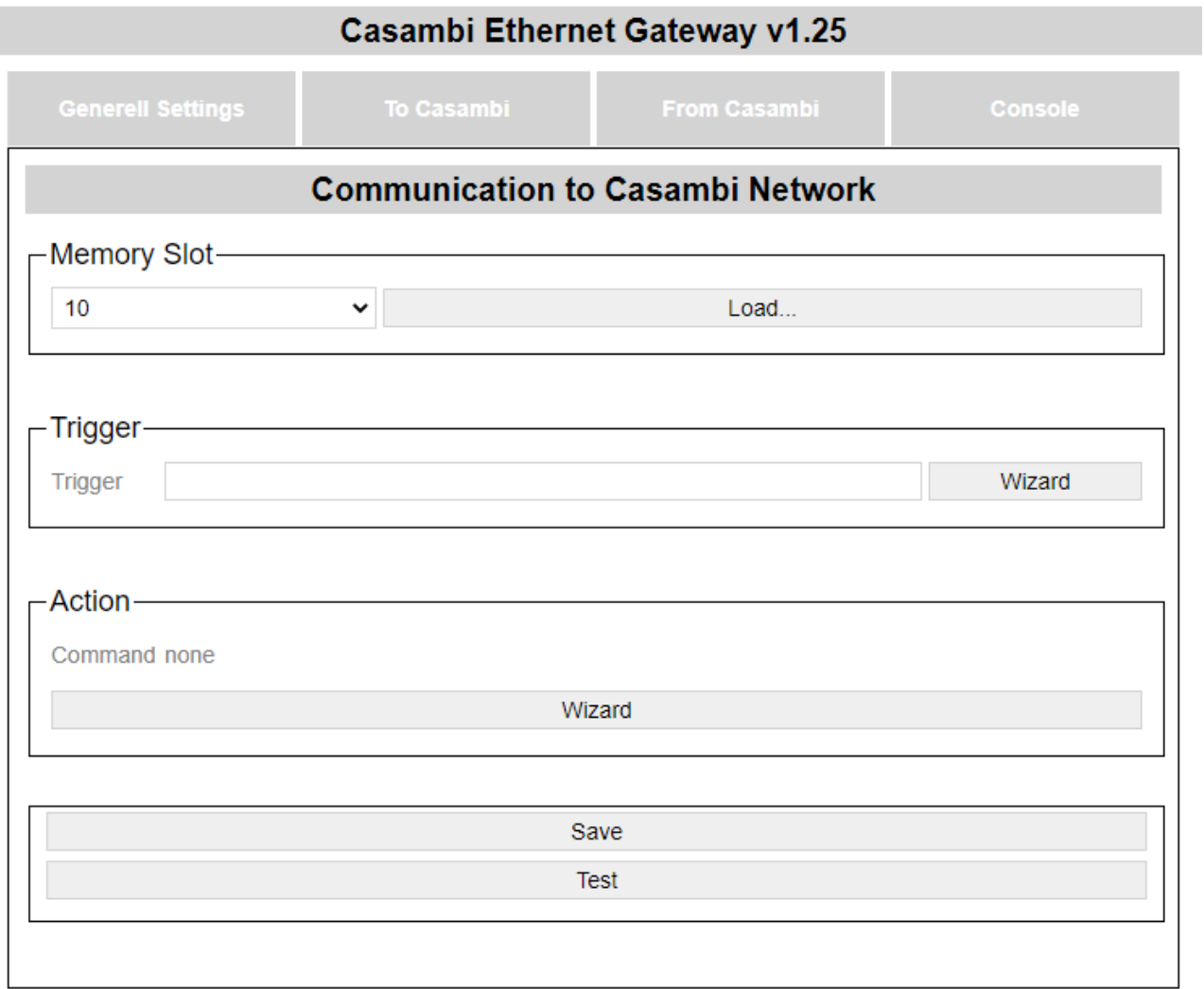

© Lichtmanufaktur Berlin GmbH 2020

The "Save" button saves the entry on the selected slot.

The "Test" button executes the action in order to be able to check whether the correct action has been selected.

### **3.2.1.1. Select storage space**

The first step is to select a storage location on which the action should be saved:

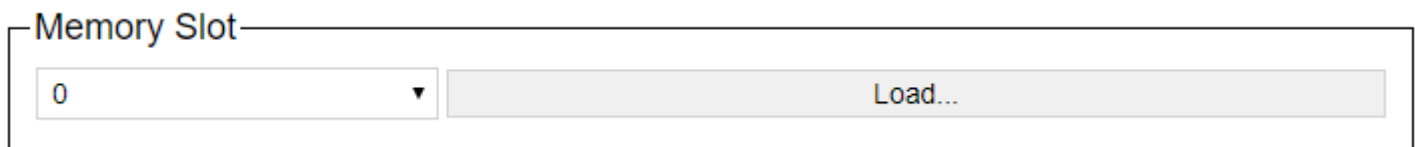

The storage space can be selected using the dropdown list and the content can be displayed on the website with the "Load ..." button.

### **3.2.1.2. Trigger**

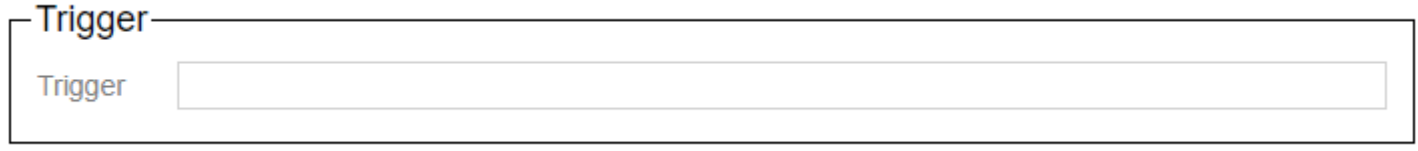

The command to which the gateway should react is entered in the text field. For the already installed protocols (HelvarNet, NetComposer)

there are wizards with which an easy creation is possible.

If one of the built-in protocols is selected, the trigger area looks like this:

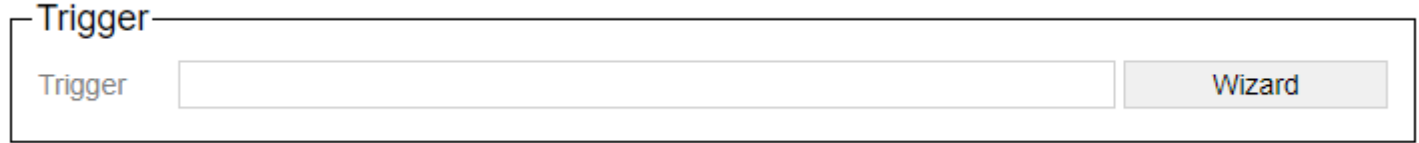

At Art-Net the DMX address is entered instead of the trigger command. Attention, the DMX address is 1 based here.

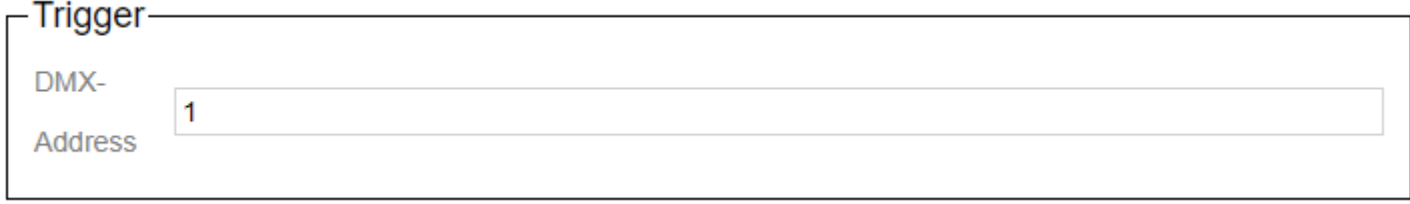

### **3.2.1.2.1. Netcomposer Command Builder**

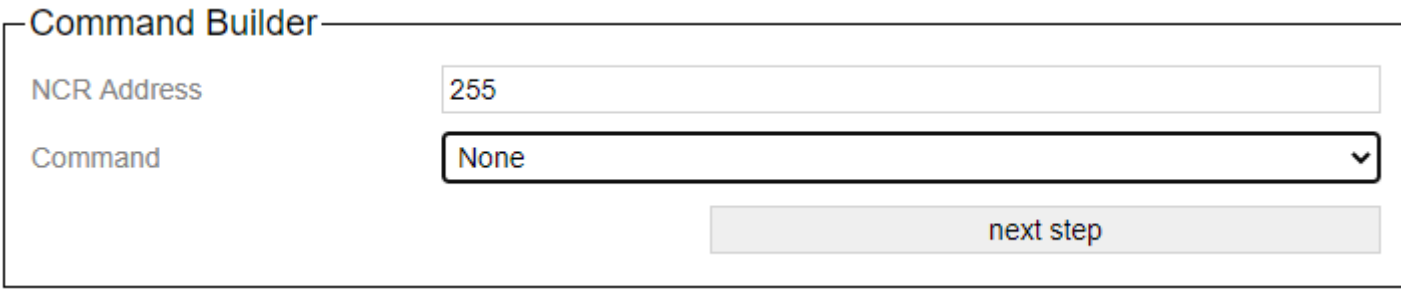

The wizard supports the creation of commands to which the Casambi system should react.

The "NCR Address" specifies which NCR address to react to. 255 is "all".

With "Command" there are various commands available that can be reacted to.

- [Device Level](#page-52-0)
- [Scene](#page-53-0)
- [Group with Scene](#page-54-0)
- [Group with Level](#page-55-0)
- [Sequence](#page-56-0)

With the button "next step" you can switch to the next step in the wizard. The button "step back" allows you to take a step back.

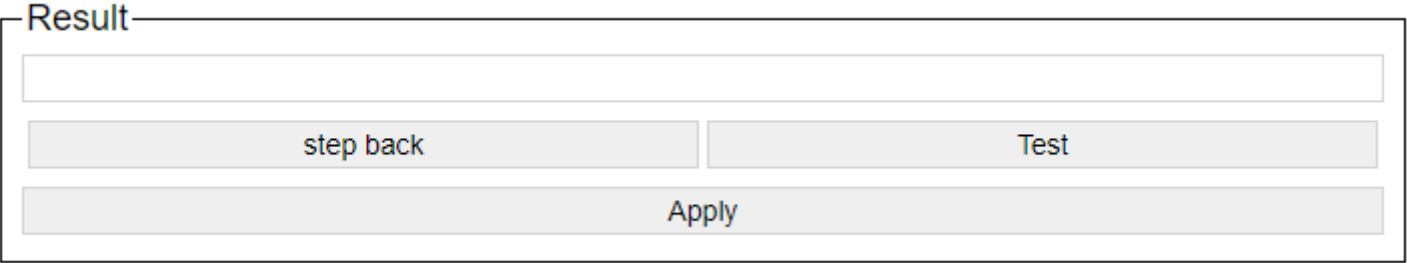

After setting the command-specific settings, the generated command is displayed. You can try it out with a test and apply it with Apply.

After accepting with "Apply", the command is automatically saved on the corresponding slot.

# <span id="page-52-0"></span>**3.2.1.2.1.1. Device Level**

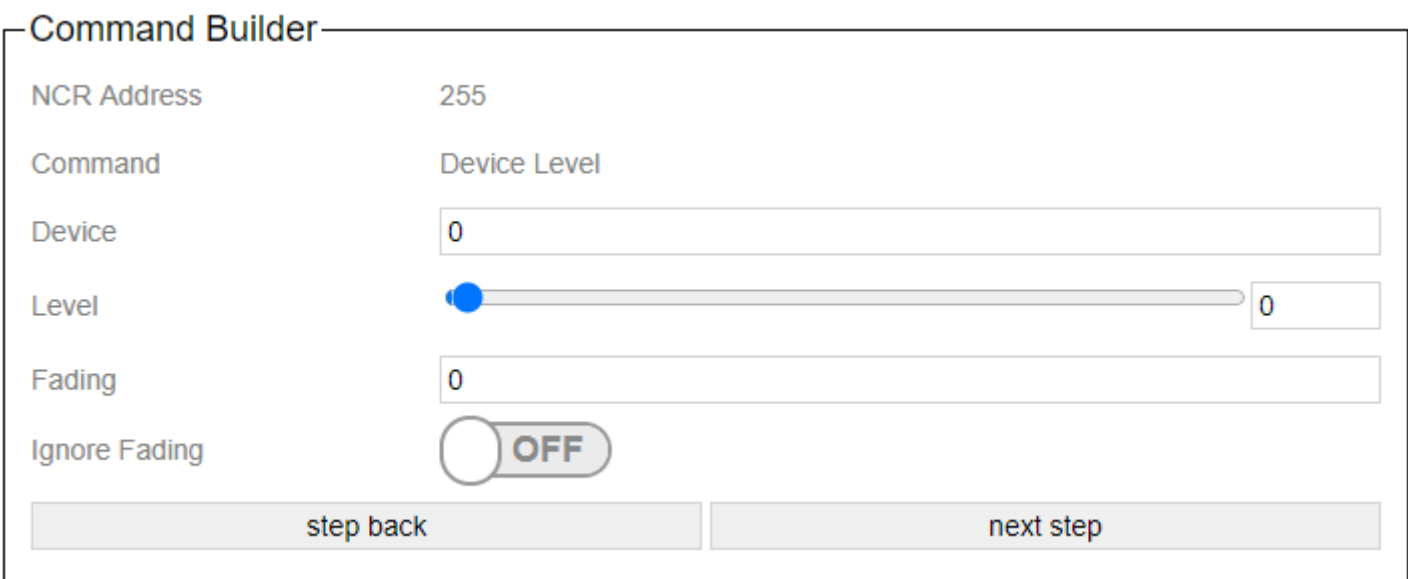

With Device, the device address of the target is specified.

The desired brightness is specified for Level.

The corresponding fade time for fading.

# <span id="page-53-0"></span>**3.2.1.2.1.2. Scene**

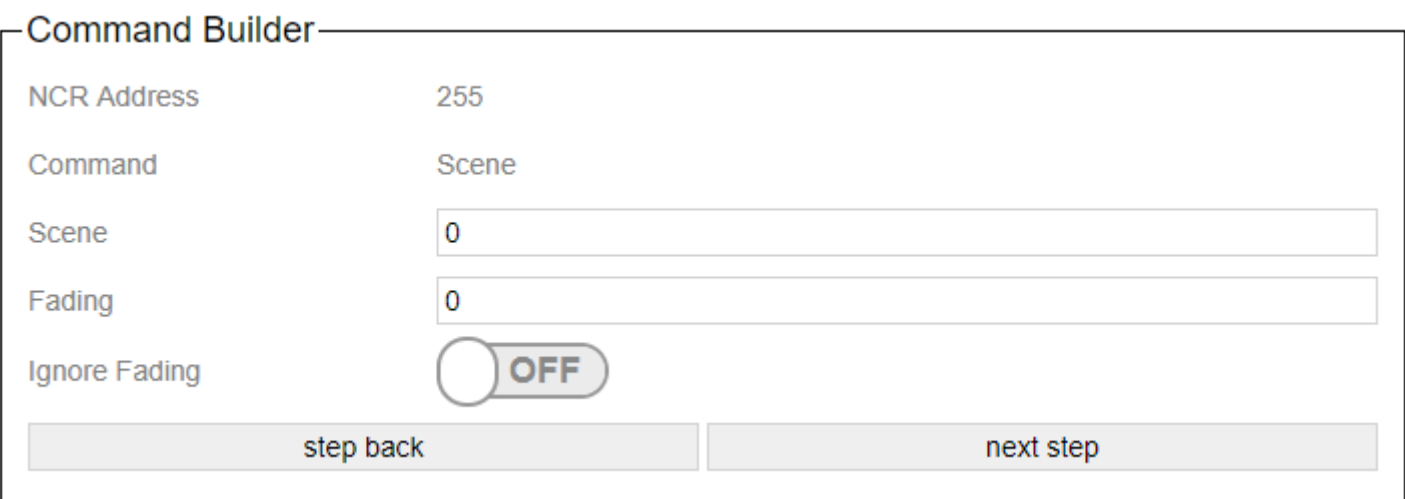

The desired scene is specified under Scene.

The corresponding fade time for fading.

# <span id="page-54-0"></span>**3.2.1.2.1.3. Group with Scene**

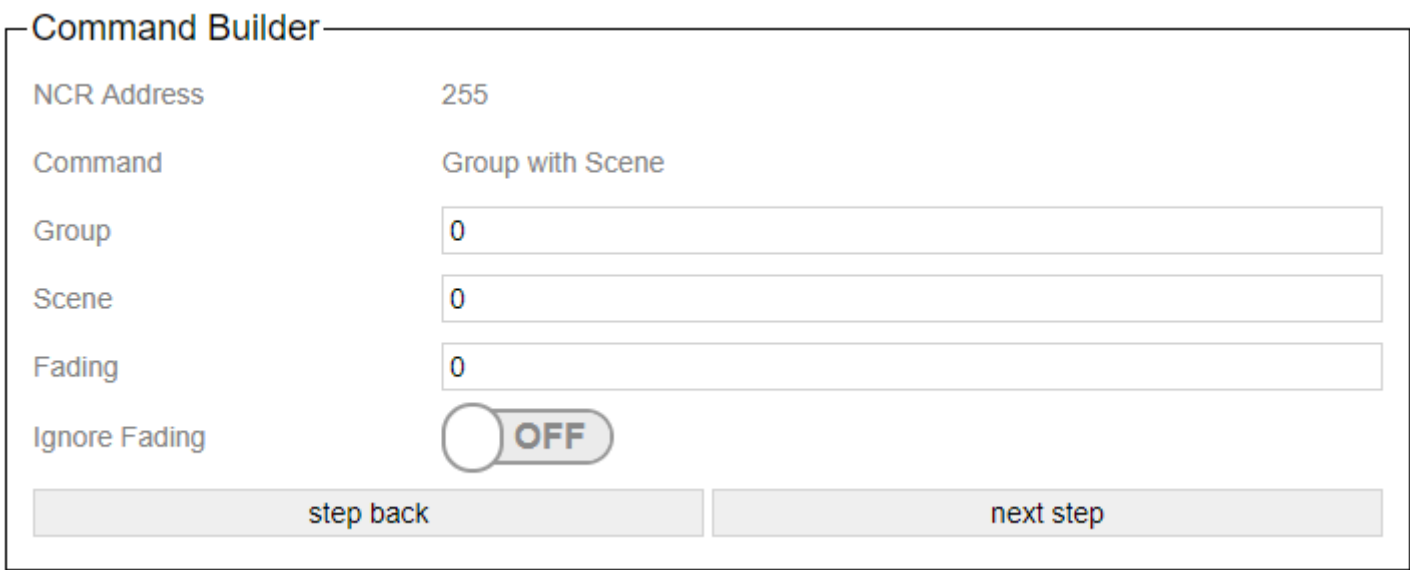

With Group the group number of the destination is given.

The desired scene is specified under Scene.

The corresponding fade time for fading.

# <span id="page-55-0"></span>**3.2.1.2.1.4. Group with Level**

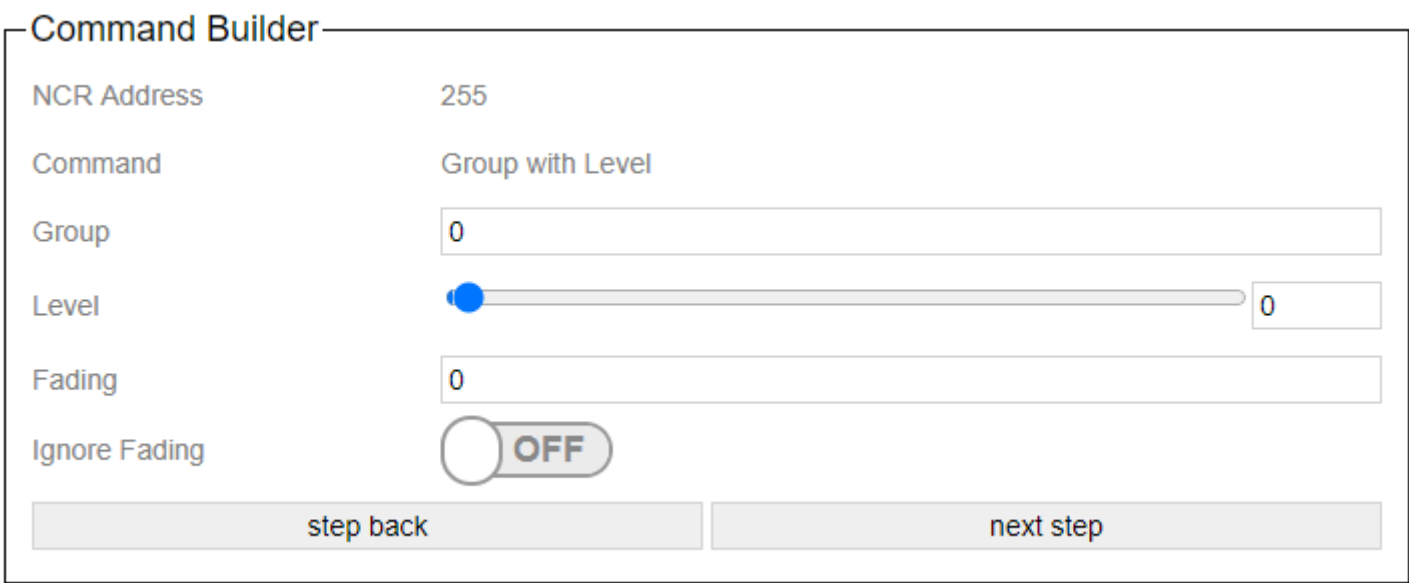

With Device, the device address of the target is specified.

The desired brightness is specified for Level.

The corresponding fade time for fading.

# <span id="page-56-0"></span>**3.2.1.2.1.5. Sequence**

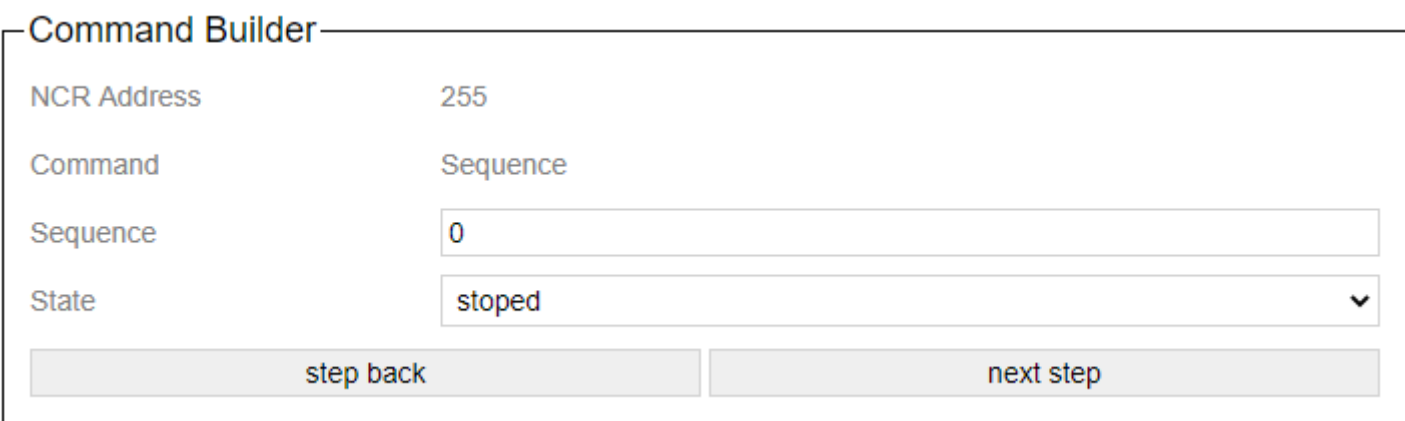

"Sequence" is the sequence number.

"State" indicates whether the sequence is started or stopped.

### **3.2.1.2.2. HelvarNet Command Builder**

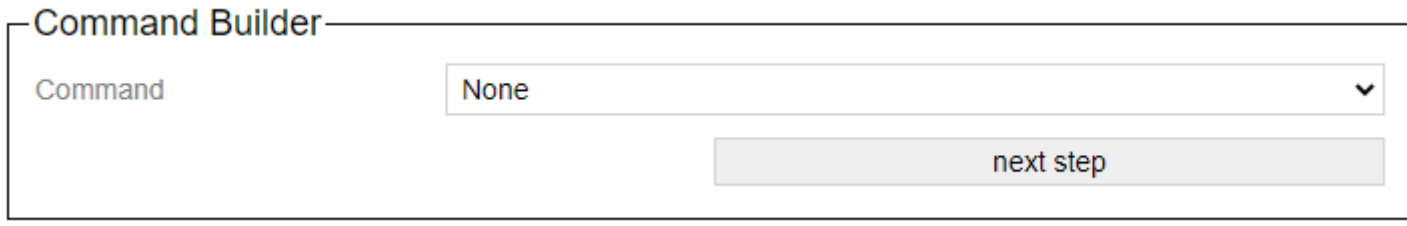

The wizard supports the creation of commands to which the Casambi system should react.

With "Command there are various commands available that can be reacted to.

- [Recall Scene \(Group\)](#page-58-0)
- [Recall Scene \(Device\)](#page-59-0)
- [Direct Level \(Group\)](#page-60-0)
- [Direct Level \(Device\)](#page-61-0)

With the button "next step" you can switch to the next step in the wizard. The button "step back" allows you to take a step back.

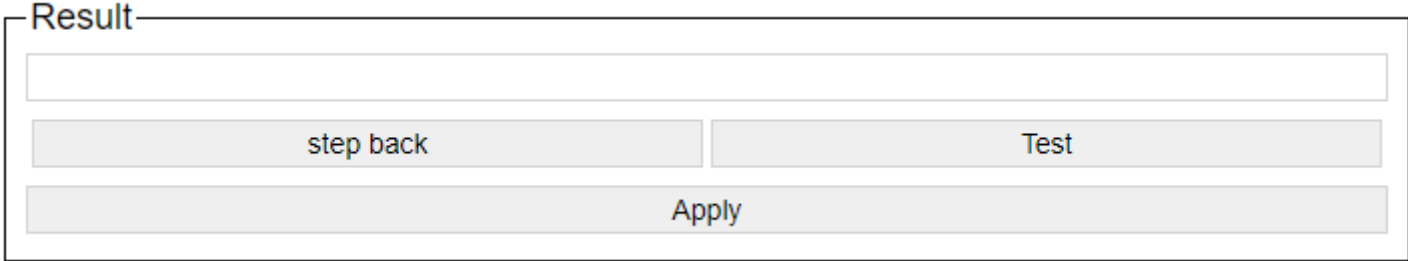

After setting the command-specific settings, the generated command is displayed. You can try it out with a test and apply it with Apply.

After accepting with "Apply", the command is automatically saved on the corresponding slot.

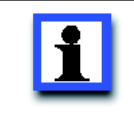

#### **Attention**

Addresses must be determined with the designer software!

# <span id="page-58-0"></span>**3.2.1.2.2.1. Recall Scene (Group)**

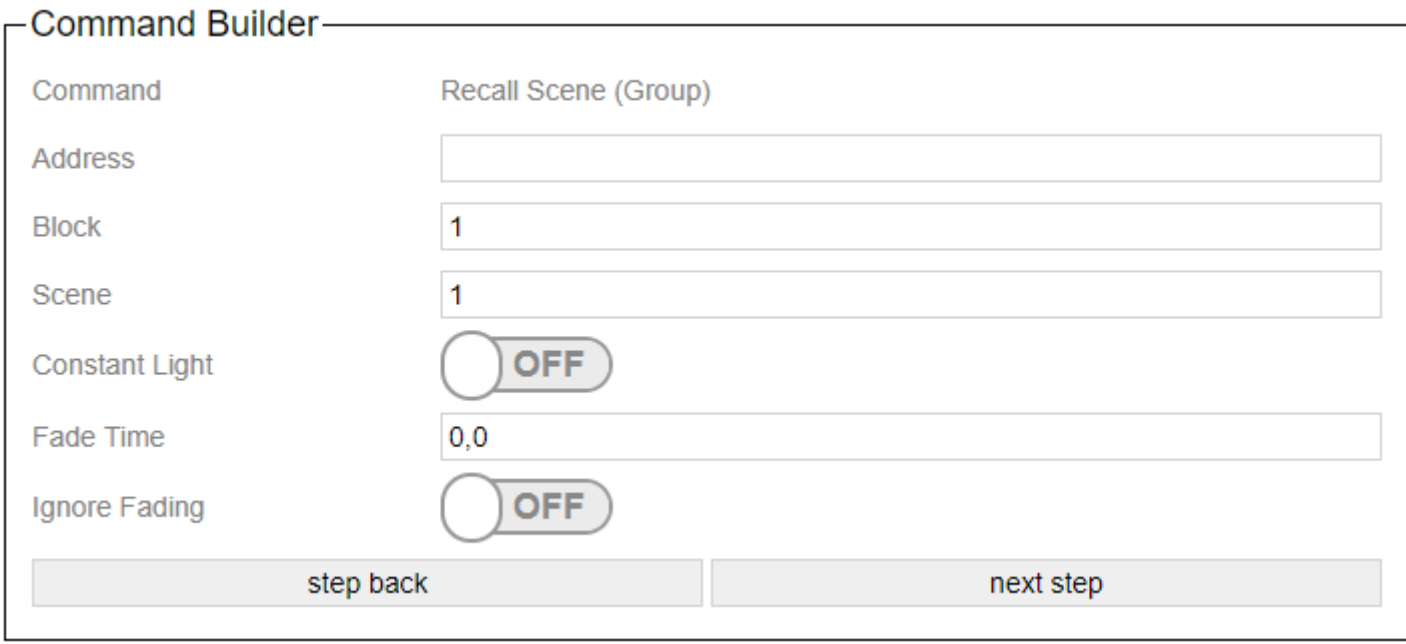

The group number from the designer software is entered in the "Address" field

"Block" and "Scene" indicate which scene is called.

When the "Constant Light" slide switch is set to On, the scene is called up in the constant light control of the Helvar system.

"FadeTime" specifies the fade time to be used. Specification in seconds.

# <span id="page-59-0"></span>**3.2.1.2.2.2. Recall Scene (Device)**

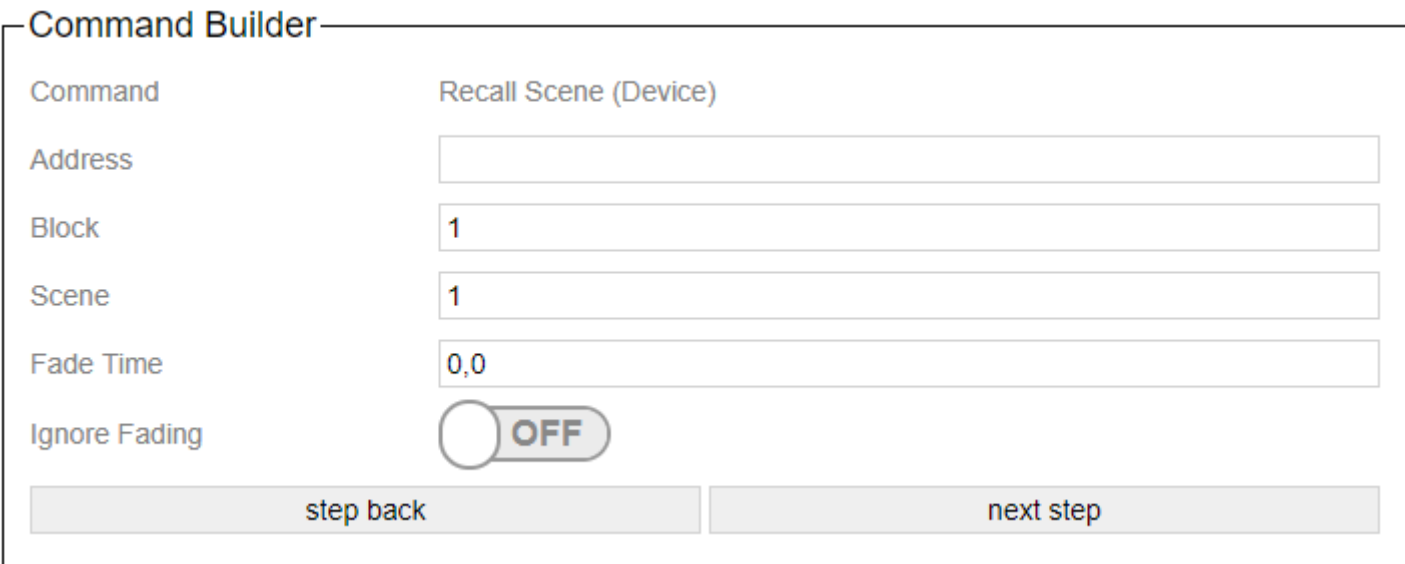

The device number from the designer software is entered in the "Address" field

"Block" and "Scene" indicate which scene is called.

"FadeTime" specifies the fade time to be used. Specification in seconds.

# <span id="page-60-0"></span>**3.2.1.2.2.3. Direct Level (Group)**

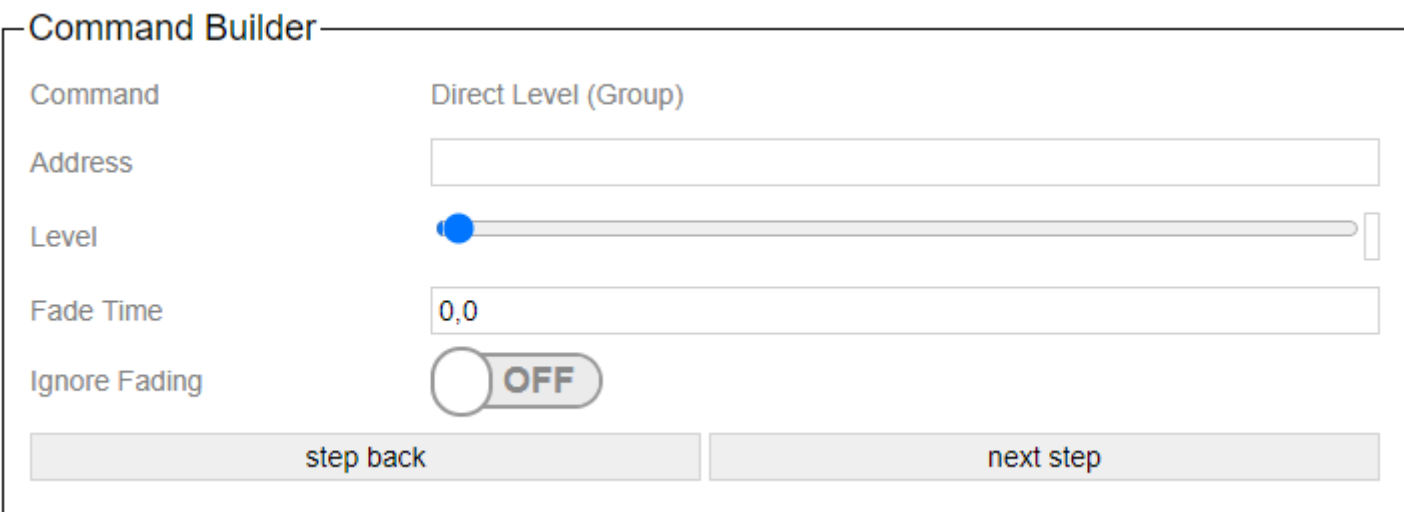

The group number from the designer software is entered in the "Address" field

Level specifies the brightness in (0-254).

"FadeTime" specifies the fade time to be used. Specification in seconds.

# <span id="page-61-0"></span>**3.2.1.2.2.4. Direct Level (Device)**

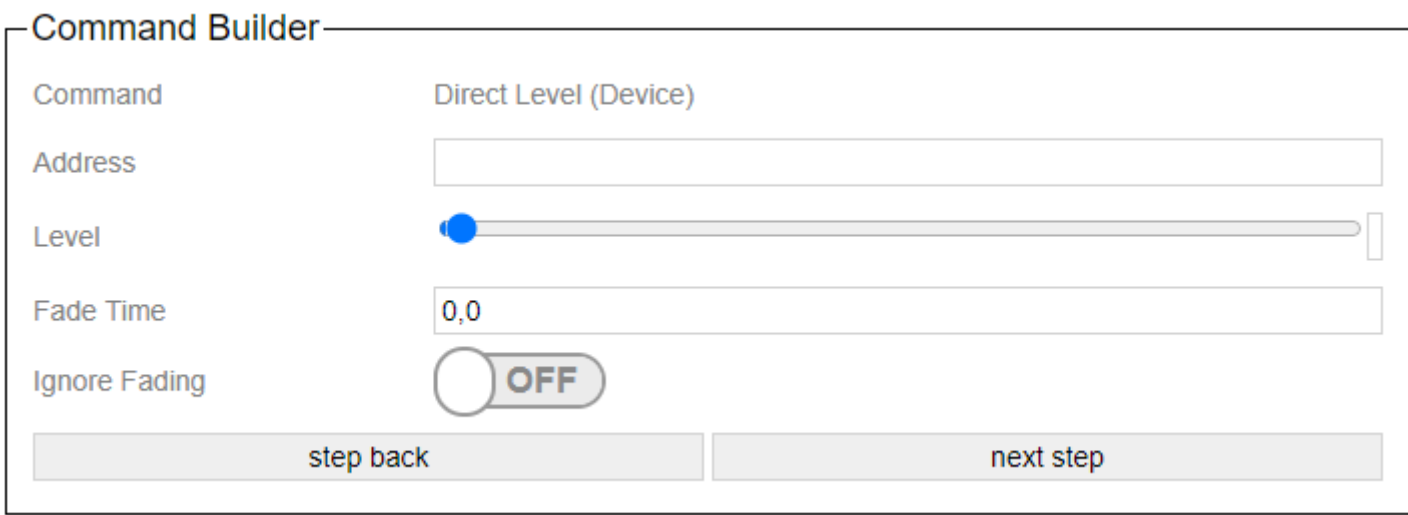

The device number from the designer software is entered in the "Address" field

Level specifies the brightness in (0-254).

"FadeTime" specifies the fade time to be used. Specification in seconds.

## **3.2.1.3. Action**

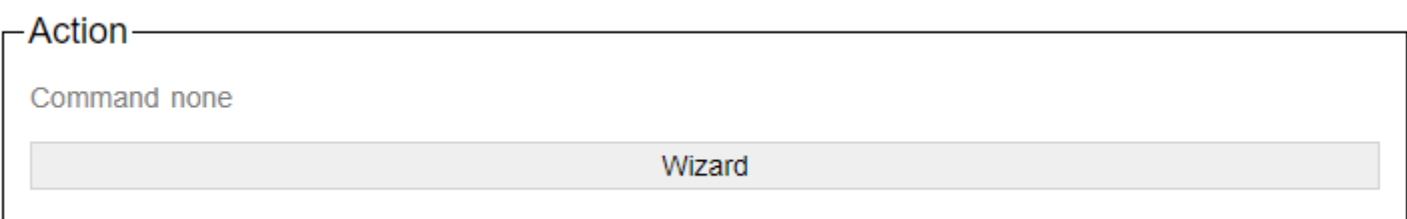

With the button Wizard, the dialog for setting the action is called. A new page then opens:

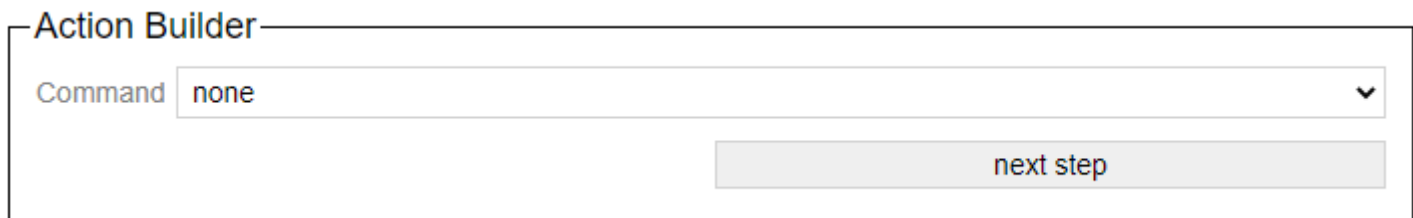

With the button "next step" you can switch to the next step in the wizard. The button "step back" allows you to take a step back.

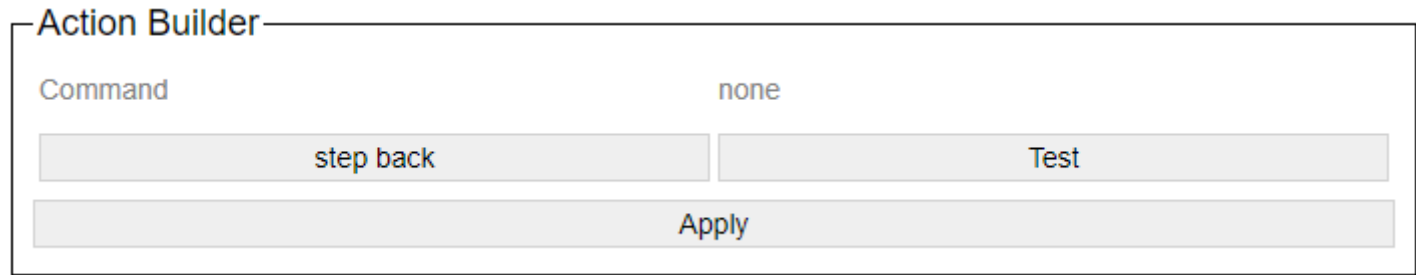

After setting the action-specific settings, the generated command is displayed. You can try it out with a test and apply it with Apply.

# **3.2.1.3.1. Ping**

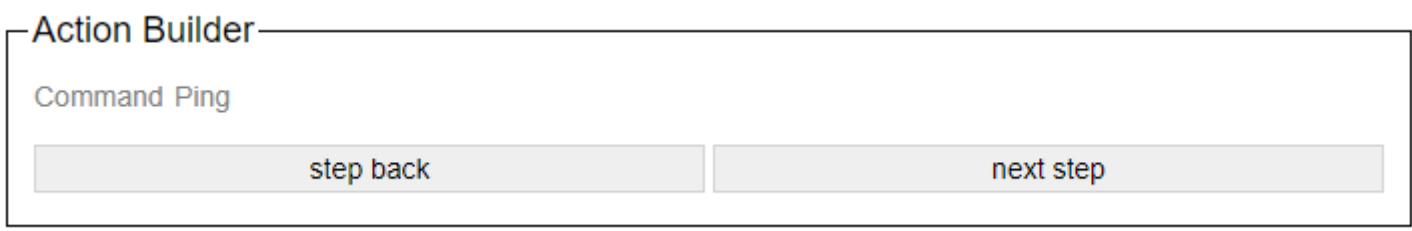

Sends a "ping" signal to the Casambi system.

In Art-Net operating mode, the command is triggered; if the DMX level is above 128, the command is triggered.

### **3.2.1.3.2. Set Level**

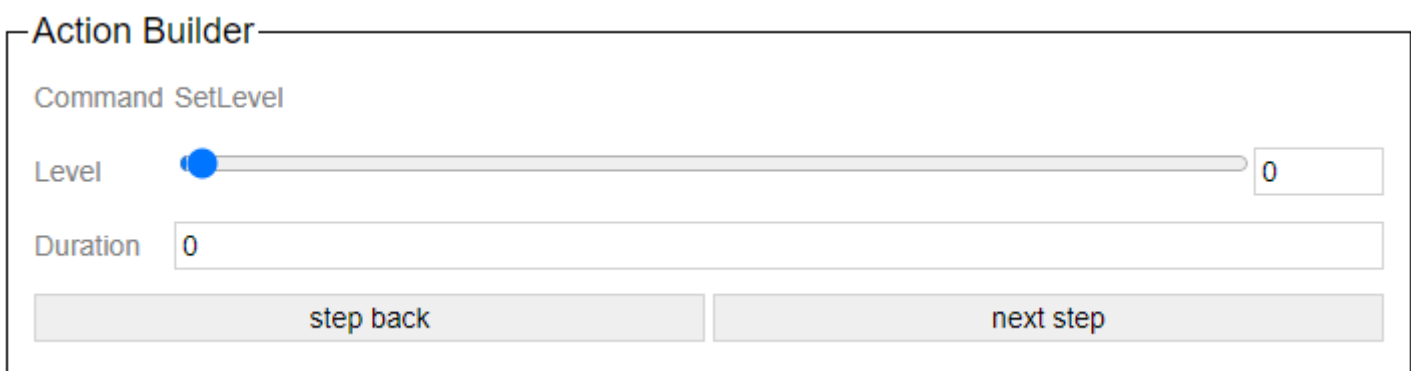

Sets the entire Casambi system to the specified level in the specified time.

In Art-Net mode, the level and duration are ignored. The level is taken from the DMX signal, the duration is always 0.

When connecting via HelvarNet or to a Netcomposer system, the window looks like this:

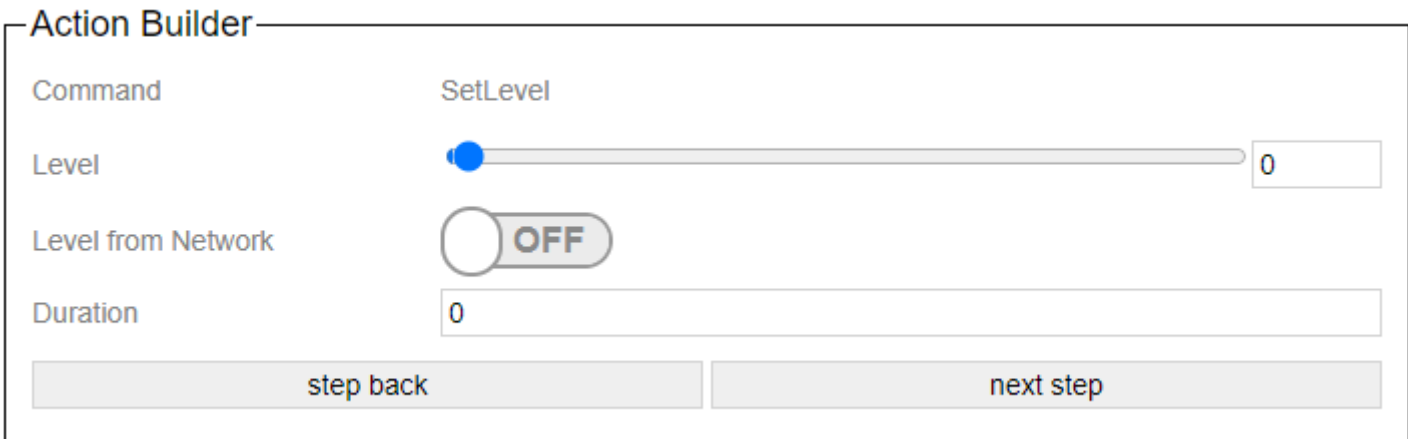

Here you can switch on via "Level from Network" that the level signal what it gets from the other system should be adopted.

### **3.2.1.3.3. Push Button Pressed**

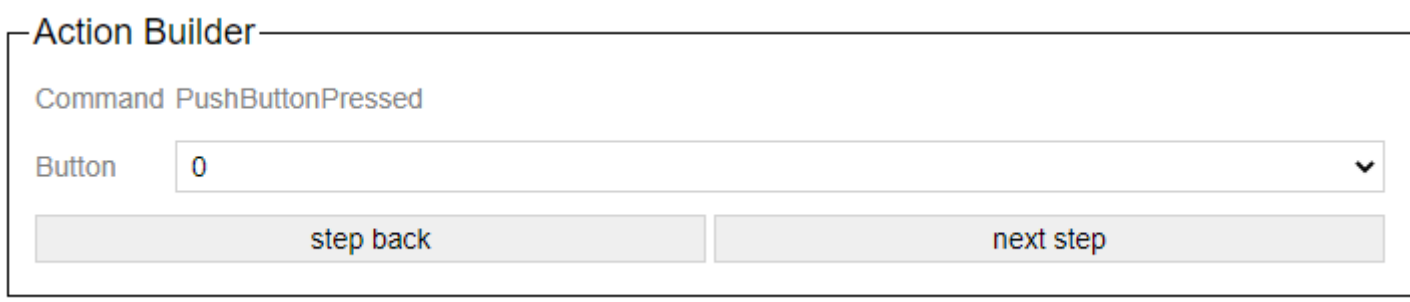

Transmits the "Button pressed" status to the Casambi system, which then carries out the corresponding action. In Art-Net operating mode, the command is triggered; if the DMX level is above 128, the command is triggered.

# **3.2.1.3.4. Push Button Released**

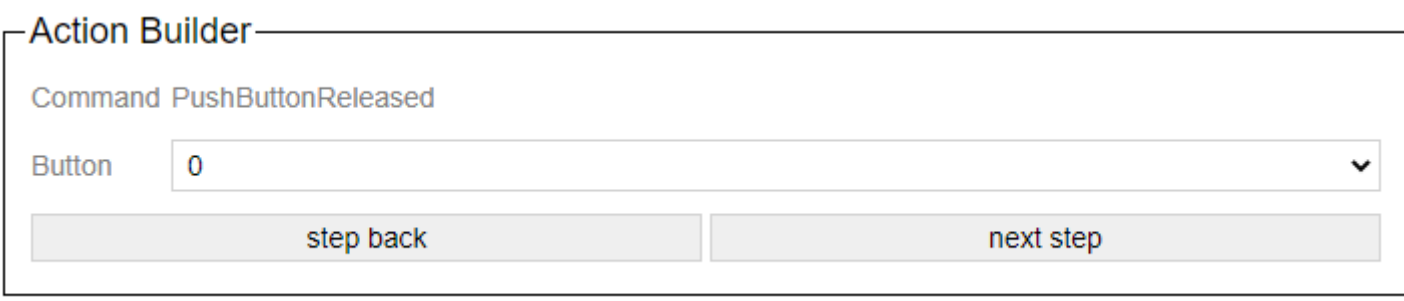

Transmits the status "button released" to the Casambi system, which then carries out the stored action.

In Art-Net operating mode, the command is triggered; if the DMX level is above 128, the command is triggered.

### **3.2.1.3.5. Set Presence**

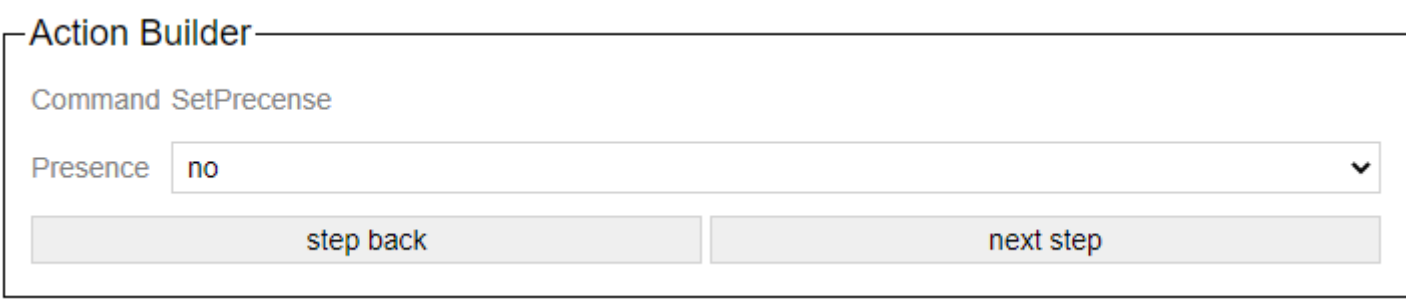

Transmits to the Casambi system whether a movement has been detected or not.

In Art-Net operating mode, the command is triggered; if the DMX level is above 128, the command is triggered.

#### **3.2.1.3.6. Set Scene Level**

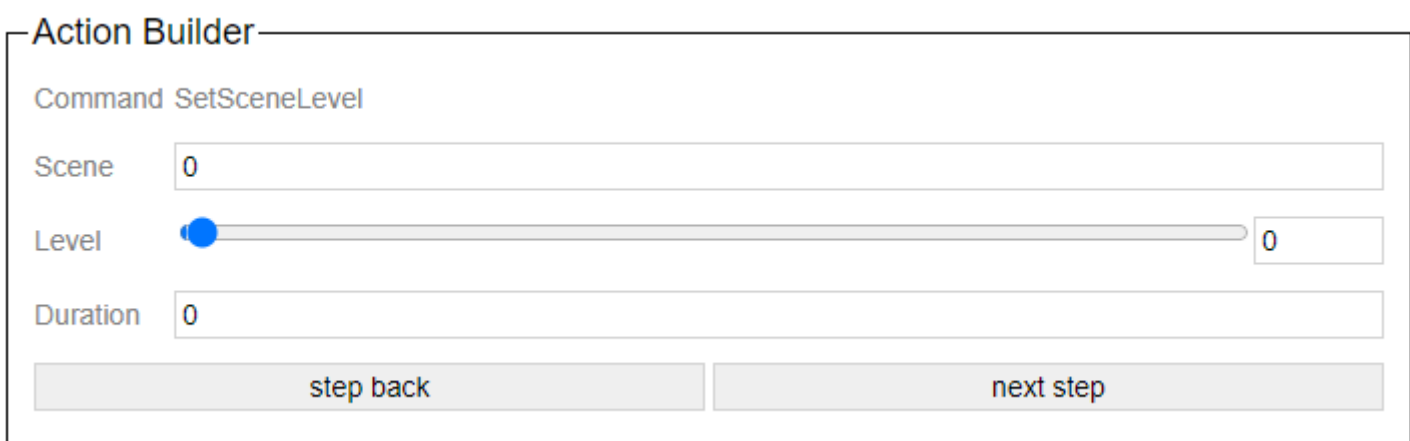

Calls up a scene in the Casambi system.

A scene number must be entered for the scene. The level indicates the dimming level at which the scene should be called up. Duration determines the fade time.

In Art-Net mode, the level and duration are ignored. The level is taken from the DMX signal, the duration is always 0.

When connecting via HelvarNet or to a Netcomposer system, the window looks like this:

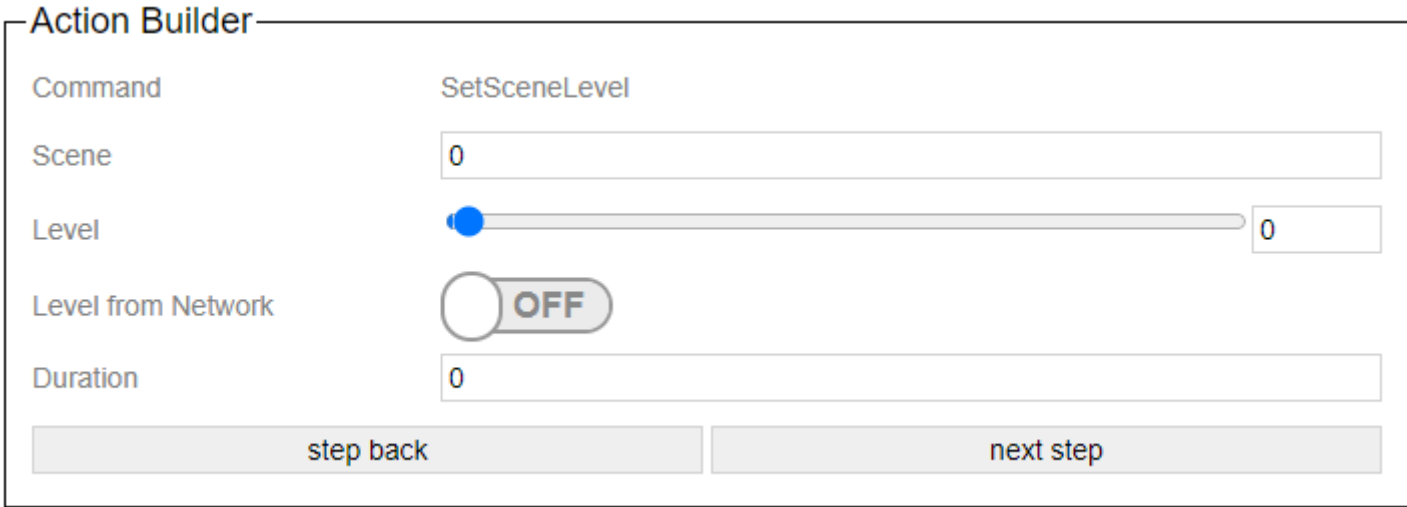

Here you can switch on via "Level from Network" that the level signal what it gets from the other system should be adopted.

#### **3.2.1.3.7. Set Group Level**

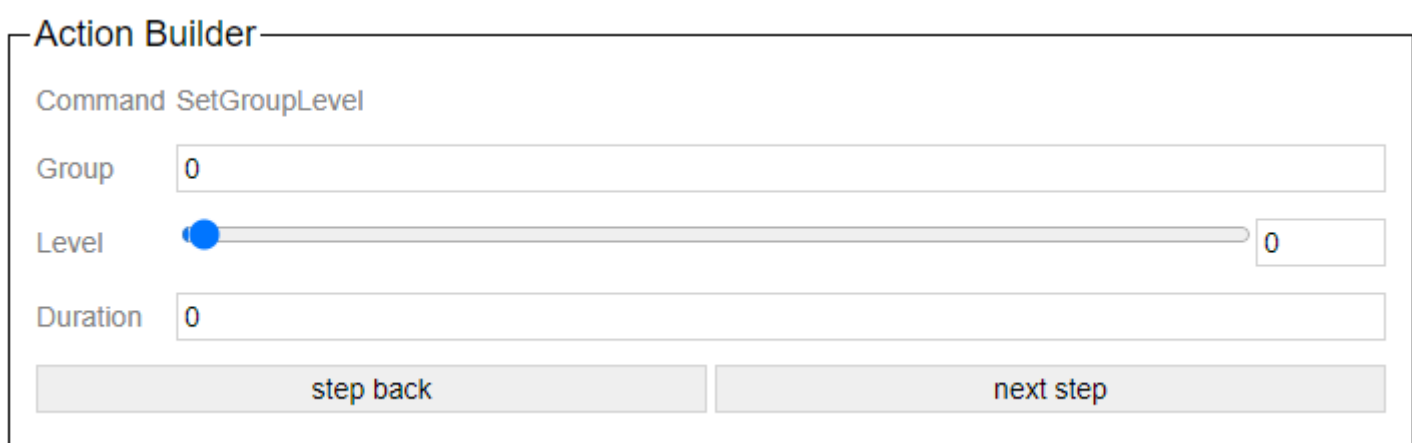

With this action a group can be set to a certain level. Duration again specifies the fade time.

In Art-Net mode, the level and duration are ignored. The level is taken from the DMX signal, the duration is always 0.

When connecting via HelvarNet or to a Netcomposer system, the window looks like this:

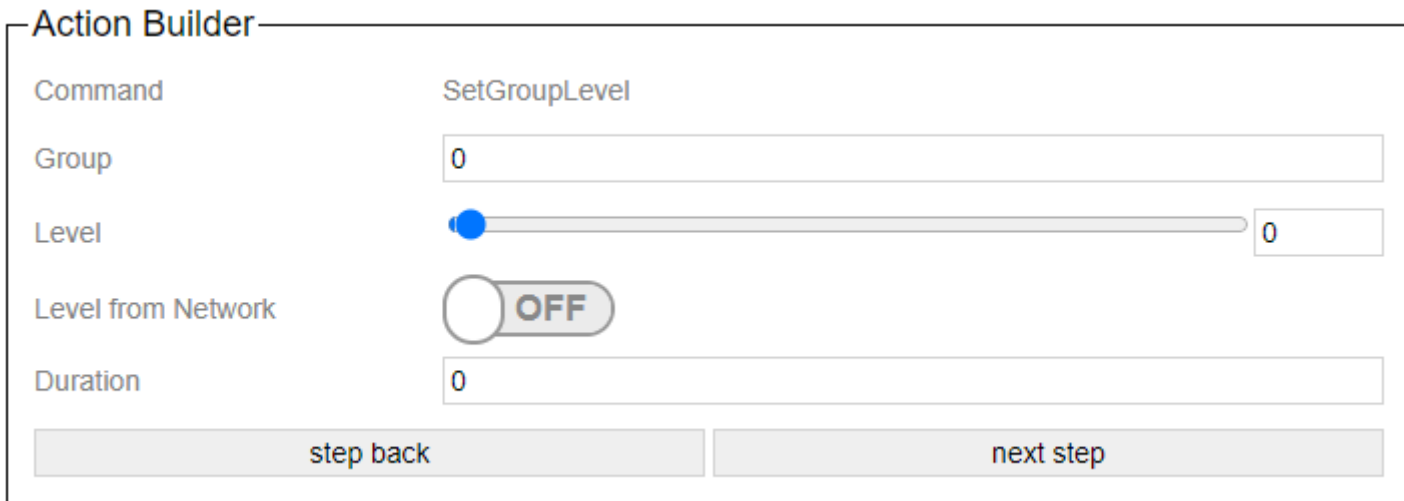

Here you can switch on via "Level from Network" that the level signal what it gets from the other system should be adopted.

### **3.2.1.3.8. Set Push Button Level**

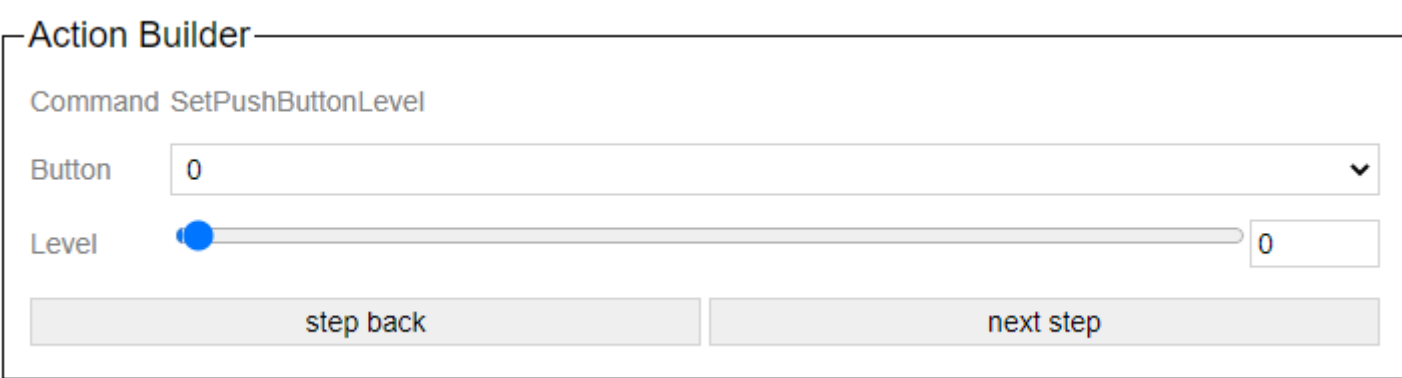

Sets the level of the device that is specified as the target of the button in the Casambi app.

In Art-Net mode, the level and duration are ignored. The level is taken from the DMX signal, the duration is always 1.

When connecting via HelvarNet or to a Netcomposer system, the window looks like this:

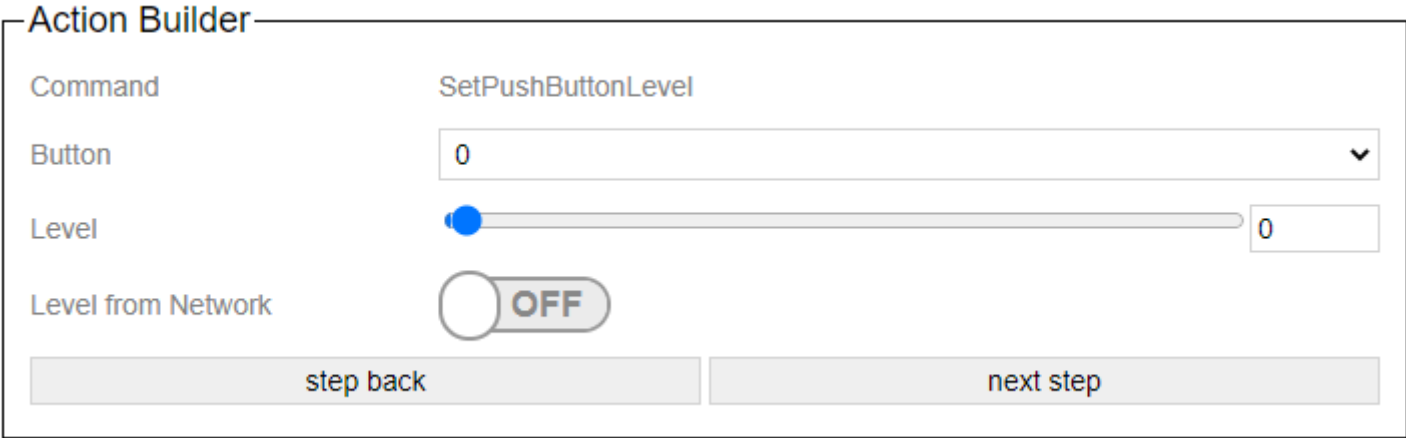

Here you can switch on via "Level from Network" that the level signal what it gets from the other system should be adopted.

### **3.2.1.3.9. Set Lux Sensor**

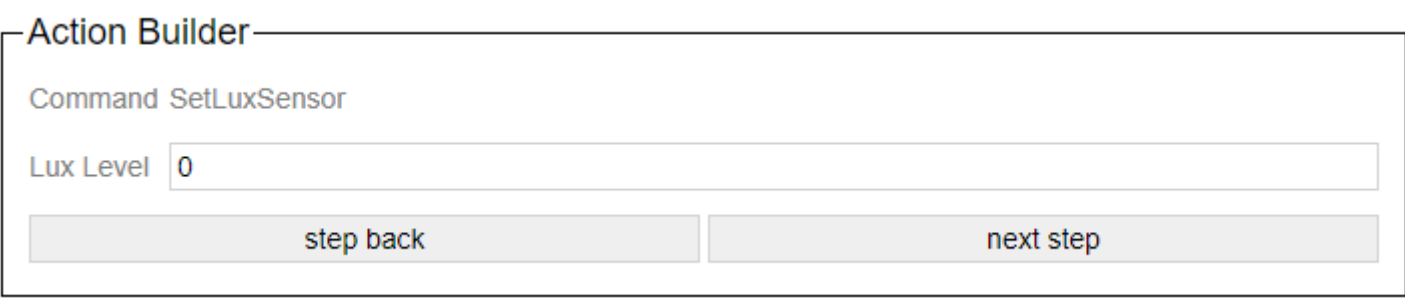

Displays the lux value to be sent.

In Art-Net operating mode, the command is triggered; if the DMX level is above 128, the command is triggered.
#### **3.2.2. Sensors**

A sensor can be specified here that is actively queried by the gateway. The values that the sensor delivers are then transferred to the Casambi system as light values.

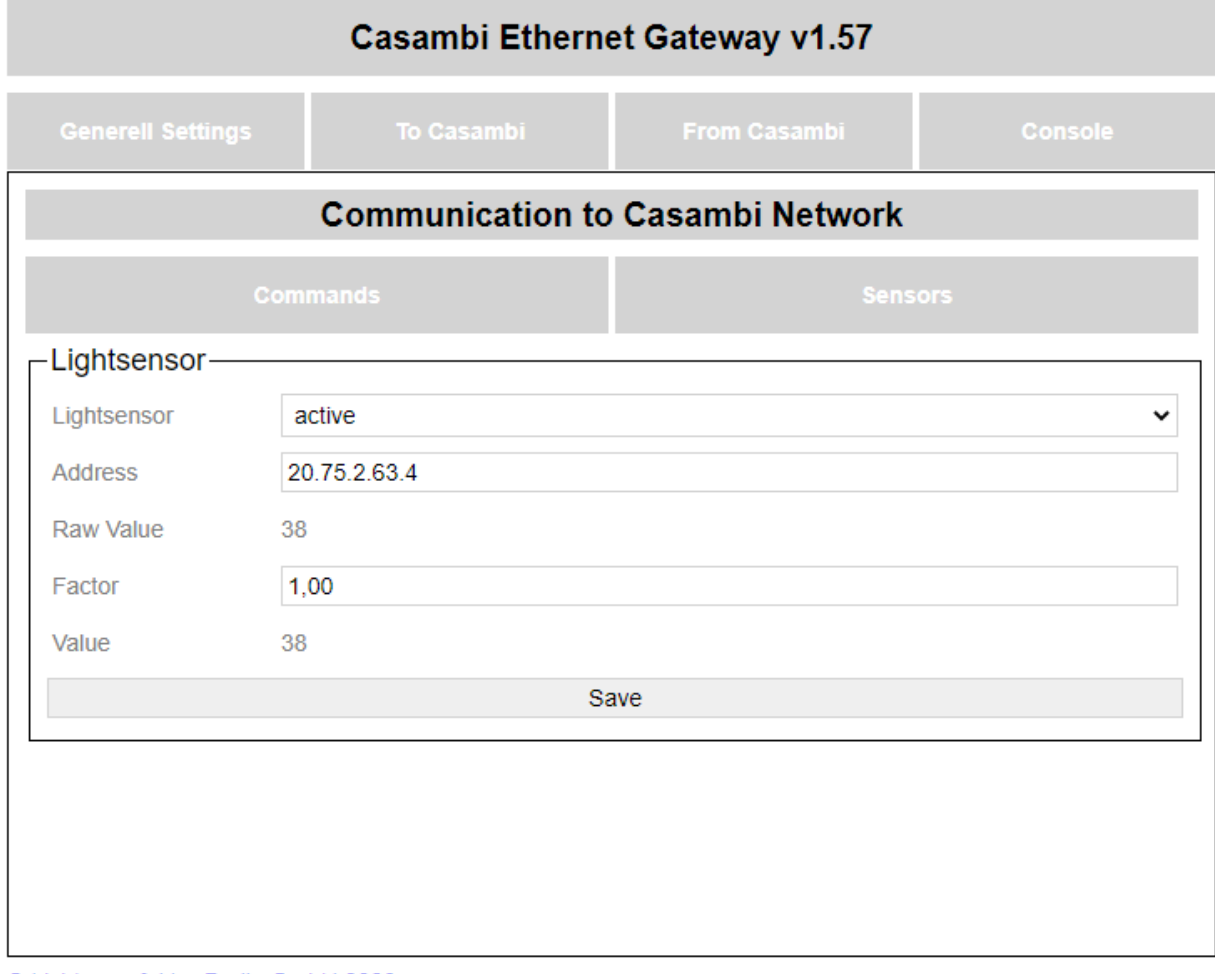

© Lichtmanufaktur Berlin GmbH 2020

## **3.2.2.1. HelvarNet**

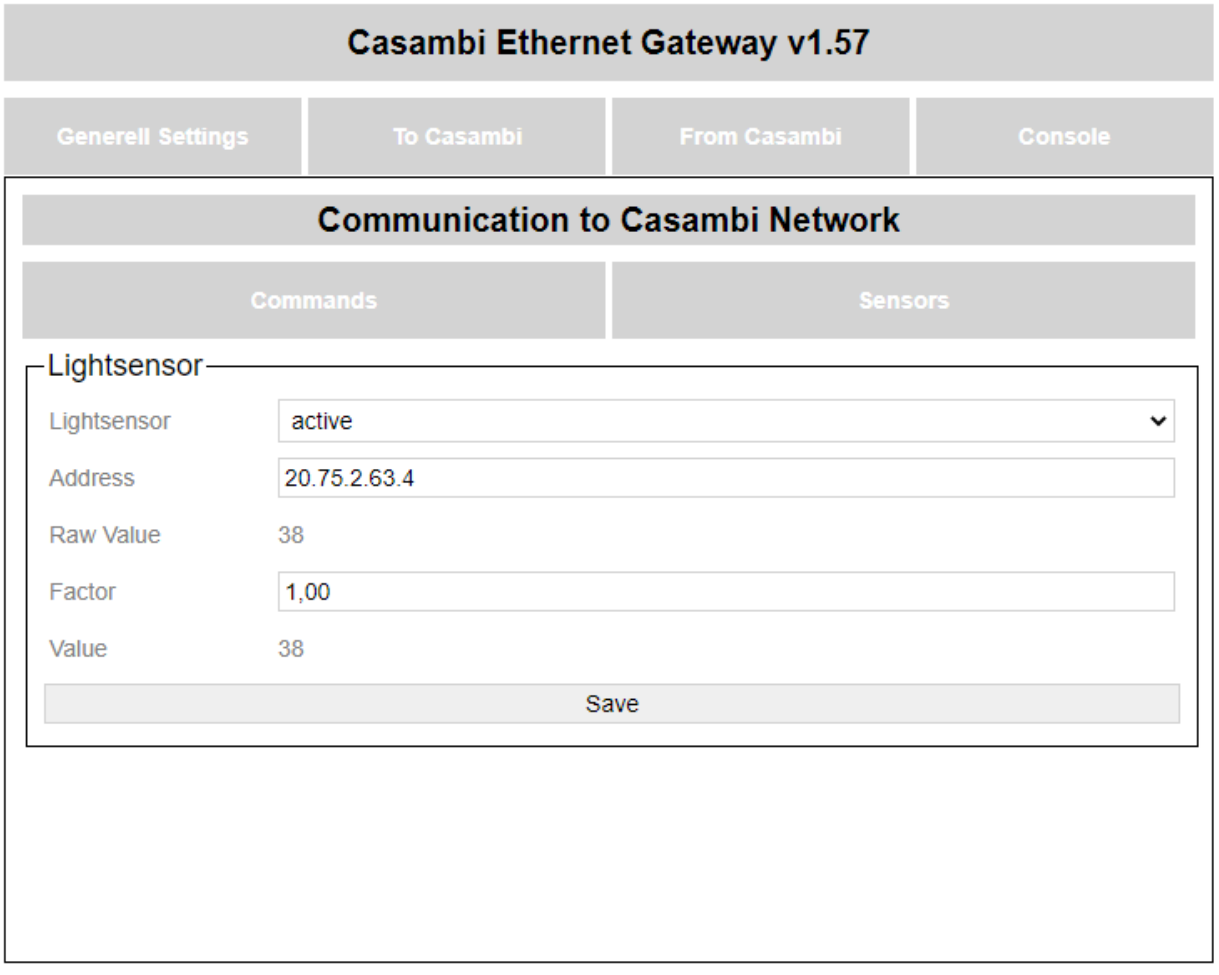

© Lichtmanufaktur Berlin GmbH 2020

A sensor can be specified on this page, which is then queried cyclically every 30s for its current measured value. If a new value is received from the sensor, it is processed and then transferred to the Casambi system.

This function can be activated and deactivated with the DropDown menu Lightsensor. The sensor is only queried if HelvarNet has been selected as the system and the function is activated.

The address is given in HelvarNet.

[Cluster].[Router].[Subnet].[Device].[Subdevice]

The cluster and the router ID can be determined from the IP address of the router 192.168.Cluster.Router. The subnet is the Dali line and the device is the device address. 4 can be used as a sub-device for the multisensors.

With "Raw Value" the measured value of the sensor is displayed. This goes from 0 to 200.

This value can then be scaled using a factor. The factor can be set in increments of 0.01 from 0.

The value that is transmitted to the Casambi system is then in Value. This then takes into account the entered factor.

# **3.2.2.2. Netcomposer**

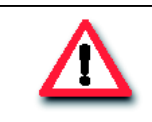

#### **Attention!**

The feature is still in progress and will be added in a later firmware.

## **3.2.2.3. BacNet/IP**

# **Communication to Casambi Network**

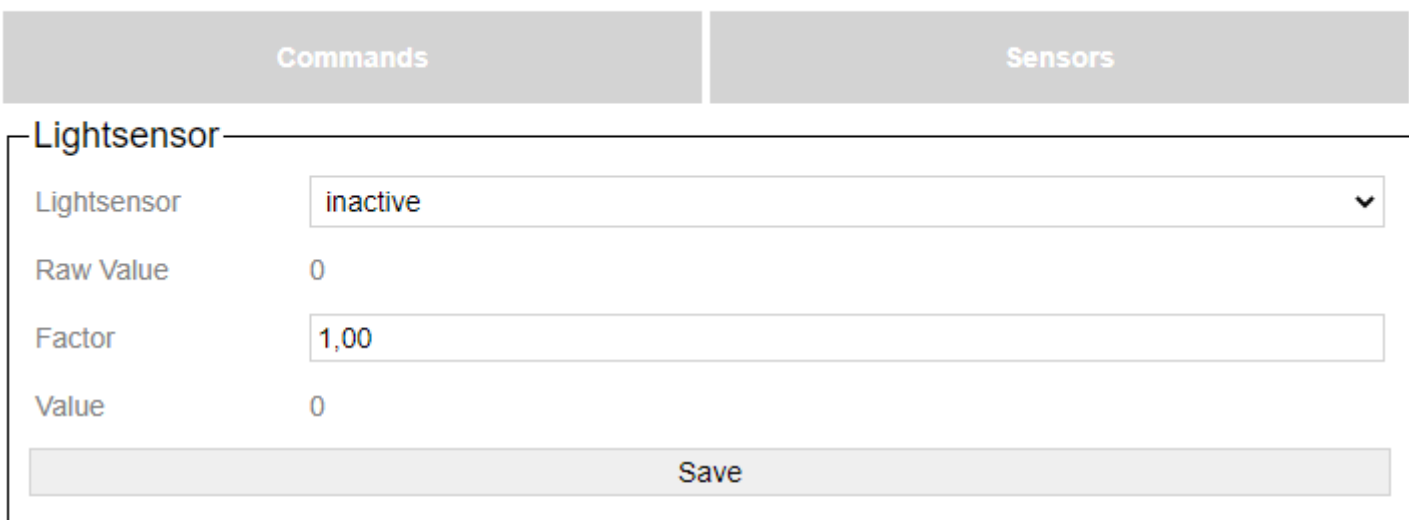

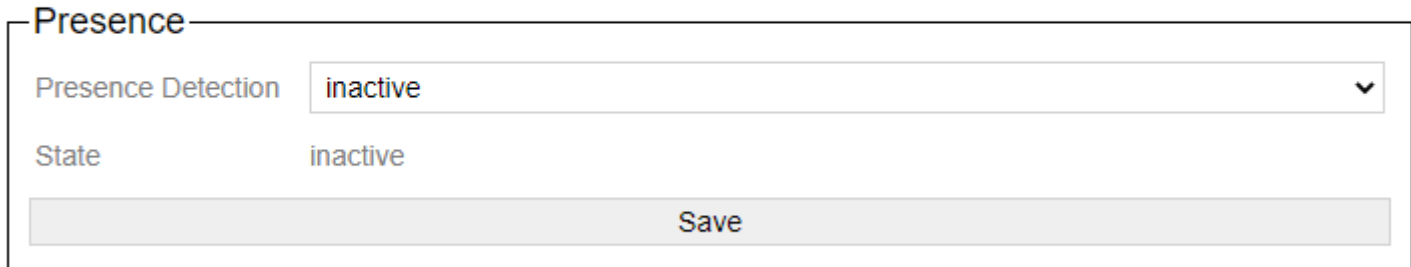

The parameters for setting sensor messages can be set here.

This looks like this in the BacNet:

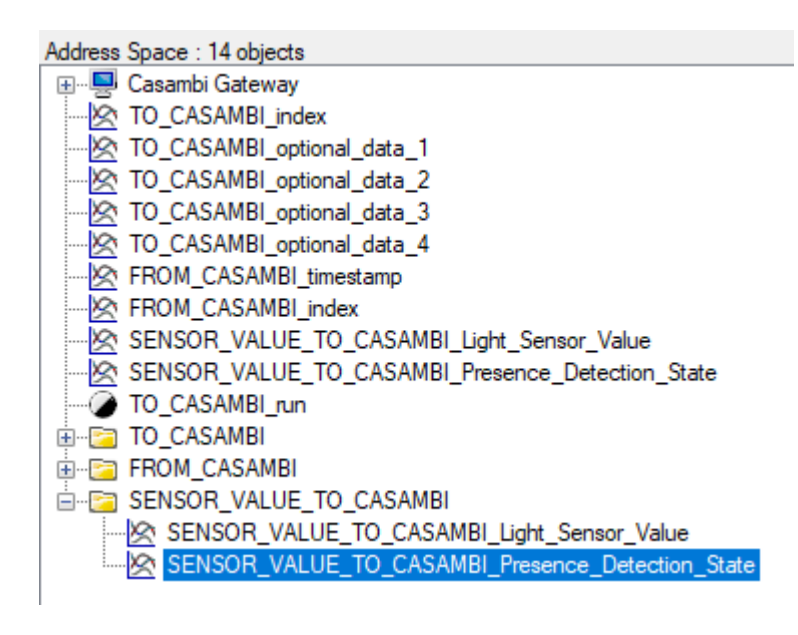

For the light sensor part:

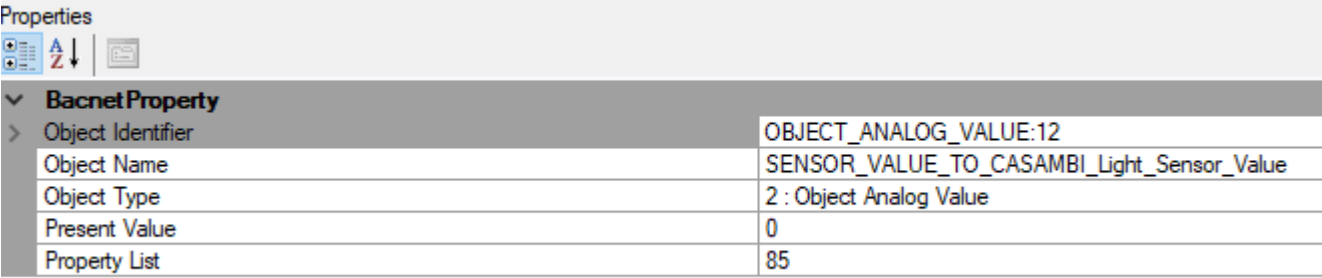

Here, the value for the value of the light sensor can simply be transferred at Present Value.

For the part motion detector:

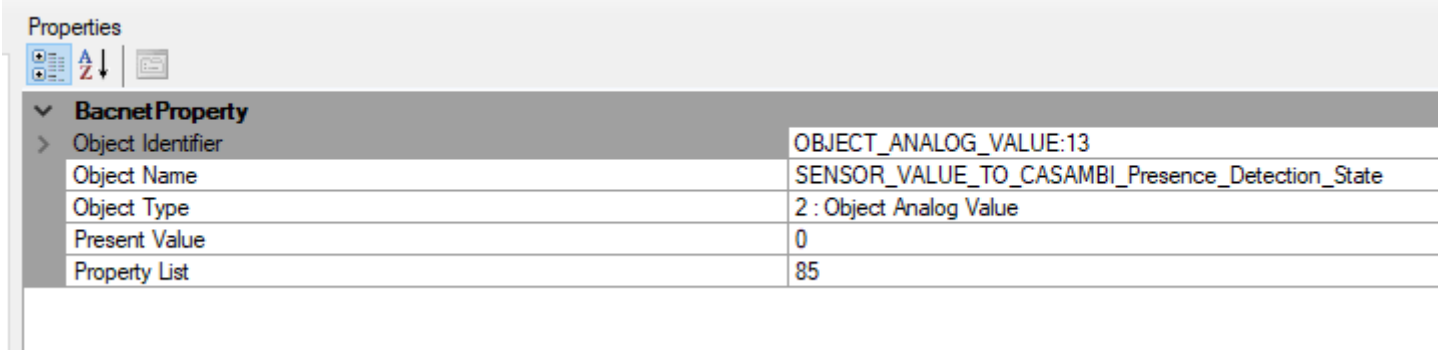

Here, the value for the presence sensor can simply be transferred for Present Value.

0 = no presence detected

1 = presence detected

#### **3.2.2.3.1. Lightsensor**

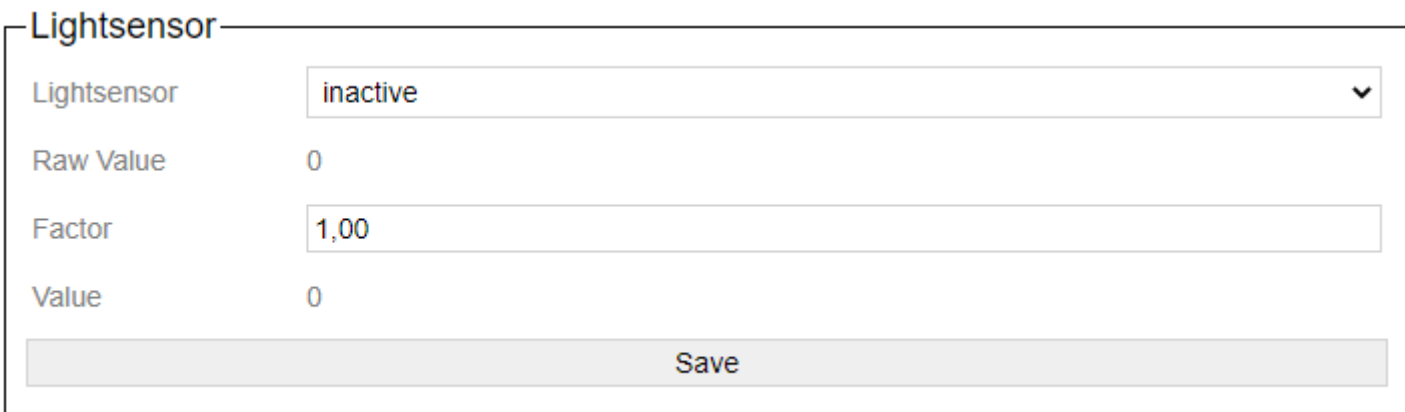

With the drop-down list "Lightsensor" the transfer of the light sensor data into the Casambi system can be started.

With "Raw Value" the value that is transmitted via BacNet / IP is displayed.

The value factor can be used to adjust the value that is delivered via BacNet / IP.

With Value the value is displayed which is transferred to the Casambi system. It is calculated using the formula: Value = Raw Value \* Factor.

Every changed value via BacNet is passed on to the Casambi system if "Lightsensor" is active.

#### **3.2.2.3.2. Presence**

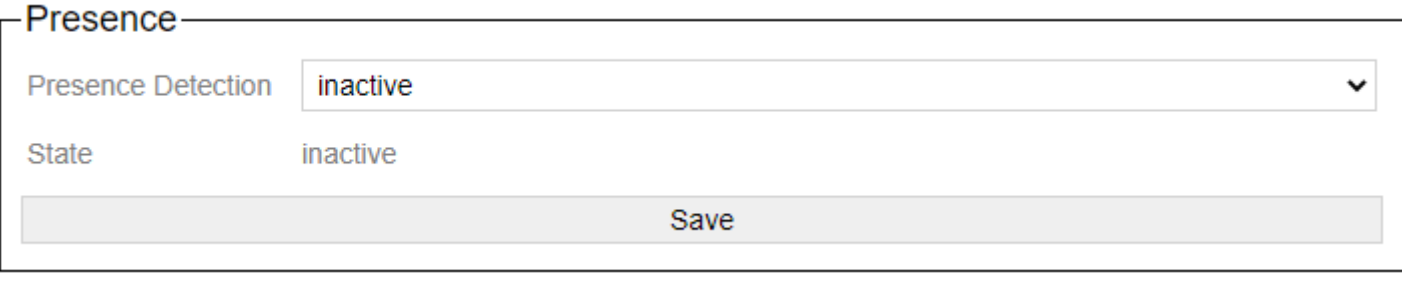

With the drop-down list "Presence Detection" the transfer of a value as presence detection can be started.

In the case of State, an inactive or active is displayed. Depending on the parameters that are transmitted via BacNet / IP.

 $0 =$  inactive  $1 =$  active

#### **3.3. From Casambi**

Here you can set what the gateway should send on the network as soon as it e.g. Scene calls from the Casambi world are available.

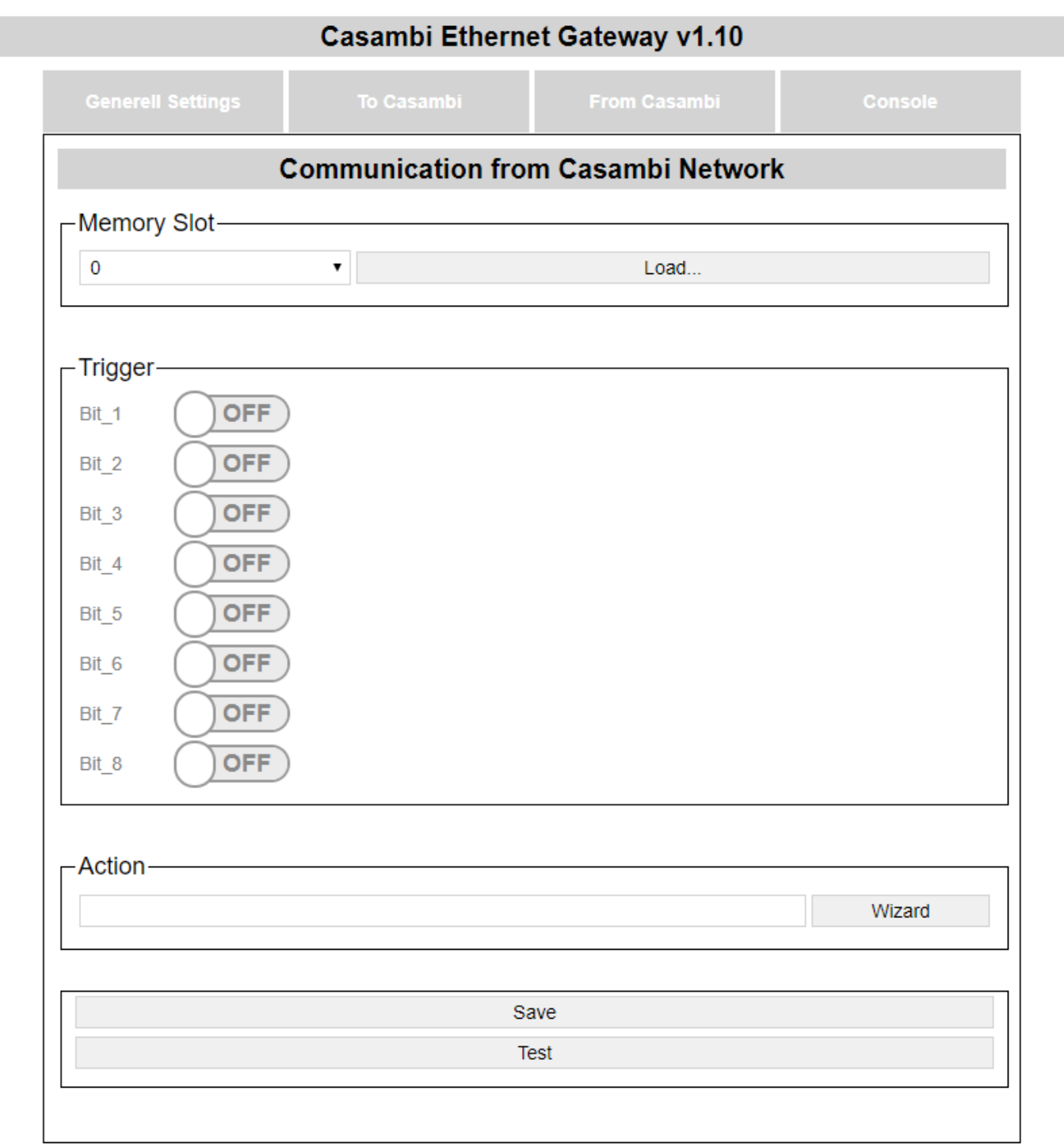

© Lichtmanufaktur Berlin GmbH 2020

The "Save" button saves the entry on the selected slot.

The "Test" button executes the action in order to be able to check whether the correct action has been selected.

With certain operating modes (UDP Casambi Command, Art-Net) it is not possible to set anything on this page.

#### **3.3.1. Select storage space**

The first step is to select a storage location on which the action should be saved:

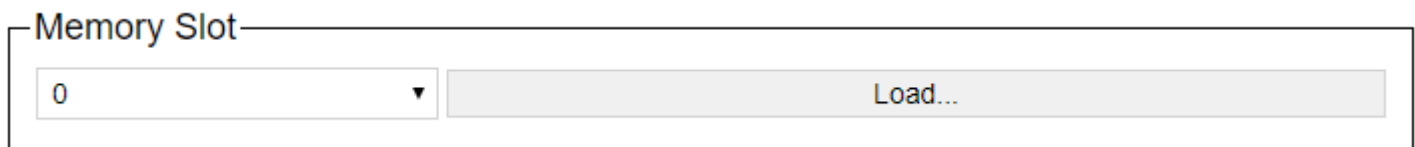

The storage space can be selected using the dropdown list and the content can be displayed on the website with the "Load ..." button.

## **3.3.2. Trigger**

The trigger specifies when an action should be triggered.

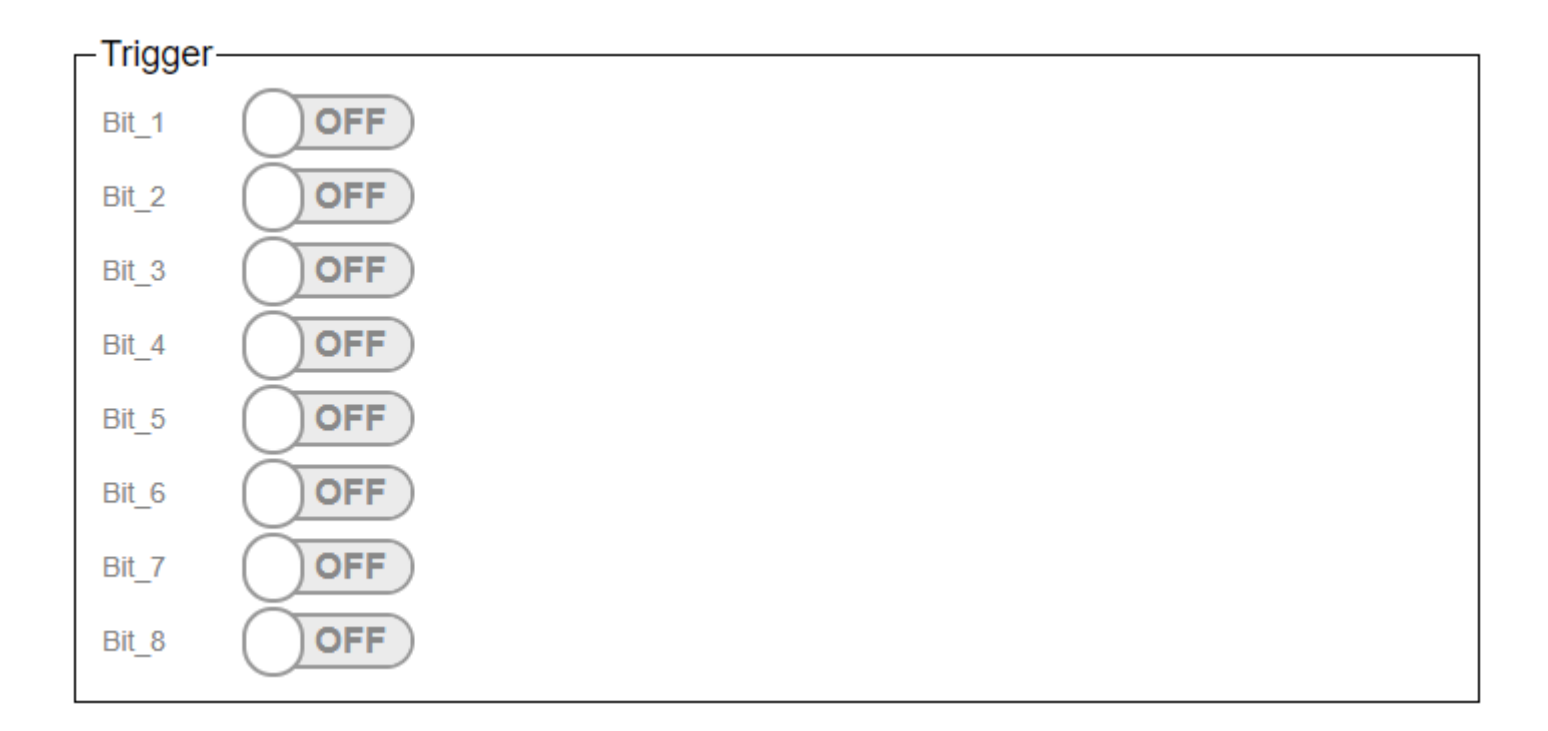

The triggers are used to set at which scene call in Casambi the command filed under "Action" should be sent on the network.

In the Casambi system, you can then choose which bits are active in the trigger for a scene. (Picture below)

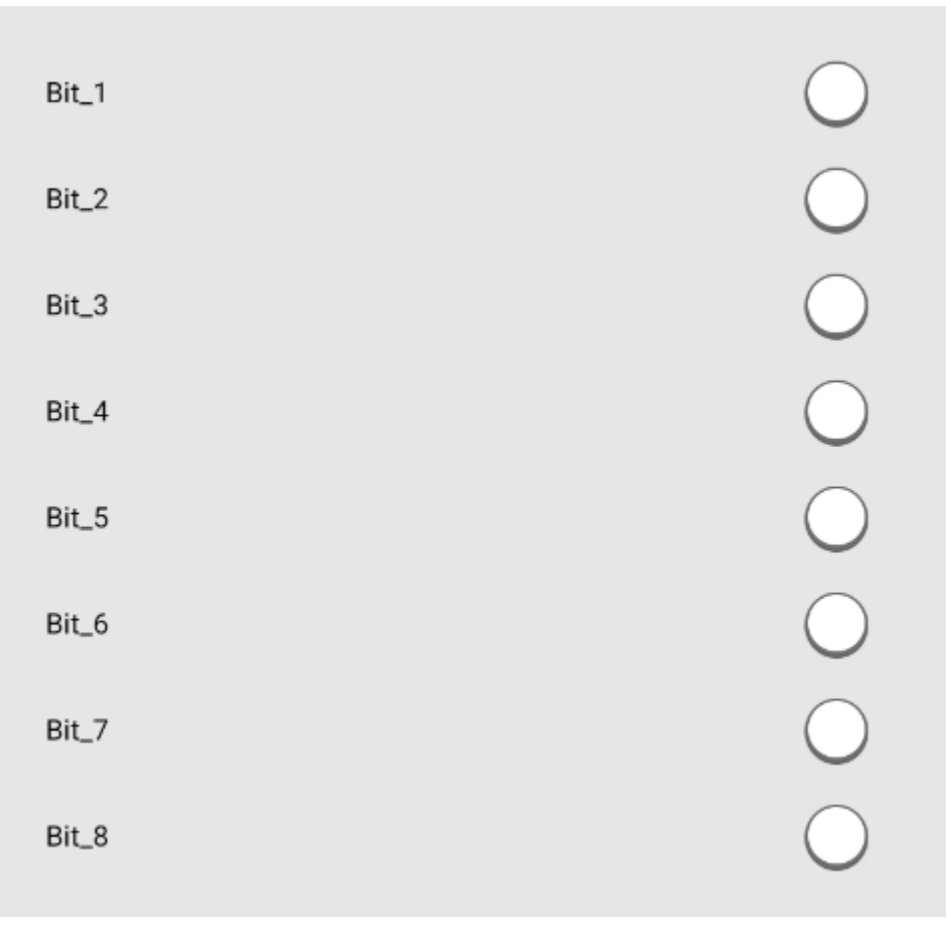

The entered button is saved with the Submit button.

With the test button you can check whether the entered action is correct.

## **3.3.3. Action**

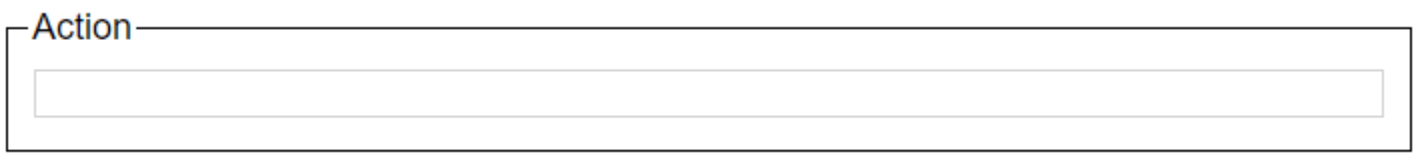

The command that the gateway should send is entered in the text field. For the already installed protocols (HelvarNet, NetComposer, Lithernet)

there are wizards with which an easy creation is possible.

If one of the built-in protocols is selected, the action area looks as follows:

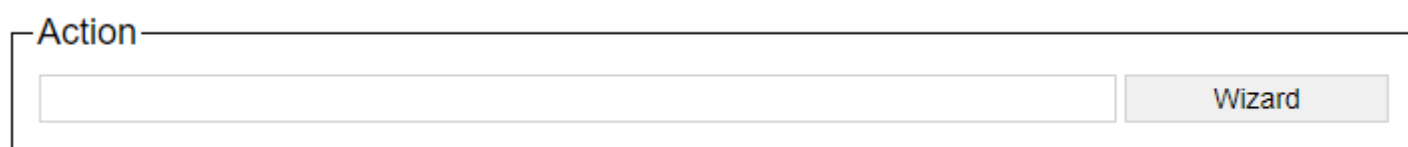

## **3.3.3.1. Netcomposer Command Builder**

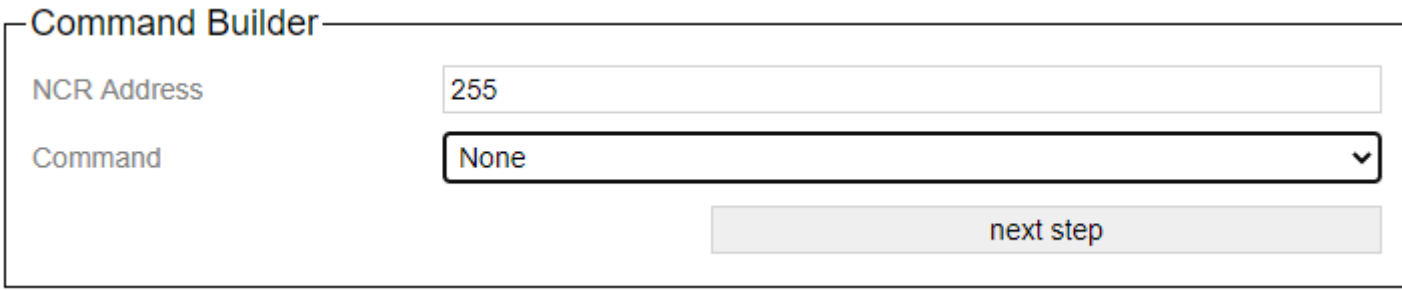

The wizard supports the creation of commands to which the Casambi system should react.

The "NCR Address" specifies which NCR address to react to. 255 is "all".

With "Command" there are various commands available that can be reacted to.

- [Device Level](#page-52-0)
- [Scene](#page-53-0)
- [Group with Scene](#page-54-0)
- [Group with Level](#page-55-0)
- [Sequence](#page-56-0)

With the button "next step" you can switch to the next step in the wizard. The button "step back" allows you to take a step back.

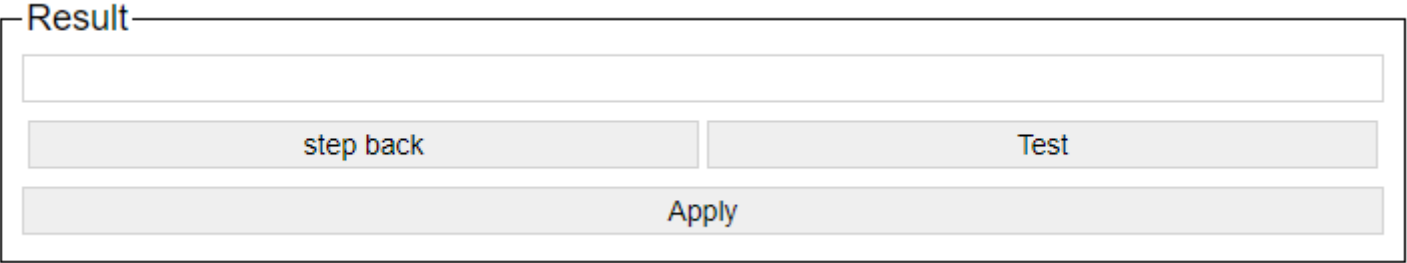

After setting the command-specific settings, the generated command is displayed. You can try it out with a test and apply it with Apply.

After accepting with "Apply", the command is automatically saved on the corresponding slot.

## **3.3.3.2. HelvarNet Command Builder**

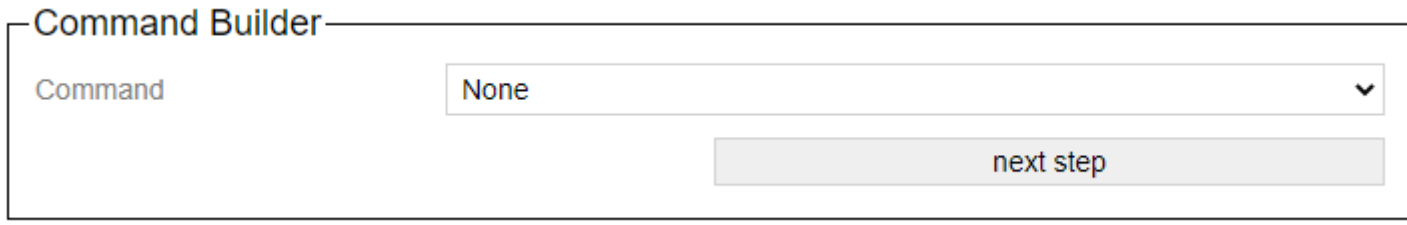

The wizard supports the creation of commands to which the Casambi system should react.

With "Command there are various commands available that can be reacted to.

- [Recall Scene \(Group\)](#page-58-0)
- [Recall Scene \(Device\)](#page-59-0)
- [Direct Level \(Group\)](#page-60-0)
- [Direct Level \(Device\)](#page-61-0)

With the button "next step" you can switch to the next step in the wizard. The button "step back" allows you to take a step back.

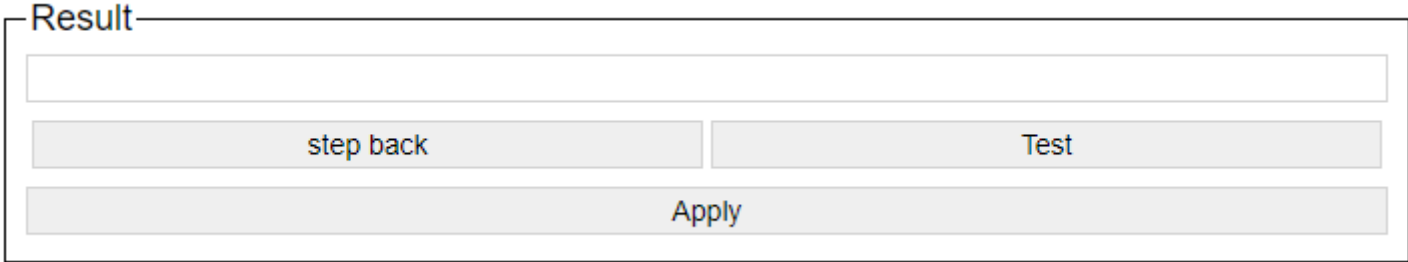

After setting the command-specific settings, the generated command is displayed. You can try it out with a test and apply it with Apply.

After accepting with "Apply", the command is automatically saved on the corresponding slot.

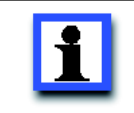

#### **Attention**

Addresses must be determined with the designer software!

## **3.3.3.3. Bridge Mode Command Builder**

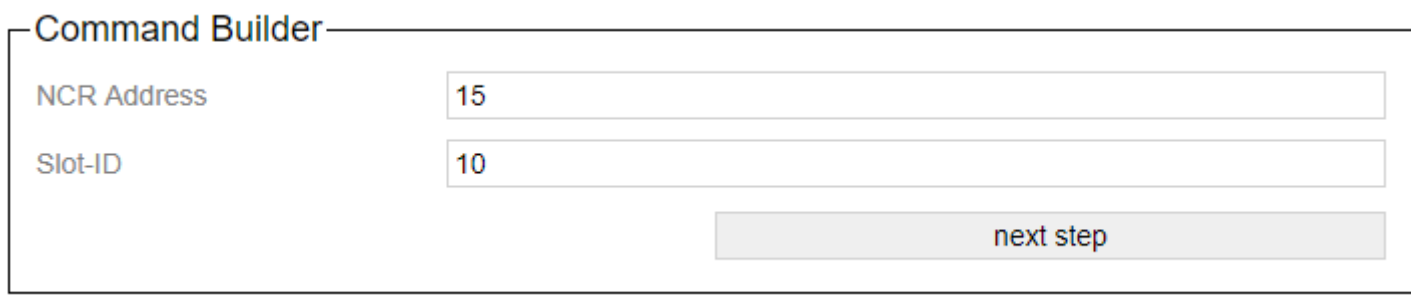

With the button "next step" you can switch to the next step in the wizard. The button "step back" allows you to take a step back.

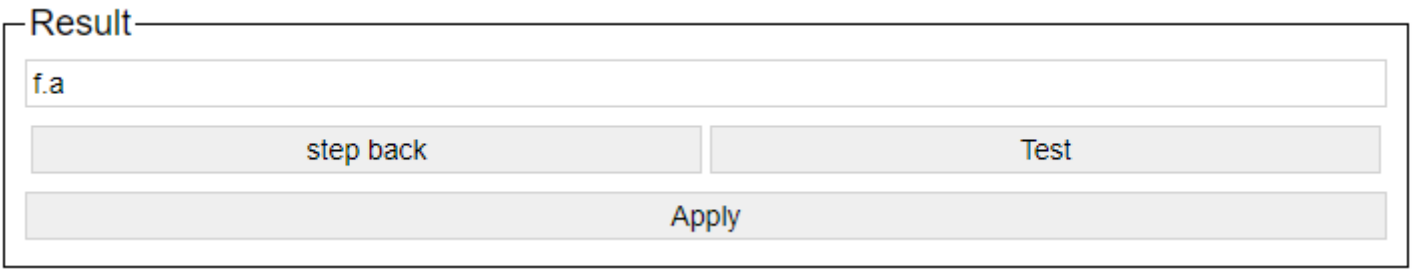

After setting the command-specific settings, the generated command is displayed. You can try it out with a test and apply it with Apply.

### **3.4. Console**

# **Casambi Ethernet Gateway v1.10**

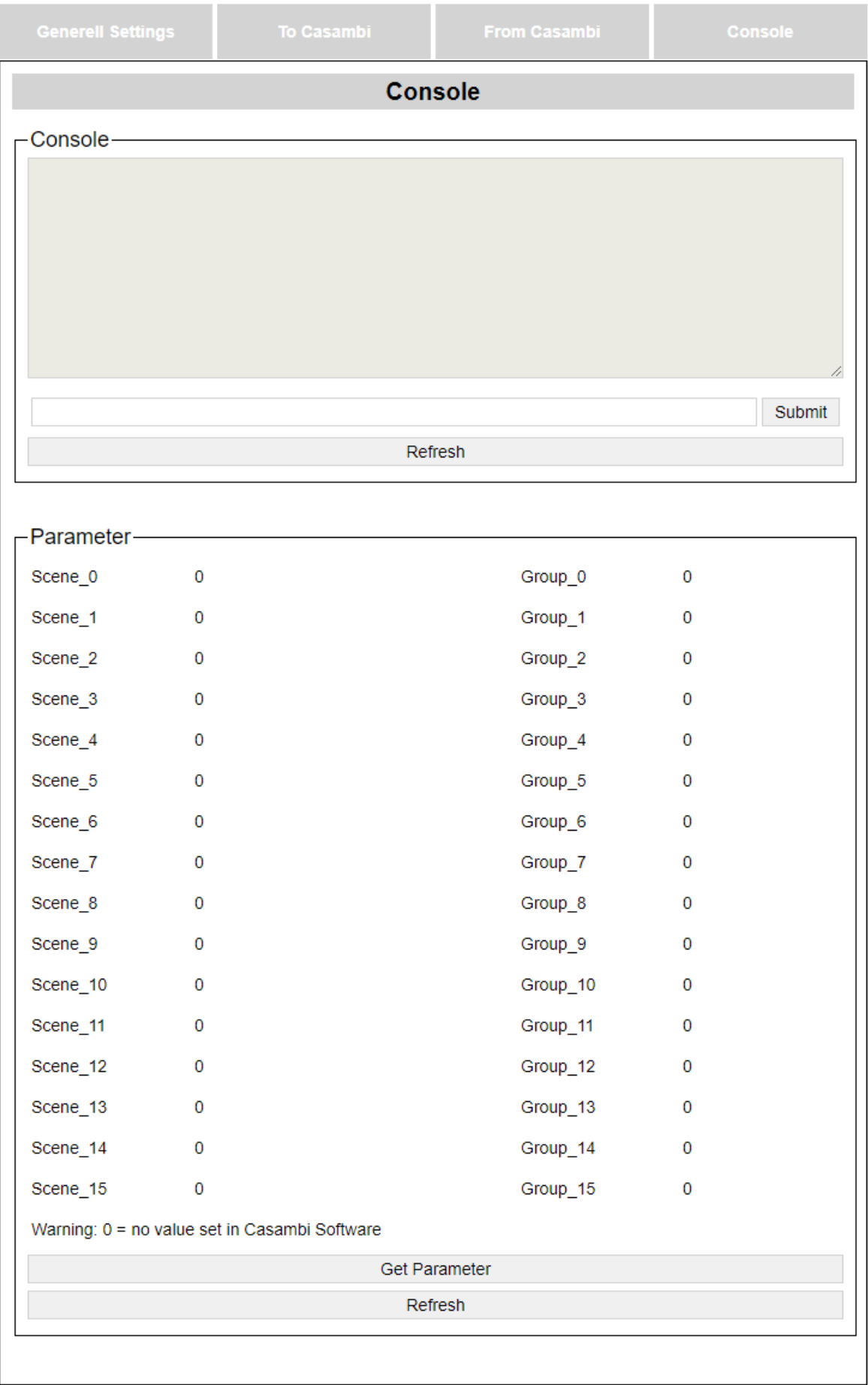

#### **3.4.1. Console**

A display of the last commands exchanged between the Casambi system and the network.

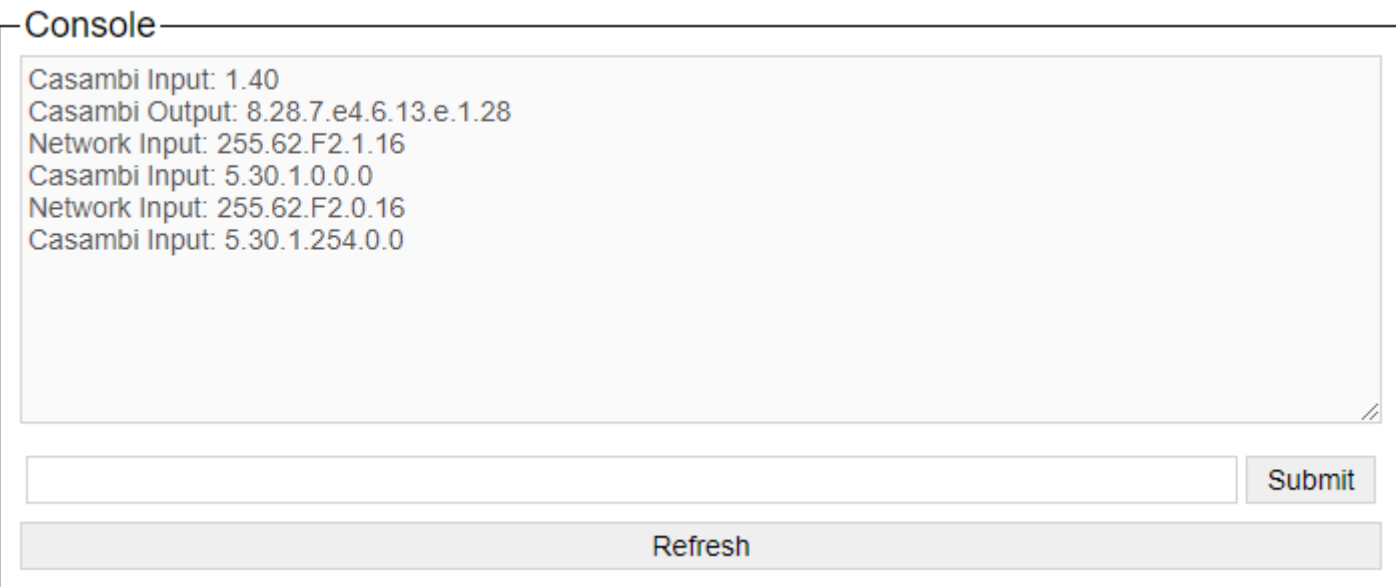

In the text line, a command can be sent directly to the Casambi system. The submit button transmits the command.

The Refresh button updates the display.

"Casambi Input" = commands that are sent to the Casambi system

"Casambi Output" = commands / responses received from the Casambi system

"Network Input" = commands received from the network

"Network Output" = commands that are sent to the network

#### **3.4.2. Parameter**

With the parameter area a parameter can be shown values that were previously defined in the Casambi app.

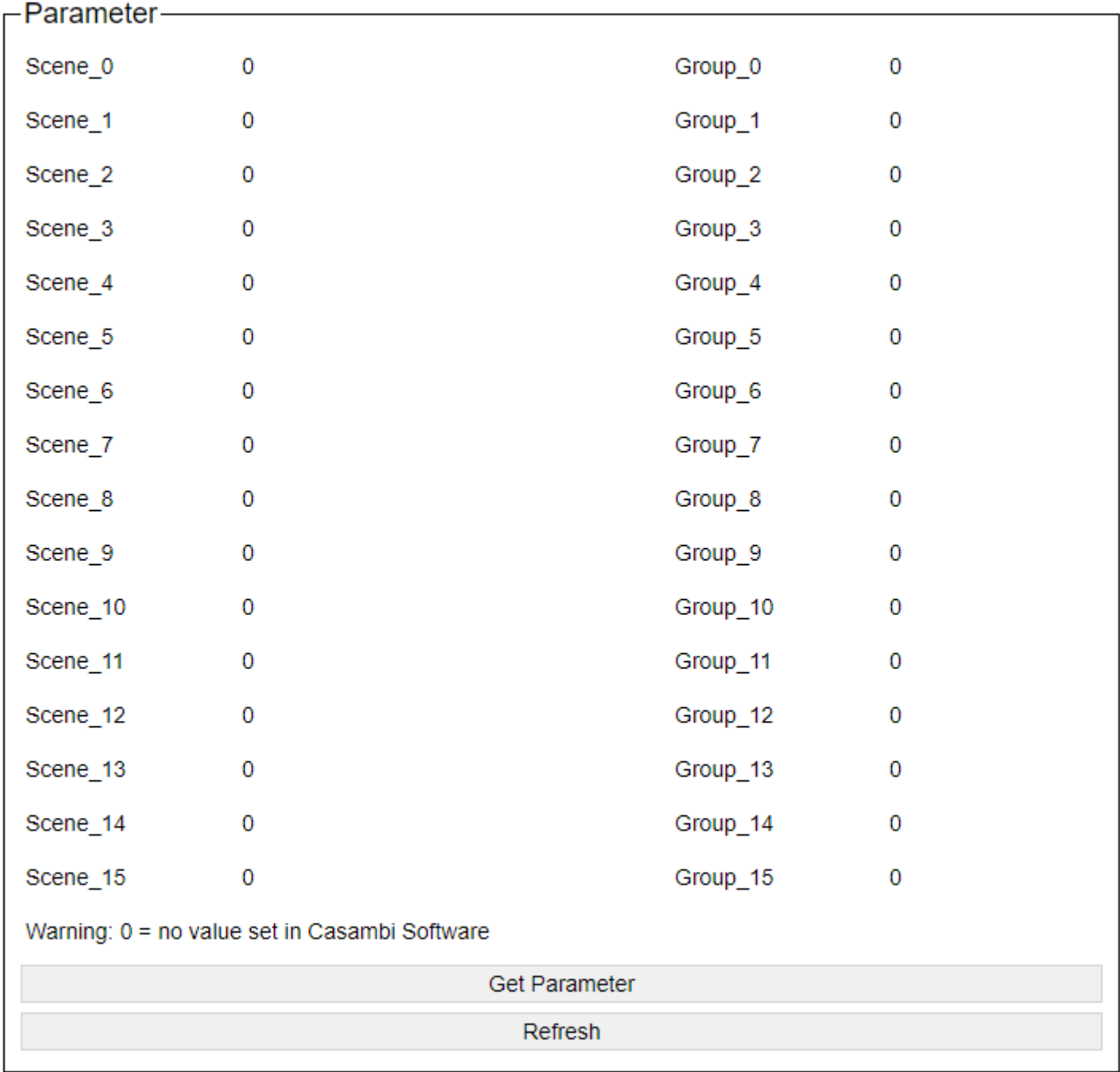

The "Get Parameter" button sends the query to the Casambi module. This page must then be updated once with "Refresh".

This information is important for scenes or group calls. Here you can assign the scenes and groups to the corresponding parameters within the Casambi app and then get out which ID is hidden behind this in order to use them in the calls.

## **4. Settings in the Casambi app**

On the Casambi network side, the system behaves like a normal light / button / sensor.

It can be found in the Casambi software as a Bluetooth device and can be added.

It then appears on the one hand in the luminaire overview, but also as a sensor and switch.

#### **4.1. Behavior as a lamp**

You can pack the gateway into scenes or groups as normal.

Instead of a level, it has 8 switches. With these you can perform the actions within the gateway.

Depending on the status of the switches, a saved trigger can be executed.

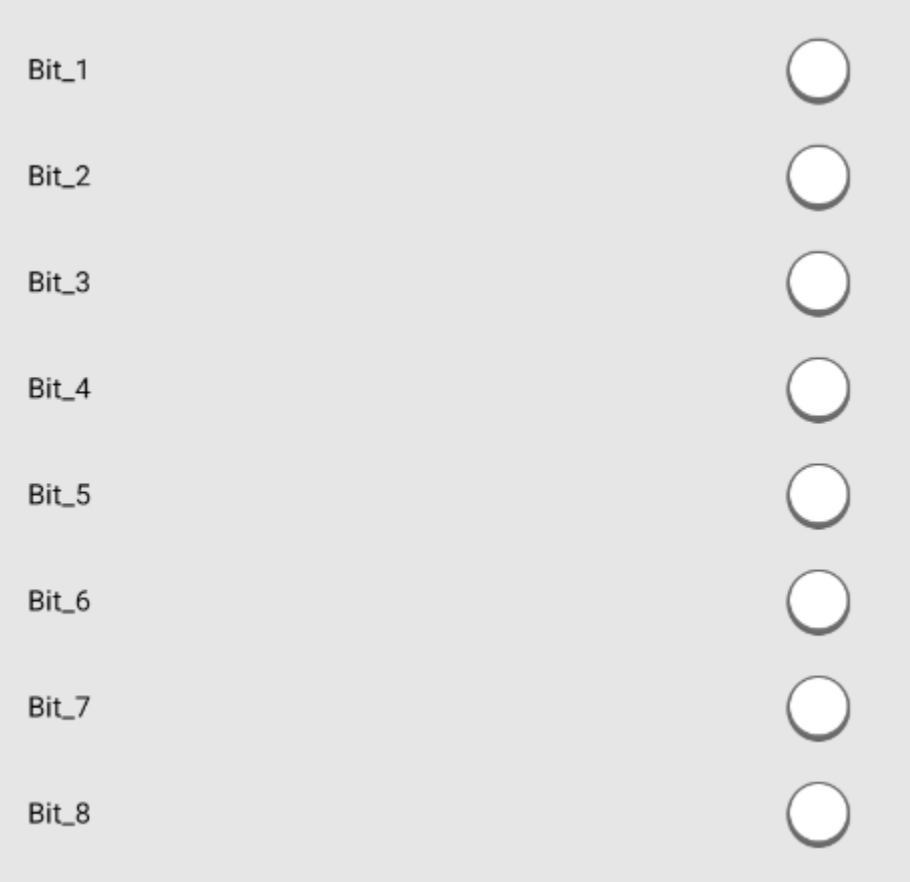

# **4.2. Settings as a lamp**

The parameters can then also be set on the settings page of the lamp, e.g. Get group addresses or scene addresses.

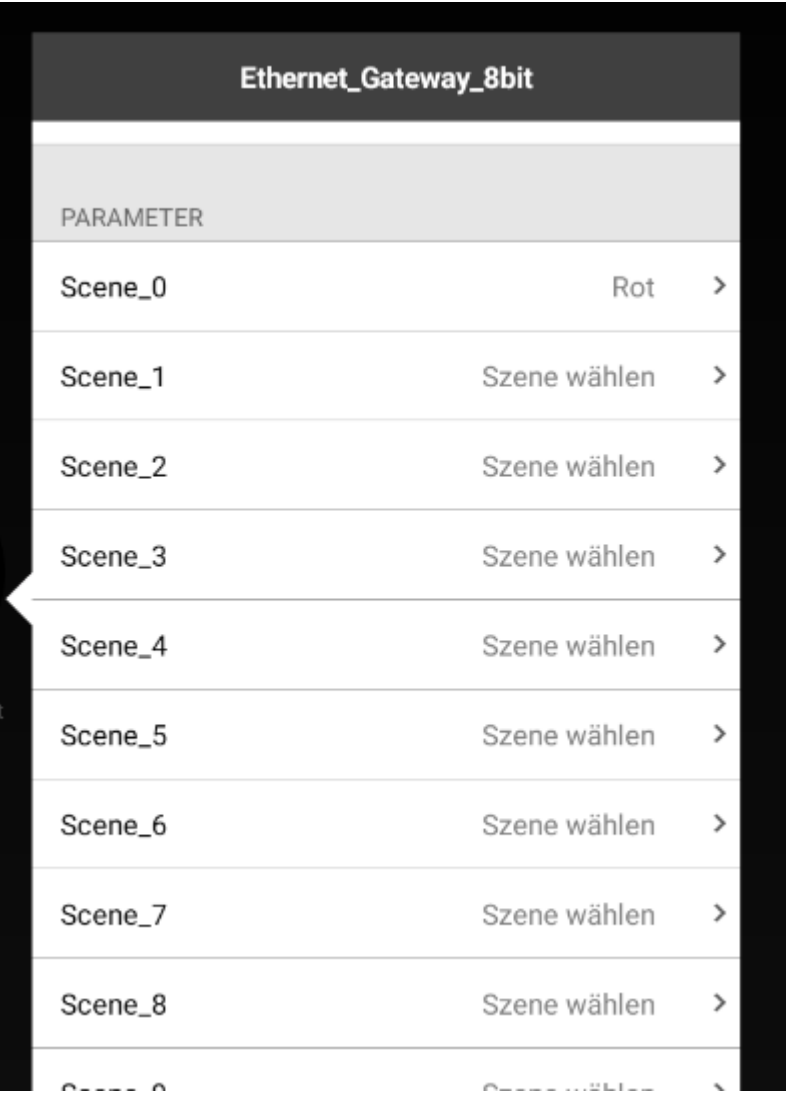

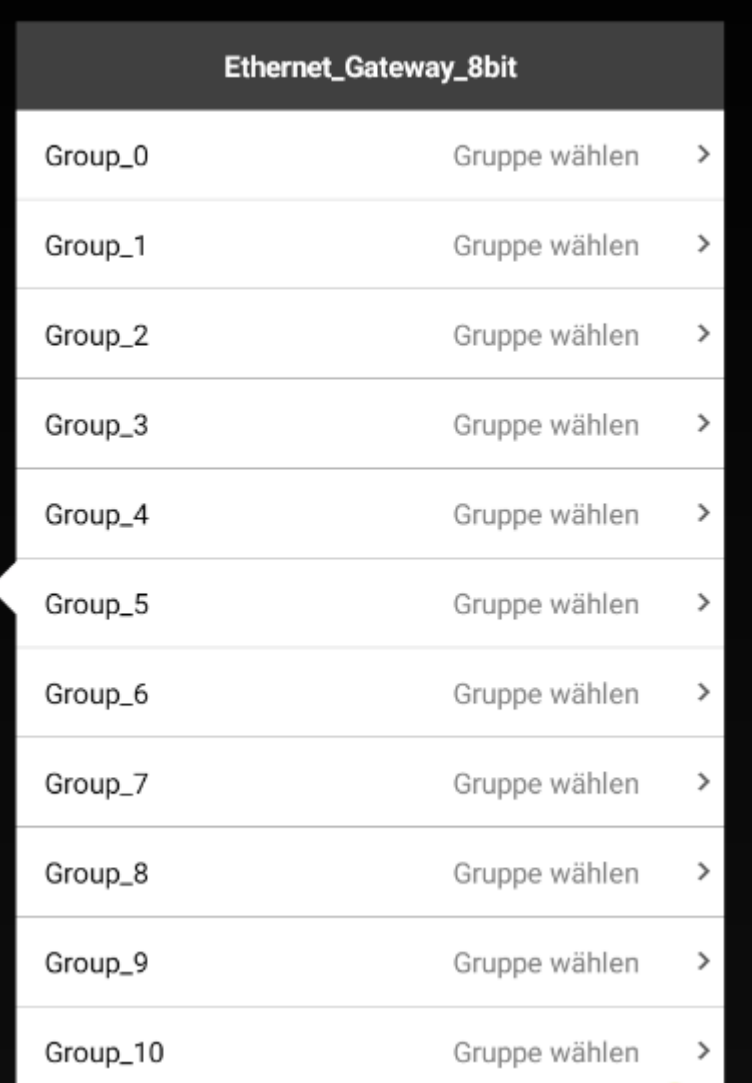

# **4.3. Settings as a button**

In the Casambi software, the gateway can be selected in the button area on the settings page.

Four buttons can now be defined here.

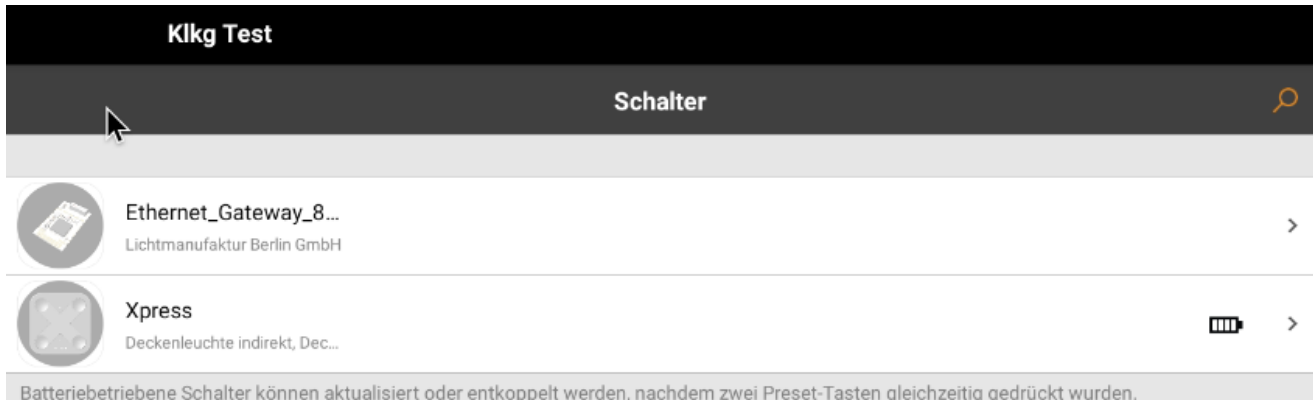

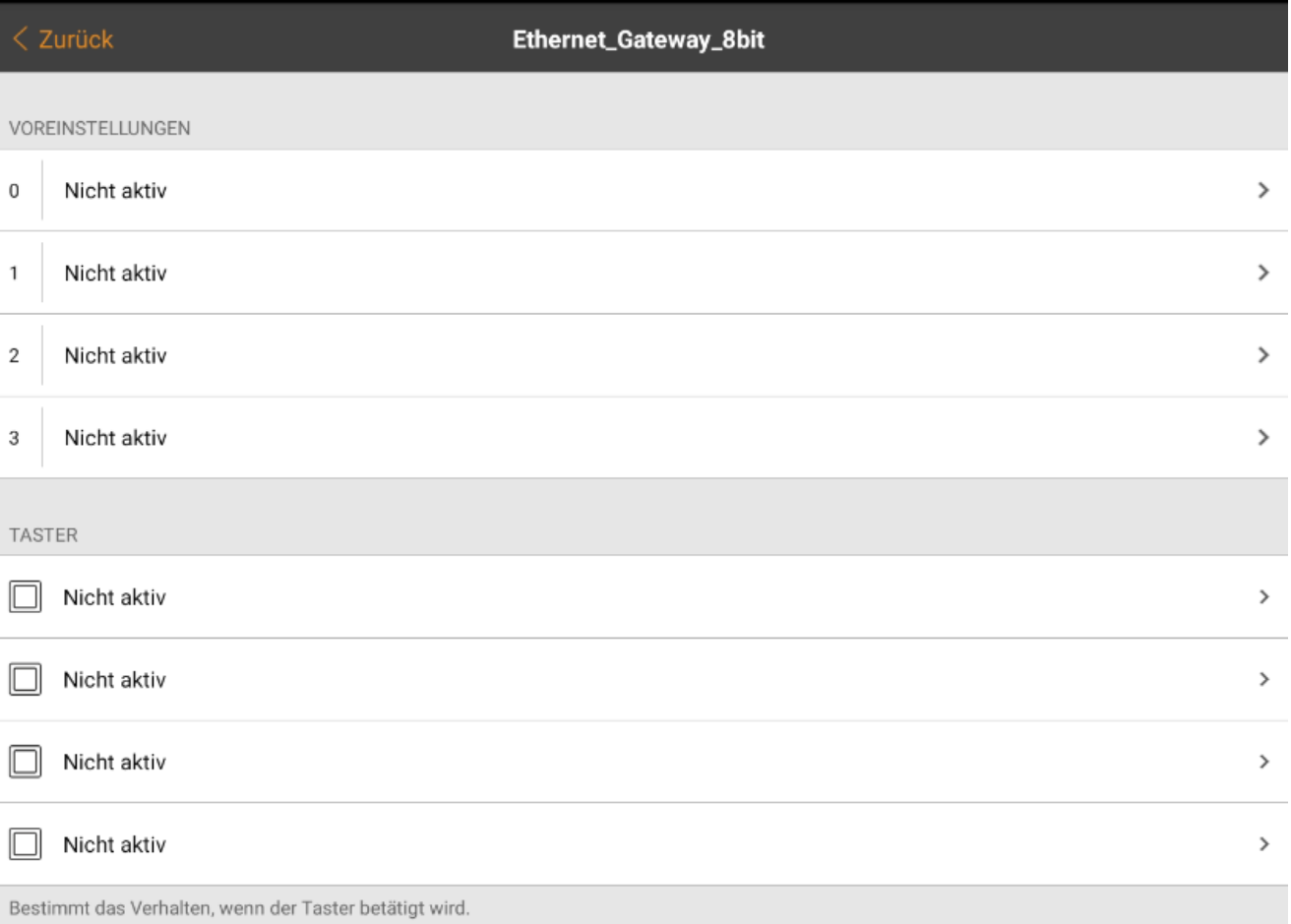

# **4.4. Settings as a PIR sensor**

In the Casambi software, the gateway can be selected in the Sensor area on the settings page. This can now be set in the motion detector area.

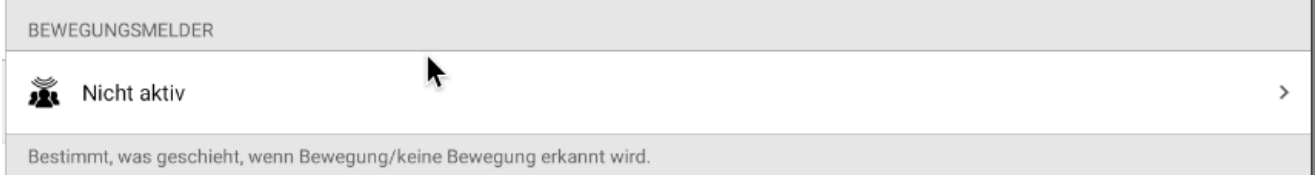

#### **4.5. Settings as lux sensor**

In the Casambi software, the gateway can be selected in the Sensor area on the settings page. This can now be set in the area of the daylight sensor.

 $\rightarrow$ 

#### ◐ Tageslichtsensor

Der Sensor misst das Lichtniveau. Szenen mit Tageslichteinstellungen können so konfiguriert werden, dass sie die von den Sensoren kommenden<br>Informationen nutzen und so die Helligkeit der verbundenen Leuchten automatisch an

## **5. Command structure in UDP Casambi Command mode**

Description of the structure of the commands that the gateway sends in "UDP Casambi Command" mode

#### **5.1. General structure of the commands**

The structure of the telegrams is fixed. The transfer takes place byte by byte.

The first byte is the previously assigned "Net ID" in the general setting dialog. The second byte indicates whether it is a command from the Casambi system (0x70) or one to it (0x72).

Now comes the part of the command that is to be sent to the Casambi network.

A command is always terminated with / r (0x0D) and / n (0x0A).

If you want to send the Commando 1.40 to the Casambi Bridge with Net ID 1 this would be: 1.72.1.28/r/n

So overall

0x Net ID.0x Command Direction.0x Casambi Data [1 ... X] ./ r./n

Let us now take a closer look at the 0x Casambi Data [1..X]:

Such a data packet always consists of the same parts:

```
struct packet {
uint8 t length; // length (opcode + arguments)
uint8_t opcode;
uint8 t arguments [length-1];
}
```
Packets with length 0 are ignored by the Casambi system.

The length is currently limited to a maximum of 17 bytes and cannot be larger. In the future, Casambi reserves the right to extend the maximum length.

Packages with an opcode that is known to you should simply be ignored.

A list of opcodes is given in 5.2 and 5.3.

## **5.2. Commands from the Casambi system**

When a package comes from the Casambi system, the part is 0x\_Command\_Direction 0x70.

We only consider the part 0x Casambi Data [1 ... X] from the general data frame from 5.1

[5.2.1\) 0x28 - Receive time from the Casambi network](#page-103-0)

[5.2.2\) 0x0D - Scene called](#page-104-0)

[5.2.3\) 0x39 - Node Status](#page-105-0)

[5.2.4\) 0x3A - Notify Node removed](#page-106-0)

#### <span id="page-103-0"></span>**5.2.1. 0x28 - Receive time from the Casambi network**

Response of the Casambi system to the request to send the current time.

Length: 0x08 Opcode: 0x28

0x\_year\_high.0x\_year\_low.0x\_month.0x\_day.0x\_hour.0x\_minute.0x\_second

Example: 0.70.8.28.7.e4.3.5.e.13.1d/r/n

#### <span id="page-104-0"></span>**5.2.2. 0x0D - Scene called**

The gateway must be added to the corresponding scene. Using the slide switches Bit\_1 to Bit\_8, up to 255 different scenes can be encoded. Each time the scene is called, the command is sent to the network accordingly.

Length: 0x09 Opcode: 0x0D

0x\_Bit\_1.0x\_Bit\_2.0x\_Bit\_3.0x\_Bit\_4.0x\_Bit\_5.0x\_Bit\_6.0x\_Bit\_7.0x\_Bit\_8

Example: 0.70.9.d.ff.0.0.0.0.0.0.0d/r/n

#### <span id="page-105-0"></span>**5.2.3. 0x39 - Node Status**

Details of the current status of a node are transmitted. The answers can come as a burst.

Length: 0x6 Opcode: 0x39

0x Unit ID.0x Scene.0x Priority Node Type.0x Condition.0x Online

#### **0x\_Scene**

the currently active scene ID

#### **0x\_Priority\_Node\_Type => Priority**

(0..15, the 6 lower Bits)

 $1 =$ Emergency 2 = BMS override 3 = Manual control 4..14 = Automation priorities 4 [Classic FW]= any automation  $8$  = Presence 11= Date timer 12= Clock timer (daily/weekly)  $15 =$ Startup

#### **0x\_Priority\_Node\_Type => Node Type**

(0..3, the 2 highest bits) 0 and 1 = Active nodes (lights, sensors, push-buttons) 2 = Switch (passive) 3 = Sensor (passive)

#### **0x\_Condition**

0x00, 0x80, 0xA0: ok 0x01: "overheated" 0x09: "overload" (current limit) 0x81: "thermal\_overload" 0x82: "lamp\_failure" 0x83: "driver\_failure" 0x85: "incompatible\_hw" 0x86: "hw\_not\_found" 0x87: "configuration\_failed"

#### **0x\_Online**

monitored online status

# <span id="page-106-0"></span>**5.2.4. 0x3A - Notify Node removed**

Notification that a device has been removed from the network. This answer can also come when a status of one Node was queried that does not exist.

Length: 0x2 Opcode: 0x3A

0x\_Unit\_ID

Example: 2.3a.1

#### **5.3. Commands to the Casambi system**

If a package comes from the Casambi system, the part is 0x Command Direction 0x72.

We only consider the part 0x Casambi Data [1 ... X] from the general data frame from 5.1

- [5.3.1\) 0x10 Push Button Pressed](#page-108-0) [5.3.2\) 0x11 - Push Button Released](#page-109-0) [5.3.3\) 0x1E - Set the level of a scene](#page-110-0) [5.3.4\) 0x1F - Set the level of a group](#page-111-0) [5.3.5\) 0x20 - Set level of all devices](#page-112-0) [5.3.6\) 0x21 - Set the level of the target of a button](#page-112-0) [5.3.7\) 0x28 - Request time from the Casambi network](#page-114-0) [5.3.8\) 0x28 - Set time in the Casambi network](#page-115-0) [5.3.9\) 0x2B - Set presence sensor](#page-116-0) [5.3.10\) 0x2C - Set light sensor](#page-117-0)
- [5.3.11\) 0x39 Node Status](#page-118-0)
#### **5.3.1. 0x10 - Push Button Pressed**

Set the state of a button [0..3] to pressed.

Length: 0x02 Opcode: 0x10

0x\_Button\_Number

Example: 0.72.2.10.0/r/n

## **5.3.2. 0x11 - Push Button Released**

Set the state of a button [0..3] to released.

Length: 0x02 Opcode: 0x11

0x\_Button\_Number

Example: 0.72.2.11.0/r/n

#### **5.3.3. 0x1E - Set the level of a scene**

Set all Casambi lights of a scene to one value.

Length: 0x05 Opcode: 0x1E

0x\_Scene.0x\_Level.0x\_Duration\_low.0x\_Duration\_high

Example: 0.72.5.1e.0.ff.0.10/r/n

## **5.3.4. 0x1F - Set the level of a group**

Set all Casambi lights in a group to one value.

Length: 0x05 Opcode: 0x1F

0x\_Group.0x\_Level.0x\_Duration\_low.0x\_Duration\_high

Example: 0.72.5.1f.0.ff.0.10/r/n

#### **5.3.5. 0x20 - Set level of all devices**

Alle Casambi Leuchten eines Netzes auf einen Wert setzen.

Length: 0x04 Opcode: 0x20

0x\_Level.0x\_Duration\_low.0x\_Duration\_high

Example: 0.72.4.20.ff.0.10/r/n

## **5.3.6. 0x21 - Set the level of the target of a button**

Set the target of a button [0..3] to an absolute level.

Length: 0x03 Opcode: 0x21

0x\_Button\_Number.0x\_Level

Example: 0.72.3.21.0.ff/r/n

#### **5.3.7. 0x28 - Request time from the Casambi network**

Requests the Casambi network to send its current time.

Length: 0x01 Opcode: 0x28

Beispiel: 0.72.1.28/r/n

Example: [0x28 - Zeit aus dem Casambi Netz empfangen](#page-103-0)

#### **5.3.8. 0x28 - Set time in the Casambi network**

Sets the time in the Casambi network to the specified values.

Length: 0x08 Opcode: 0x28

0x\_year\_high.0x\_year\_low.0x\_month.0x\_day.0x\_hour.0x\_minute.0x\_second

Example: 0.72.8.28.7.e4.3.5.e.13.1d/r/n

# **5.3.9. 0x2B - Set presence sensor**

Sets the presence sensor of the device to  $0 =$  no presence or  $1 =$  presence.

Length: 0x02 Opcode: 0x2B

0x\_sensor\_state

Example: 0.72.2.2B.0/r/n

## **5.3.10. 0x2C - Set light sensor**

Sets the device's light sensor to a value.

Length: 0x03 Opcode: 0x2C

0x\_Sensor\_Value\_low.0x\_Sensor\_Value\_high

Example: 0.72.3.2C.ff.0/r/n

#### **5.3.11. 0x39 - Node Status**

Queries the state of a node. Attention only works with Evolution firmware.

The request can be: 0x00: Deactivate automatic notification of the change of state 0x01 - 0xFB: Query of a unit based on its ID 0xFE: Activate automatic notification when all nodes change status 0xFF: automatic notification when the status of your own node changes

Do not send the query command too quickly in succession and always a single unit, otherwise the system may be overloaded.

If there is no device on the requested ID, one is answered with 0x3A. This enables IDs to be recognized even without knowledge of the device which devices are available are checked.

Length: 0x02 Opcode: 0x39

0x\_Request

Example: 0.72.2.39.1/r/n

Possible answeres: [0x39 - Node Status](#page-105-0) [0x3A - Notify Node removed](#page-106-0)

#### **5.4. Demo programs**

At the following URL we offer 2 test programs (including source code) that show how you can speak to the gateway in UDP mode using the UDP Casambi Command.

[https://github.com/KLKG/Casambi\\_Gateway\\_API\\_Test](https://github.com/KLKG/Casambi_Gateway_API_Test)

There is a program (UDP\_Test) that cyclically queries all Casambi participants in a command line. Source code in  $C + +$ .

The other program (UDP\_WPF) is a C # application with a graphical user interface. Commands other than just the cyclical query can also be sent here.

Both are demonstration programs and only show what is possible.

#### **6. Command structure in BacNet / IP mode**

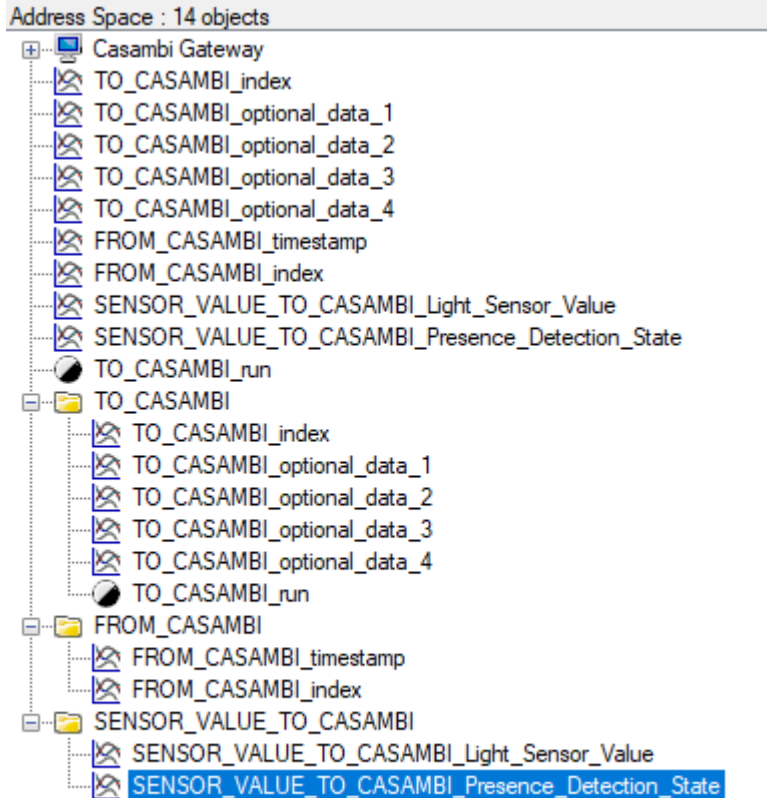

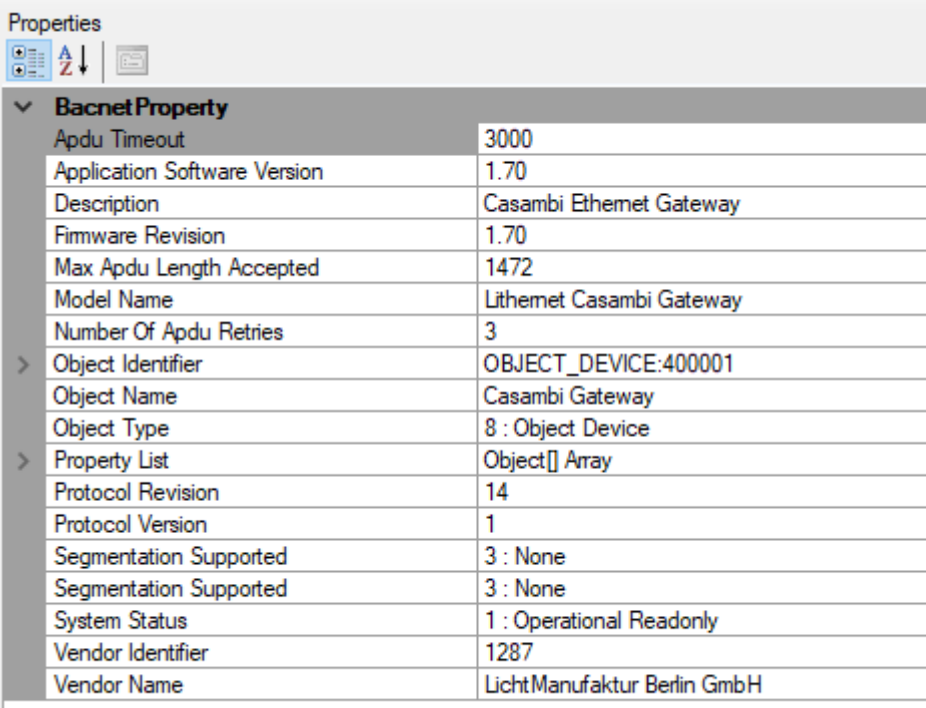

The device can be found in the network via BacNet / IP.

The port and the local device ID can be [freely set.](#page-42-0)

The device has three structured views each with their own parameters.

"[To Casambi"](#page-47-0) is responsible for the communication BacNet / IP -> Casambi.

"[From Casambi](#page-79-0)" is responsible for feedback from the Casambi system.

"[Sensor Value To Casambi](#page-124-0)" is used to pass on light sensor values and presence reports from the BacNet a Casambi.

The Structured\_Views currently serve to simplify the assignment of the variables. Unfortunately not all BacNet programs support this. Therefore, the values are all listed again individually.

## **6.1. To Casambi**

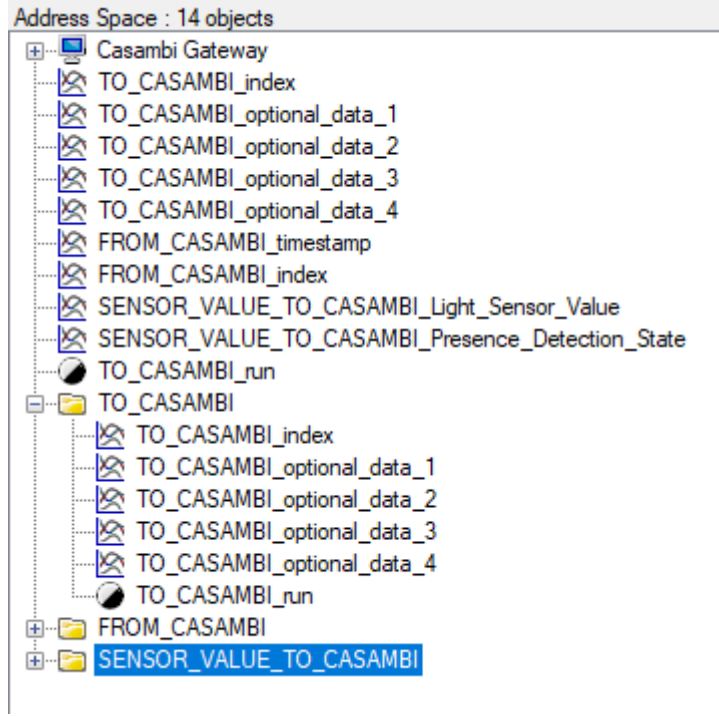

In this operating mode, the values index and optional data 1 - 4 are set first. As soon as this is done, the value "run" can be set to 1 / true and the command is transferred to the Casambi system.

After the transfer, the values index and optional data 1 - 4 remain at the previously transferred values. Only run is set to 0 / false again immediately after execution.

Only a restart of the device resets the values index and optional data 1- 4 to 0.

Index defines the command that is to be executed, in Optional Data 1-4 different parameters can then be transferred depending on the command.

More details can be found in the following table.

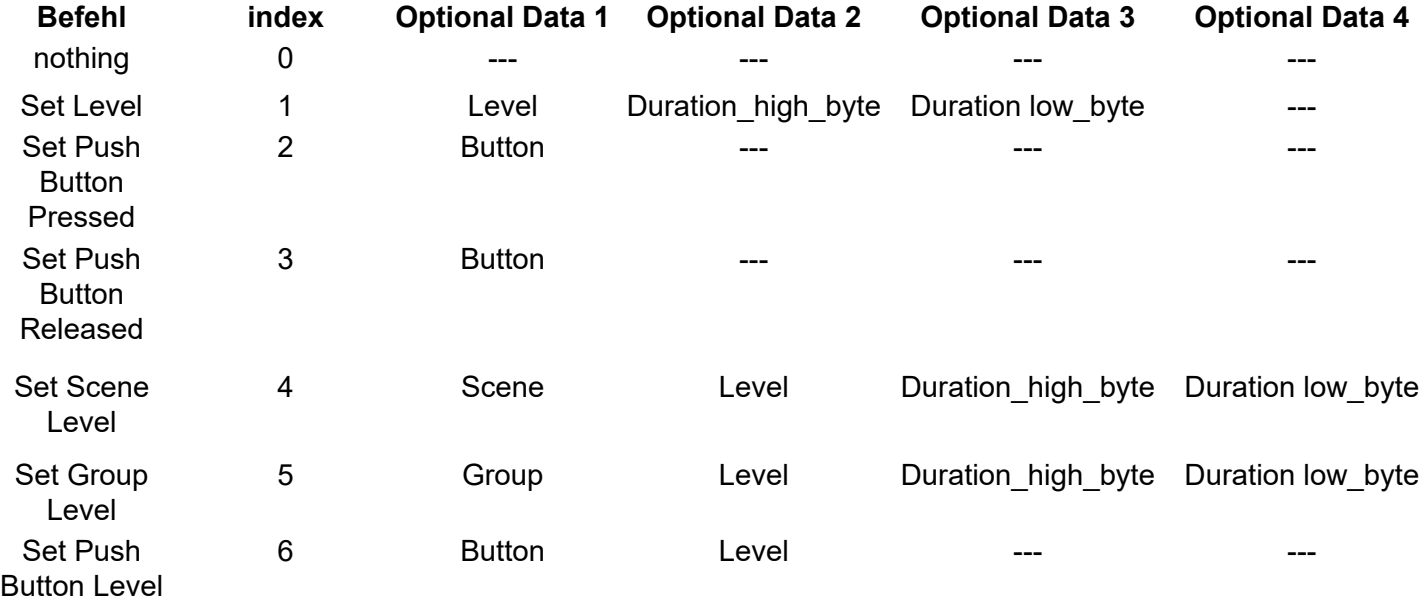

Duration: Wert ist in 10ms angegeben. 0 Bedeutet das er den Wert aus dem Leuchten-Modul benutzt.

### **6.2. From Casambi**

Address Space: 14 objects E Casambi Gateway **Solution** TO CASAMBI index No. TO\_CASAMBI\_optional\_data\_1 TO\_CASAMBI\_optional\_data\_2 A TO\_CASAMBI\_optional\_data\_3 TO\_CASAMBI\_optional\_data\_4 ROM\_CASAMBI\_timestamp R FROM\_CASAMBI\_index SENSOR\_VALUE\_TO\_CASAMBI\_Light\_Sensor\_Value SENSOR\_VALUE\_TO\_CASAMBI\_Presence\_Detection\_State - O TO CASAMBI\_run **ED** TO\_CASAMBI **E** FROM\_CASAMBI Ref FROM\_CASAMBI\_timestamp ROM\_CASAMBI\_index E SENSOR\_VALUE\_TO\_CASAMBI

If the gateway is added to a scene in the Casambi system, a binary number can be set using the gateway's 8 sliders. This number is then returned when the scene is called via the value index. With timestamp, the time in seconds that the gateway runs is set. This can be used to identify whether the value is new or old. If the value range overflows, the timer starts again at 0.

### <span id="page-124-0"></span>**6.3. Sensor Value To Casambi**

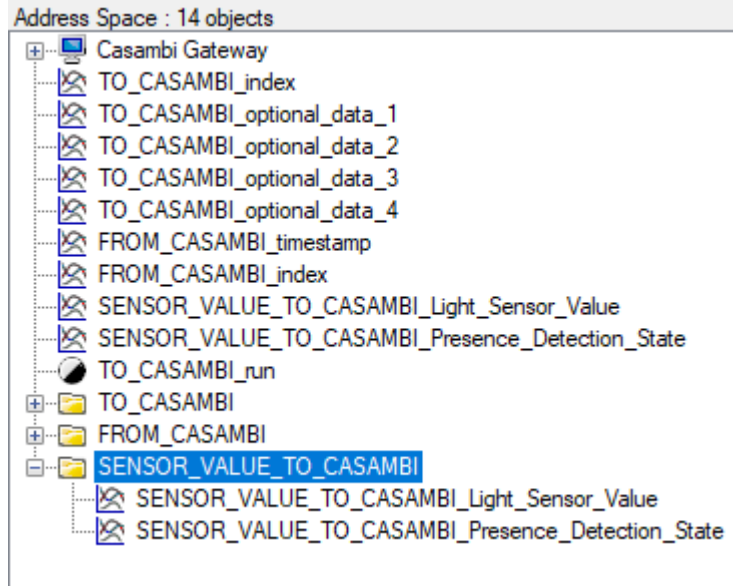

For the light sensor part:

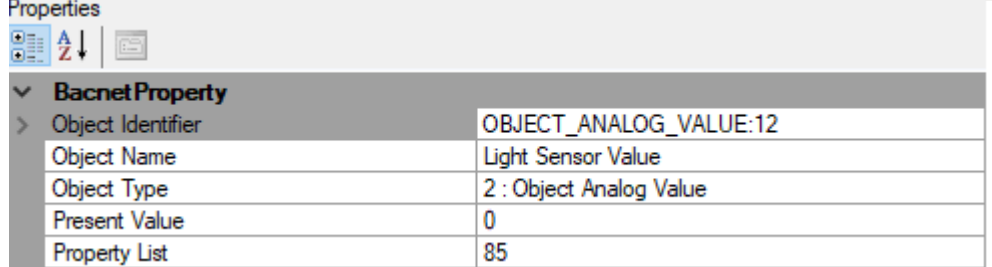

Here, the value for the value of the light sensor can simply be transferred at Present Value.

For the part motion detector:

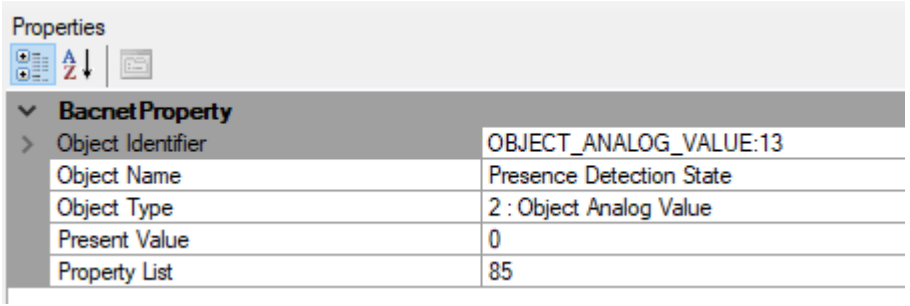

Here, the value for the presence sensor can simply be transferred for Present Value.

- $0 =$  no presence detected
- 1 = presence detected

However, the transfer of the values must also be activated in the [gateway](#page-75-0).

# **7. Changelog Firmware**

Overview of the changes to the firmware in the individual versions.

## **7.1. Firmwareversion 1.00**

- Installation of the wizards for HelvarNet

- Installation of wizards for Netcomposer

## **7.2. Firmwareversion 1.10**

- Introduction of sliders in the surface
- Set time and read out from the Casambi system
- Error pages revised
- UI elements adjusted / adjusted

#### **7.3. Firmwareversion 1.15**

- Installation "UDP Casambi Command" mode
- minor bug fixes
- Redirect built in after changing IP settings and control system
- "UDP Casambi Command" mode switched to completely hexadecimal

## **7.4. Firmwareversion 1.16**

- Added NTP client

- Adjusted time settings

## **7.5. Firmwareversion 1.25**

- New wizards
- ArtNet client

### **7.6. Firmwareversion 1.50**

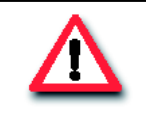

#### **Attention!**

If the firmware is updated from a version lower than 1.50, all settings are deleted. We recommend saving the previous settings once via [System Memory](#page-46-0) and re-entering them later.

- Increase to 32 possible entries
- Internal storage layout change
- Graphical bug fixes
- Subdivision of the settings page with sub-pages
- Installation of the possibility to export the programming and subsequently import it again
- Wizard for setting the ControlSystem
- Delimiter for UDP packets can be set
- Status message for connection to ControlSystem installed
- ArtNet fading standard of 30ms to reduce flickering
- ArtNet Live DMX-Value display on the "ToCasambi page"

- Netcomposer protocol now automatically takes the zero-based values into account. The user can enter the data from the Netcomposer operating software

- Automatic saving of the commands after "Apply" in the wizzards

## **7.7. Firmwareversion 1.51**

- Dedicated bridge mode with its own wizard

#### **7.8. Firmwareversion 1.55**

- Apply values (level) from Eutrac Netcomposer
- Take values (level) from HelvarNet system
- Bugfix when receiving multiple UDP packets
- Automatic connection establishment for TCP / UDP connections every 60s
- Fixed "From Casambi" that the triggers could not be deleted

## **7.9. Firmwareversion 1.5.7**

- Console revised
- Light sensor values can be taken from the Helvar system
- "To Casambi" page equipped with a submenu for the sensors
- "Open points" removed from the manual

## **7.10. Firmwareversion 1.65**

- Hardware revision 1 completed
- Manual adapted accordingly to revisions
- Revision 1 LED settings in the surface

## **7.11. Firmwareversion 1.69**

Firmware version 1.69 only exists for REV1, as there have been no changes for REV0.

- Fixed problems with the LEDs in REV1

## **7.12. Firmwareversion 1.70 beta**

Firmware 1.70 exists for REV1 and REV0

- Bacnet / IP added as a system

- Watchdog introduced

## **7.13. Firmwareversion 1.71**

- Bacnet out of beta state
- Fixed an problem settign an year bigger then 2020
- Fixed the Documentation on the API call off Node State

# Lithernet - Casambi Gateway

Lichtmanufaktur Berlin GmbH Stresemannstr.15 **10963 Berlin Germany** 

Contains FCC ID: 2ALA3 - CBM002A **Contains IC: 22496 - CBM002A** 

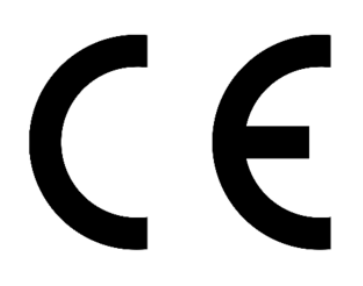

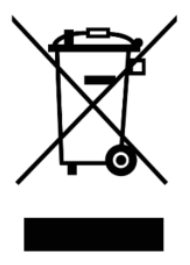